### **Instruction**

MI 611-261 August 2011

# **Model 876EC Intelligent Electrochemical Transmitter for Electrodeless Conductivity Measurements with HART Communications**

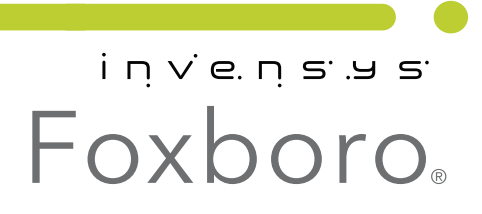

MI 611-261 - August 2011

# **Contents**

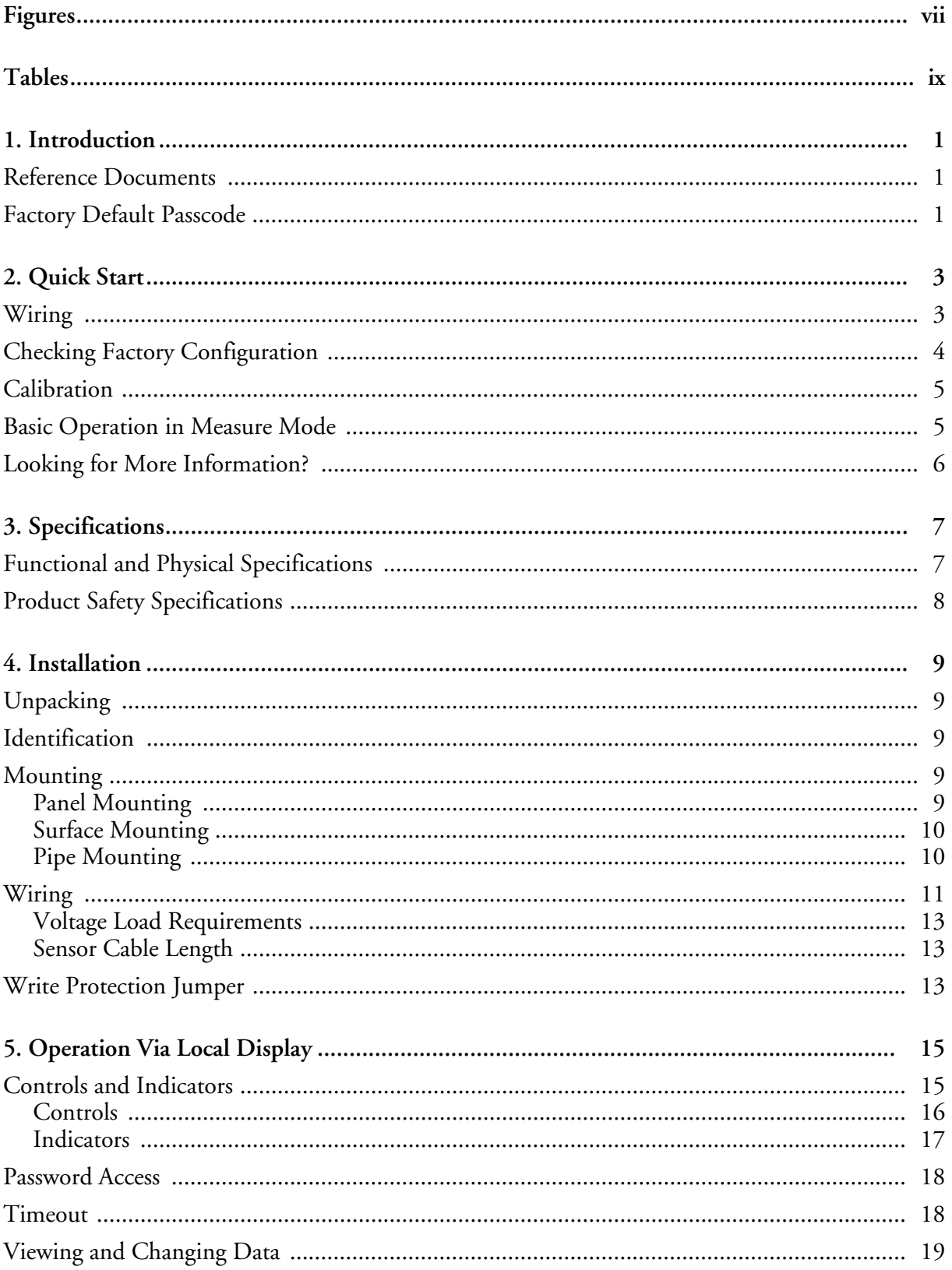

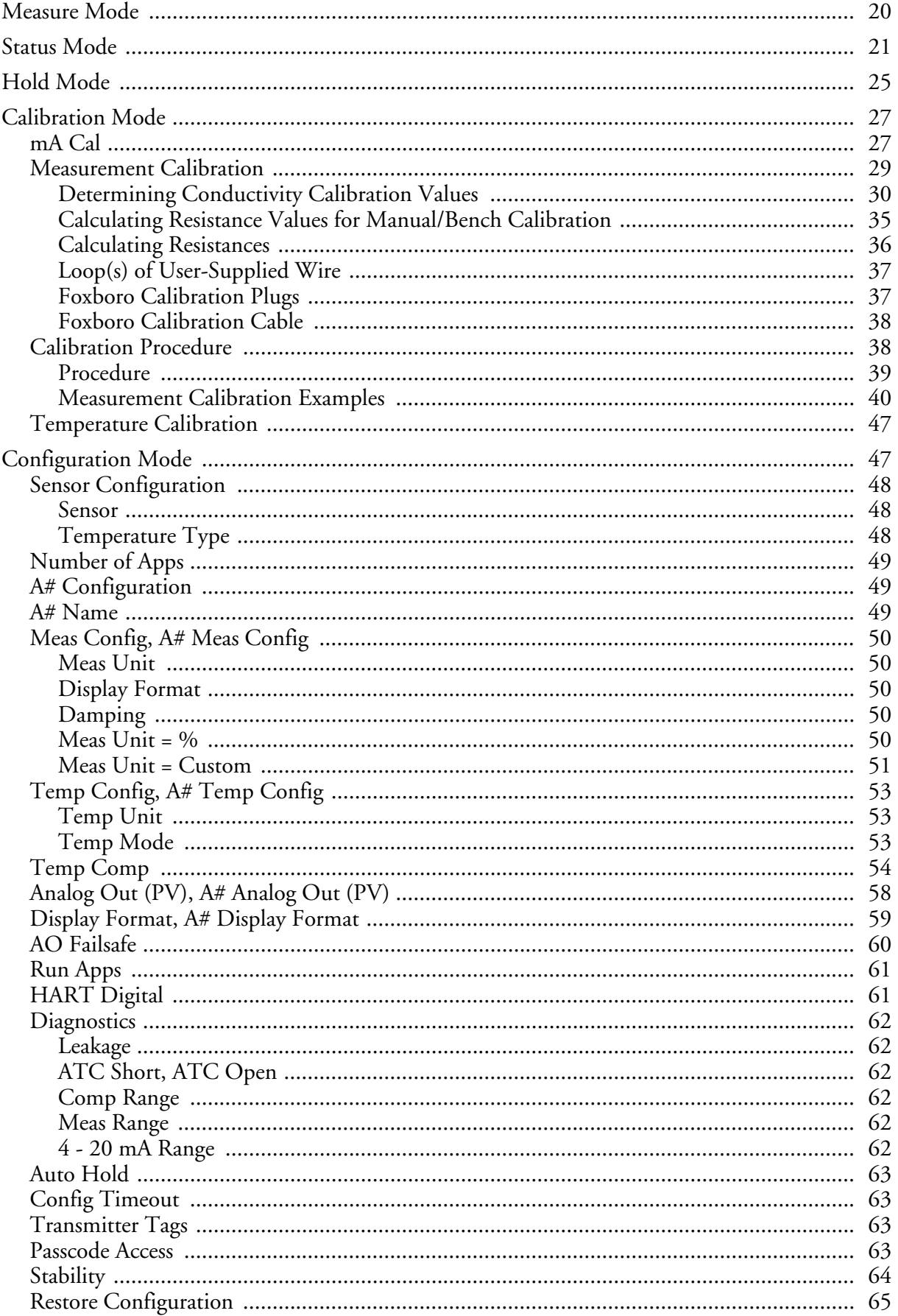

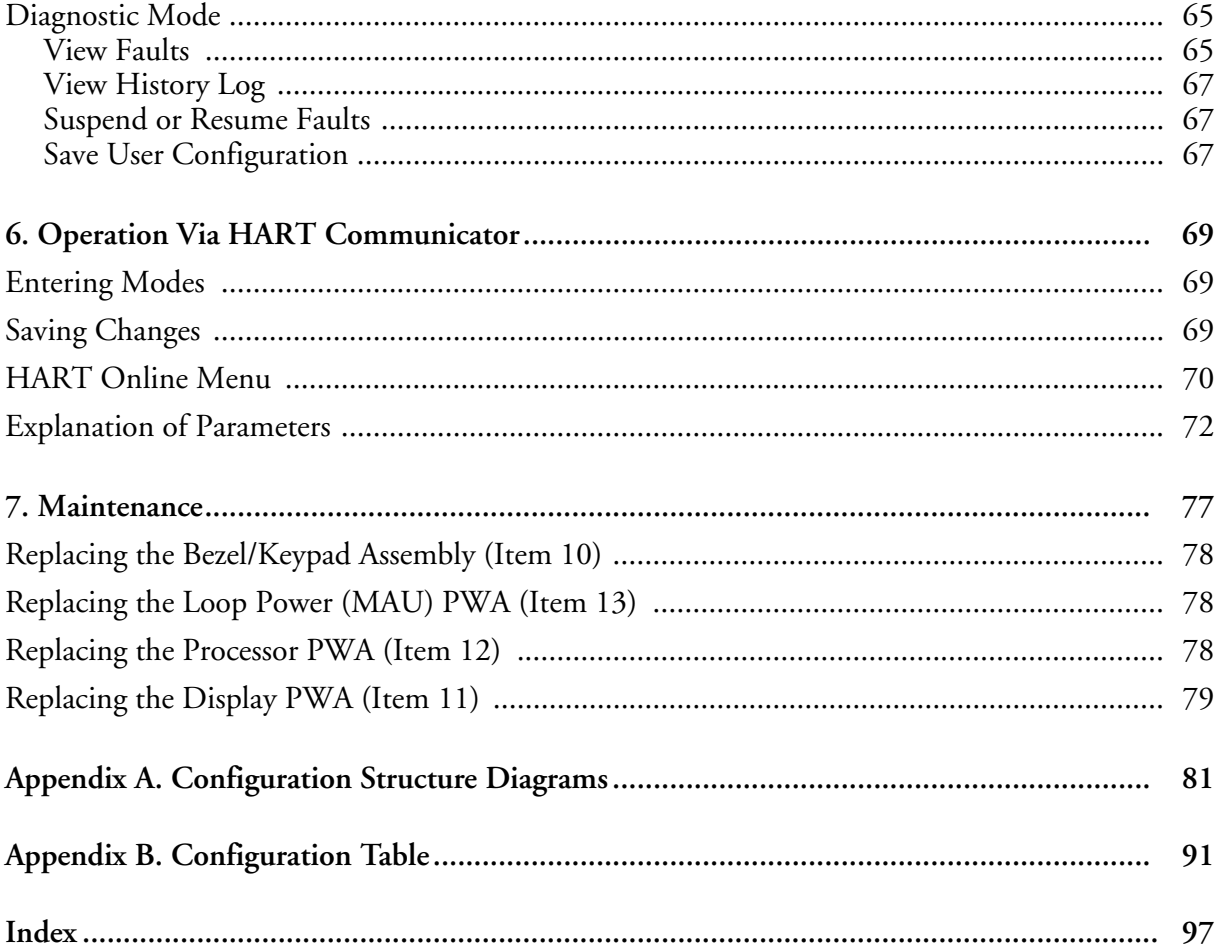

# <span id="page-6-0"></span>**Figures**

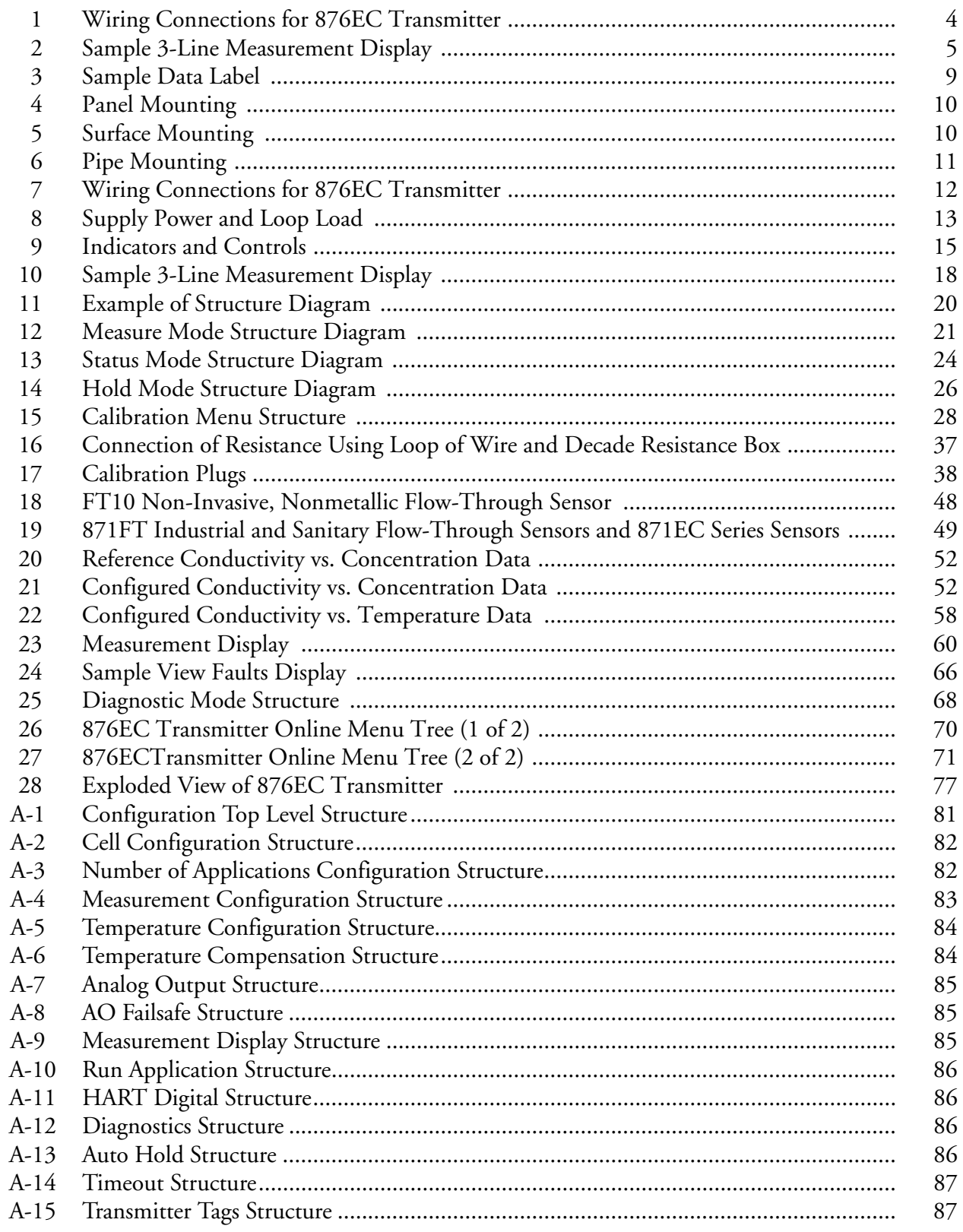

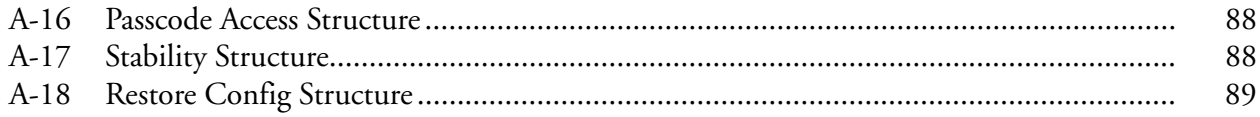

# <span id="page-8-0"></span>*Tables*

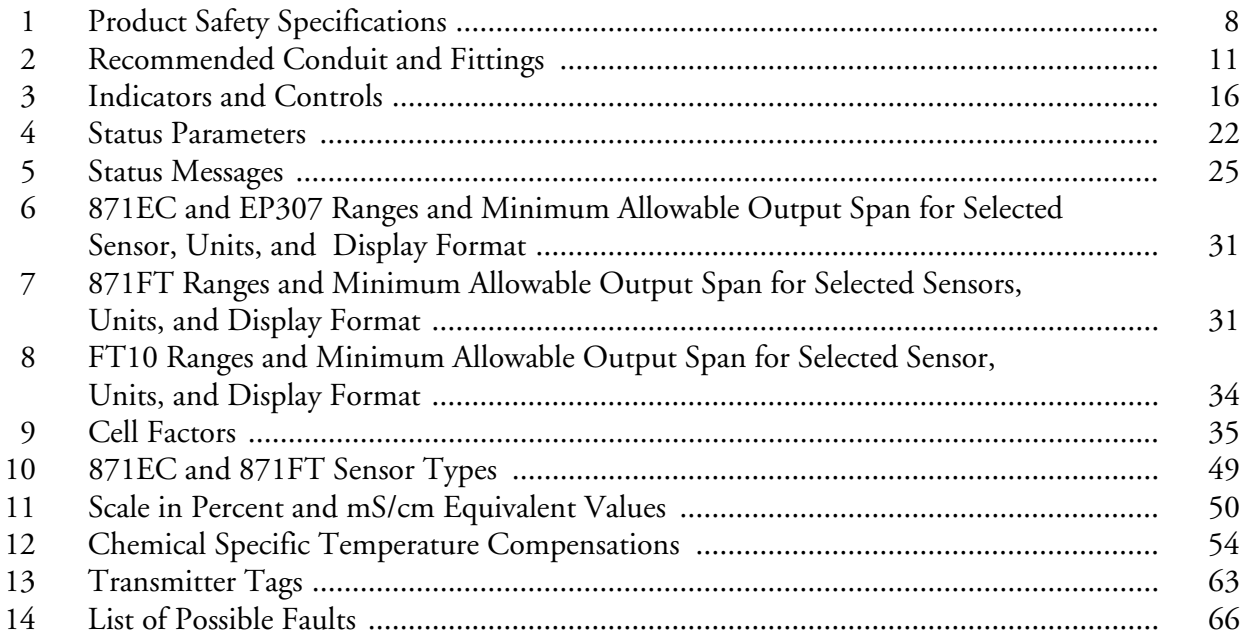

# <span id="page-10-0"></span>*1. Introduction*

The 876EC Electrodeless Conductivity Transmitter converts conductivity or concentration measurements to a 4 to 20 mA output signal with a superimposed HART digital signal for remote configuration and monitoring. A human machine interface is integral to the device and provides simplified menu-driven configuration, calibration, status, and diagnostic procedures.

A unique feature of this transmitter is that you can save up to two complete configuration programs and restore them at any time to facilitate a quick and easy change of the transmitter to a pre-saved configuration.

## <span id="page-10-1"></span>Reference Documents

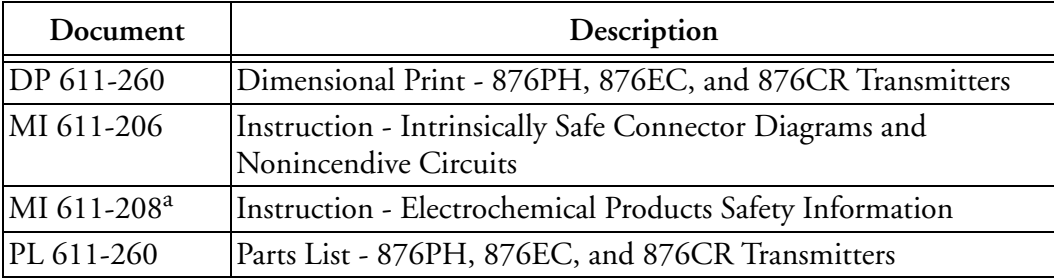

The following documents provide additional and related information.

a. Available in many languages via our website. For help downloading this document contact our Global Customer Support Center.

# <span id="page-10-2"></span>Factory Default Passcode

The factory default passcode for both the Administrator and User is **0800**.

# <span id="page-12-0"></span>*2. Quick Start*

The purpose of this section is to:

- ♦ Help you wire your transmitter
- ♦ Familiarize you with the instrument configuration as received from the factory
- ♦ Assist you in verifying that your transmitter is in calibration
- ♦ Explain normal operation in Measure mode.

## <span id="page-12-1"></span>Wiring

#### **! WARNING**

Wiring installation must comply with existing local regulations.

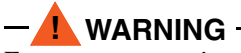

For agency requirements, also see MI 611-206 (FM, CSA, and IECEx) or MI 611-208 (ATEX).

Your 876EC Transmitter is a 2-wire transmitter. As such, it transmits output over the same two wires through which it receives power. Connect this power/output signal to the power terminals at the left of the printed wiring board inside the faceplate of your transmitter and the signal from your measurement sensor to the appropriate terminals at the top of the printed wiring board.

To access these terminals, remove the four captive screws in the corners of the bezel/keypad and open the hinged bezel/keypad downward.

#### **! CAUTION**

The bezel/keypad does not open a full 180°. Do **not** press on it while wiring.

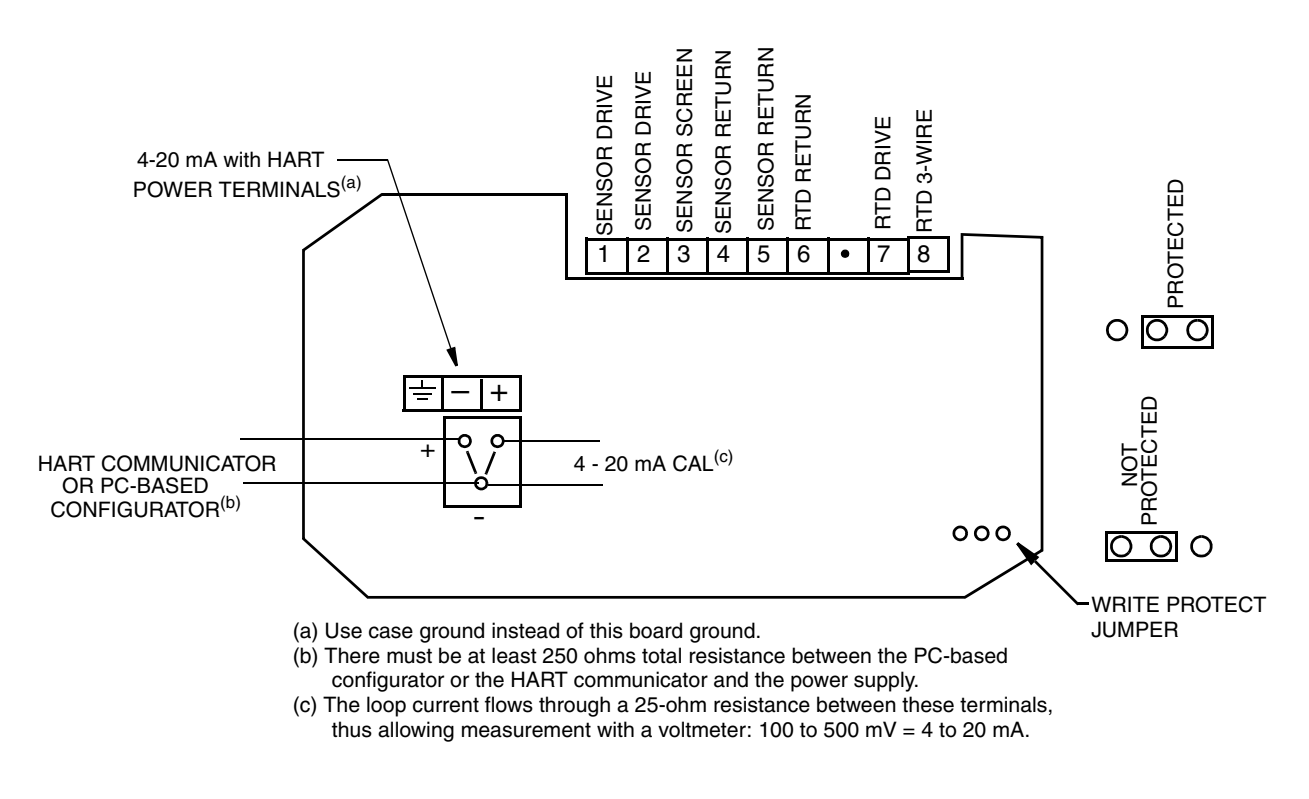

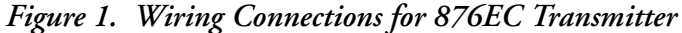

### <span id="page-13-1"></span><span id="page-13-0"></span>Checking Factory Configuration

In Configuration mode, following the structure diagrams in Appendix [A, "Configuration](#page-90-2)  [Structure Diagrams"](#page-90-2) and using the arrow keys, you can step through the product structure as configured in the factory. The factory default values are listed in Appendix [B, "Configuration](#page-100-1)  [Table".](#page-100-1) The values in your transmitter may differ from these because your transmitter may have been configured at the factory to your specific requirements. In the table that comprises Appendix [B, "Configuration Table",](#page-100-1) there is a column provided to make any notations you wish about your specific configuration.

To enter the Configuration mode, press the **Function** key and then the **Config** key. At the prompt, enter the passcode and press **ENTER**.

 $-$  NOTE

The factory default passcode for both the Administrator and User is 0800.

# <span id="page-14-0"></span>Calibration

After wiring your transmitter and checking/changing the configuration, you should perform a 2-Point Manual calibration using the actual sensor for this application.

**! CAUTION**

Due to variations between sensors, the transmitter should always be calibrated with the actual sensor for the application in order to ensure that the system performs with optimum accuracy.

To enter the Calibration mode, press the **Function** key and then the **Cal** key. At the prompt, enter the passcode and press **ENTER**. Next, enter the calibrator's name, calibration day, month, and year, pressing **ENTER** after each. Then select **Measurement** from the Calibrate screen and follow the prompts for a 2-point manual calibration with resistors wired through the sensor to calibrate your transmitter. At the end of a successful calibration, there should be no faults in the transmitter.

# <span id="page-14-1"></span>Basic Operation in Measure Mode

Measure is the normal operating mode of your transmitter. One, two, or three measurements can be displayed depending on the configuration. When the display is configured for single line measurements, the value and unit are usually displayed. Any measurement can be temporarily scrolled onto the display by using the **Up** and **Down** arrow keys. The display returns to the configured values when you press the **Function** key and then the **Measure** key or when the configured timeout period expires. When the transmitter is in Hold mode, a **Hold** indication appears in the upper right of the title bar. If there is a fault, a flashing fault symbol is displayed. If in Measure, Status, or Diagnostic mode, the word **FAULT** also flashes in the lower left of the display. When you press the **Function** key, the function indicator is displayed.

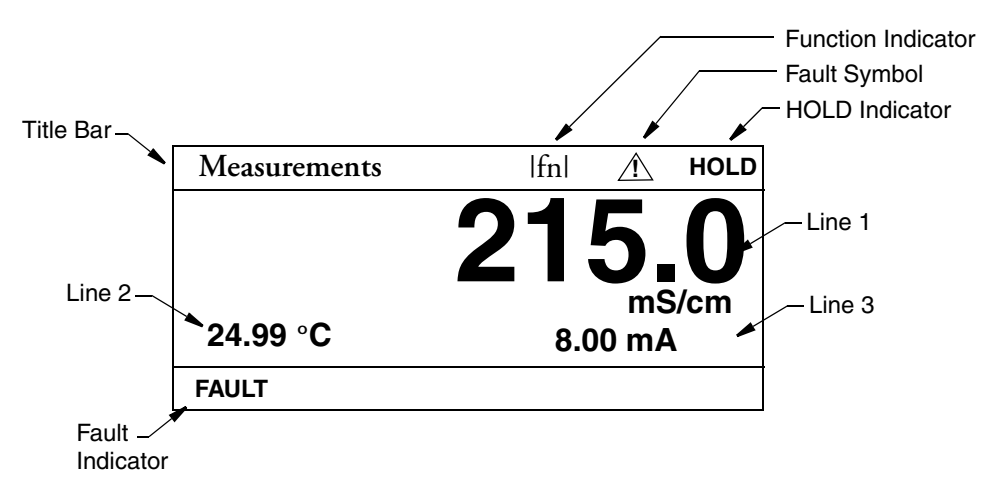

<span id="page-14-2"></span>*Figure 2. Sample 3-Line Measurement Display*

# <span id="page-15-0"></span>Looking for More Information?

For more detailed information, refer to the following sections of this manual:

- ♦ For detailed installation information, refer to ["Installation" on page](#page-18-6) 9.
- ♦ For detailed explanation of the controls and indicators, refer to ["Controls and](#page-24-3)  [Indicators" on page](#page-24-3) 15.
- ♦ For detailed configuration instructions, refer to ["Configuration Mode" on page](#page-56-2) 47.
- ♦ For detailed calibration instructions, refer to ["Calibration Mode" on page](#page-36-2) 27.
- ♦ For detailed operation from a HART Communicator, refer to ["Operation Via HART](#page-78-3)  [Communicator" on page](#page-78-3) 69.

For dimensional information, refer to DP 611-260.

If you need additional help, contact Global Customer Support at 1-866-746-6477 or contact your local Invensys representative.

# <span id="page-16-0"></span>*3. Specifications*

## <span id="page-16-1"></span>Functional and Physical Specifications

**Sensors:** 871EC, 871FT, and FT10 Series Conductivity Sensors. Contact Invensys for limitations and procedures with other electrically compatible sensors.

#### **Temperature Compensation Inputs**:

Factory precalibrated from -30 to +200 $^{\circ}$ C (-22 to +392 $^{\circ}$ F)

100 Ω platinum RTD; 2 or 3 wires

1000 Ω platinum RTD; 2 or 3 wires

100 k Ω thermistor (thermistor is limited from -20 to 150°C)

**Solution Temperature**: -30 to +200°C (-22 to +392°F)

#### **Ambient Temperature**:

Electronics: -30 to  $+70^{\circ}$ C (-22 to  $+158^{\circ}$ F)

Display: -30 to +70 $^{\circ}$ C (-22 to +158 $^{\circ}$ F)

**Relative Humidity:** 5 to 90% noncondensing

**Environmental and Corrosion Resistant Protection**: The enclosure has the dusttight and weatherproof rating of IP66 as defined by IEC 60529, and provides the environmental and corrosion resistant protection rating of NEMA 4X.

**Electromagnetic Compatibility (EMC):** The transmitter, when installed in accordance with MI 611-261, meets EMC directive 2004/108/EC by conforming to the following EN and IEC Standards:

- ♦ Radiated RF Immunity per IEC 61000-4-3
- ♦ Radiated RF Emissions per EN 55011:199
- ♦ Electrostatic Discharge per IEC 1000-4-2
- ♦ Switching and Indirect Lightning Transient (Surge) per IEC 1000-4-5
- ♦ High Frequency Transient per IEC 1000-4-4
- ♦ Conducted RF Immunity per IEC 61000-4-6
- ♦ Power Magnetic Field Effects per IEC 1000-4-8

**Power Supply Requirements (for 4 to 20 mA output):** 12.8 to 42 V dc (see [Figure](#page-22-4) 8)

**Load Limitations (for 4 to 20 mA output):** 0 to 1300 ohms (see [Figure](#page-22-4) 8)

**Approximate Weight:**

- $\bullet$  Panel mounted: 3.1 kg  $(6.8 \text{ lb})$
- ♦ Surface or pipe mounted: 3.7 kg (8.1 lb) including mounting bracket

# <span id="page-17-0"></span>Product Safety Specifications

#### $-$  NOTE  $-$

The 876EC Transmitters have been designed to meet electrical safety descriptions listed in [Table](#page-17-1) 1. For detailed information, or status of testing laboratory approvals/certifications, contact Invensys.

<span id="page-17-1"></span>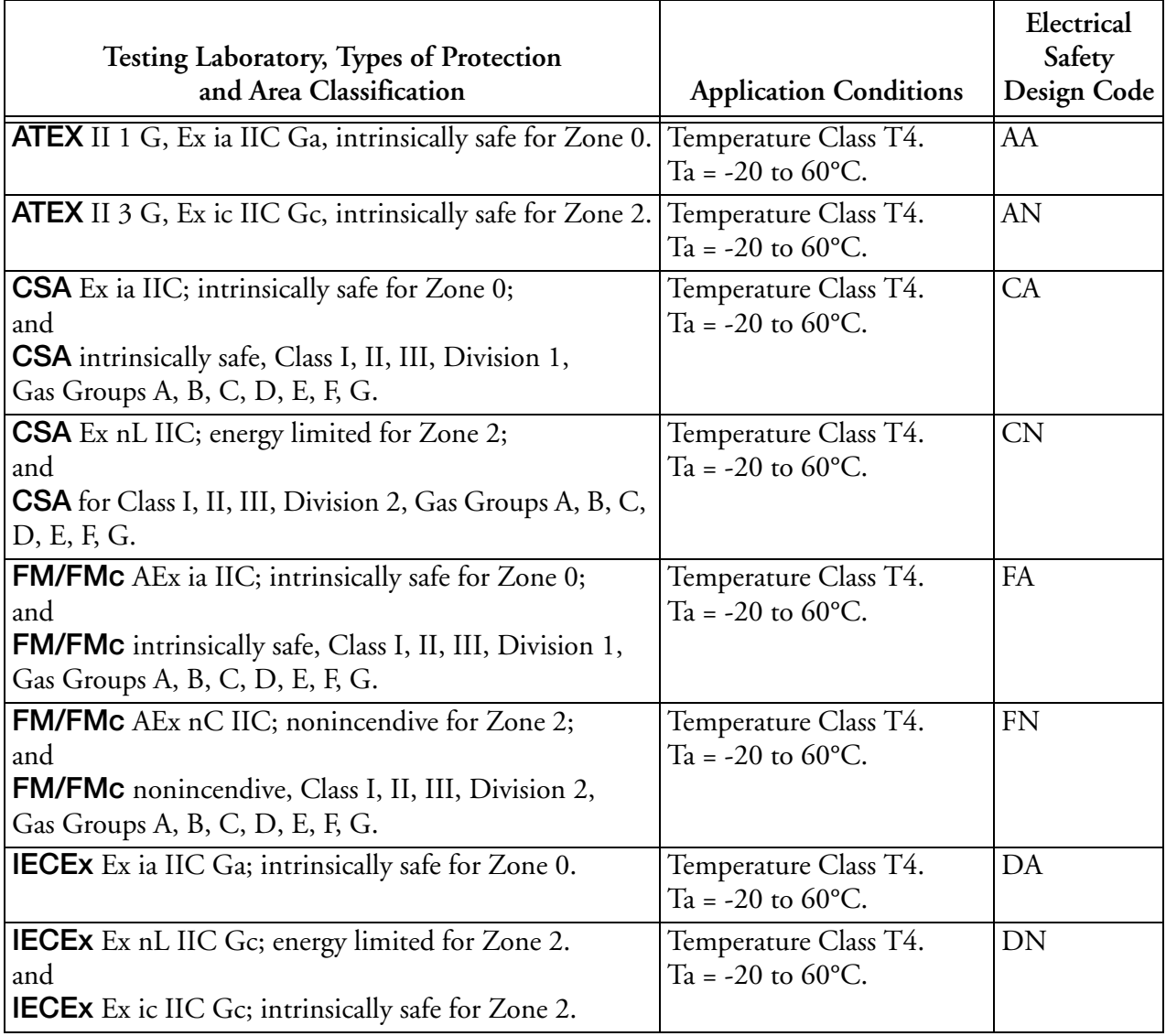

#### *Table 1. Product Safety Specifications*

# <span id="page-18-6"></span><span id="page-18-0"></span>*4. Installation*

# <span id="page-18-1"></span>Unpacking

- **1.** Remove the transmitter from the shipping container and check for visible damage.
- **2.** Save the container until you determine that no shipping damage has occurred.
	- **a.** If no damage is observed, proceed to the mounting procedure.
	- **b.** If transmitter has been damaged, notify the carrier immediately and request an inspection report. Obtain a signed copy of the report from the carrier and contact Global Customer Support at 1-866-746-6477 or contact your local Invensys representative.

# <span id="page-18-2"></span>Identification

A data label is fastened to the left side surface of the enclosure. This label provides the model number and other information pertinent to your particular transmitter.

| invensys<br>poro<br>876EC-TWFA। A<br>MODEL / ST<br>CERT SPEC<br>FA<br>377482F10<br><b>REF NO</b><br>ORIGIN<br>280109<br>15.5 TO 42 VDC<br><b>SUPPLY</b><br><b>POWER</b><br>WATT MAX<br>0-200uS/cm<br>CALIB<br>CONFIG CD<br>'A HART<br>20 Ma<br><b>OUIPUT</b><br><b>CUST DATA</b><br>STL09991<br>INVENSYS PROCESS SYSTEMS INC<br>FOXBORO, MA 02035 U.S.A. | <b>MODEL AND STYLE</b><br>ELECTRICAL CLASSIFICATION CODE<br>SALES ORDER / SERIAL NUMBER (IF APPLICABLE)<br>PLANT OF MANUFACTURE, DATE, SERIAL NO.<br>SUPPLY VOLTAGE<br>POWER CONSUMPTION<br><b>MEASUREMENT RANGE</b><br><b>COMMUNICATIONS</b><br>mA OUTPUT<br><b>USER INFORMATION</b> |
|----------------------------------------------------------------------------------------------------|----------------------------------------------------------------------------------------------------|
|----------------------------------------------------------------------------------------------------|----------------------------------------------------------------------------------------------------|

*Figure 3. Sample Data Label*

# <span id="page-18-5"></span><span id="page-18-3"></span>Mounting

### <span id="page-18-4"></span>Panel Mounting

Panel mounting of the transmitter is shown in [Figure](#page-19-2) 4.

- **1.** Cut panel to receive instrument.
- **2.** Insert screws in back of instrument.

**3.** Place instrument into panel and add bracket, washers and nuts from back side.

For panel cutout size, space requirements, and other dimensional data, see DP 611-260.

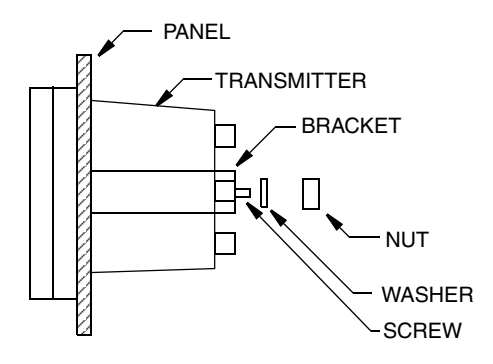

*Figure 4. Panel Mounting*

### <span id="page-19-2"></span><span id="page-19-0"></span>Surface Mounting

Surface mounting of the transmitter is shown in [Figure](#page-19-3) 5.

- **1.** Fasten mounting bracket to transmitter using screws, washers, and lockwashers provided.
- **2.** Fasten mounting plate to surface using appropriate hardware.

For space requirements and other dimensional data, see DP 611-260.

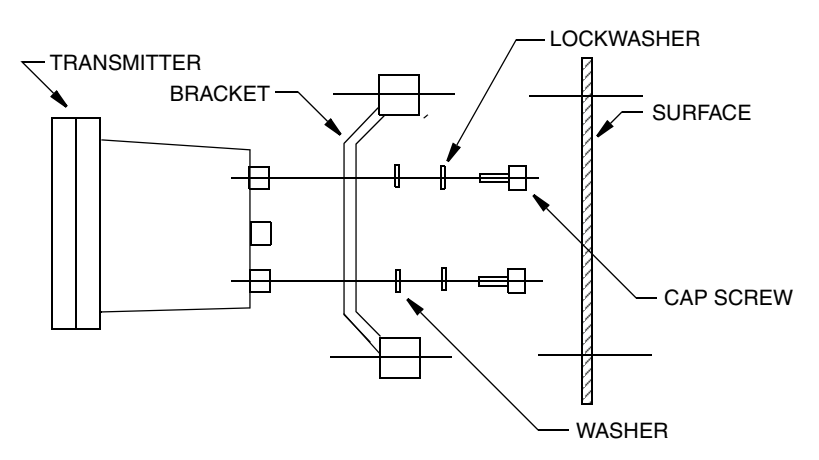

*Figure 5. Surface Mounting*

#### <span id="page-19-3"></span><span id="page-19-1"></span>Pipe Mounting

Pipe mounting of the transmitter is shown in [Figure](#page-20-1) 6.

- **1.** Fasten mounting bracket to instrument using hardware provided.
- **2.** Securely fasten mounting bracket to a DN50 or 2-in pipe with U-bolts supplied.

For space requirements and other dimensional data, see DP 611-260.

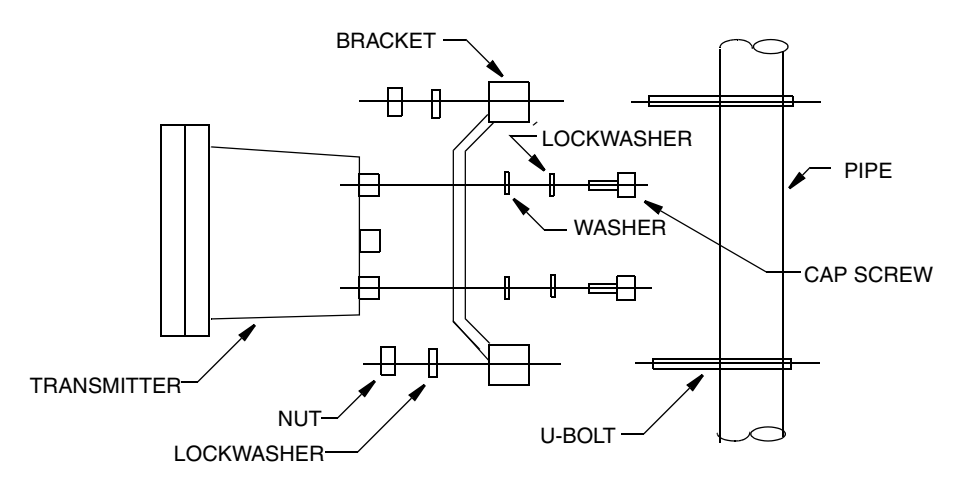

*Figure 6. Pipe Mounting*

## <span id="page-20-1"></span><span id="page-20-0"></span>Wiring

**! WARNING** Wiring installation must comply with existing local regulations.

**! CAUTION** The bezel/keypad does not open a full 180°. Do **not** press on it while wiring.

Your 876EC Transmitter is a 2-wire transmitter. As such, it transmits output over the same two wires through which it receives power. Connect this power/output signal and the signal from your measurement sensor as follows:

**1.** Draw out the four screws on the corners of the faceplate and open the hinged door downward. Install proper fittings in the left and right ports in the bottom of the case.

<span id="page-20-2"></span>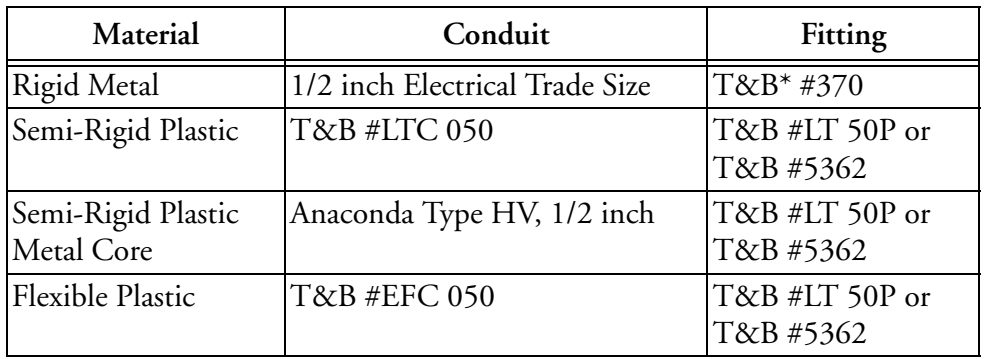

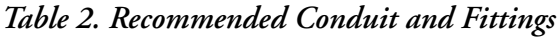

\*T&B = Thomas & Betts Corp., 1001 Frontier Road, Bridgewater, NJ 08807

**2.** Bring your power wires in the left opening in the bottom of the case and attach to the power terminals at the left of the printed wiring board. See [Figure](#page-21-0) 7.

**3.** Bring the sensor wires in the right opening in the bottom of the case and attach to the appropriate terminals at the top of the printed wiring board. See [Figure](#page-21-0) 7.

#### $-$  NOTE

To maintain NEMA Type 4X and IEC IP66 protection, plug any unused openings with the plug, gasket, and locknut shown in PL 611-260.

**4.** Set the Write Protect jumper as shown in [Figure](#page-21-0) 7.

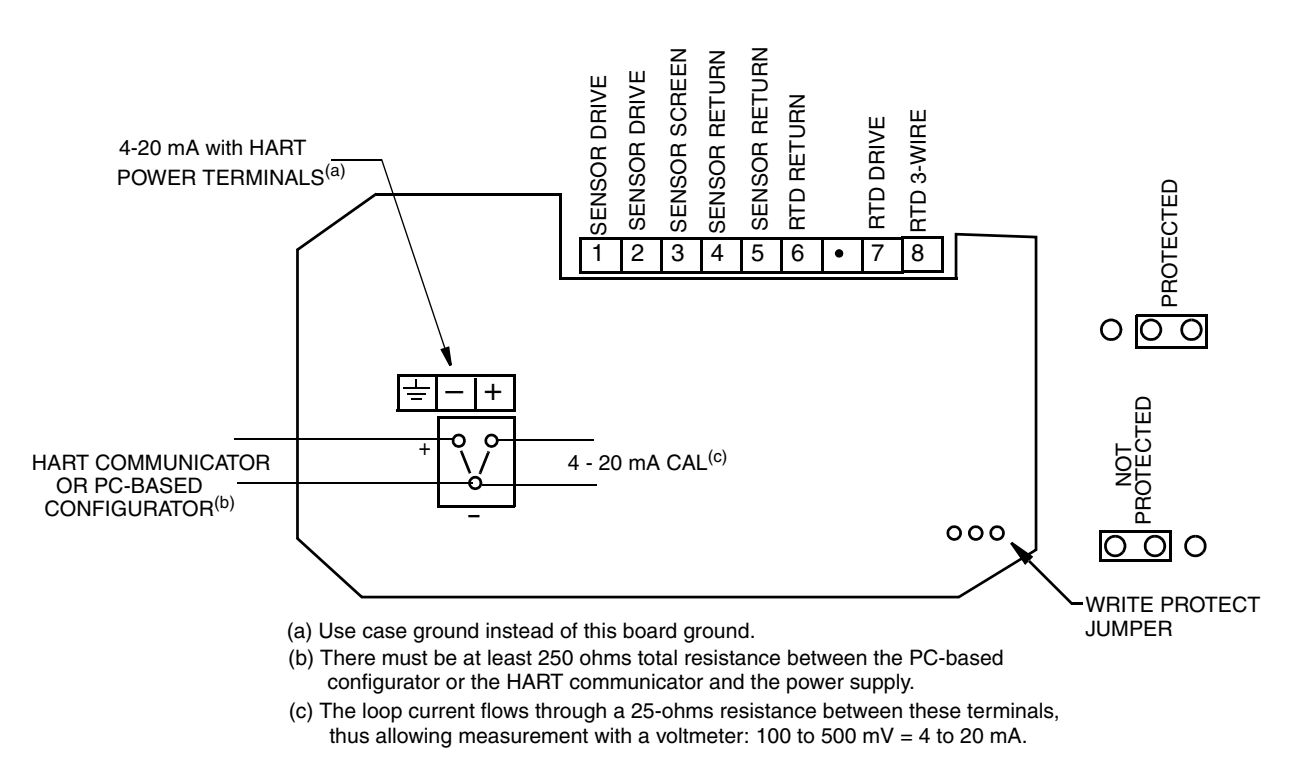

<span id="page-21-0"></span>*Figure 7. Wiring Connections for 876EC Transmitter*

### <span id="page-22-0"></span>Voltage Load Requirements

The voltage load requirements are given in [Figure](#page-22-3) 8.

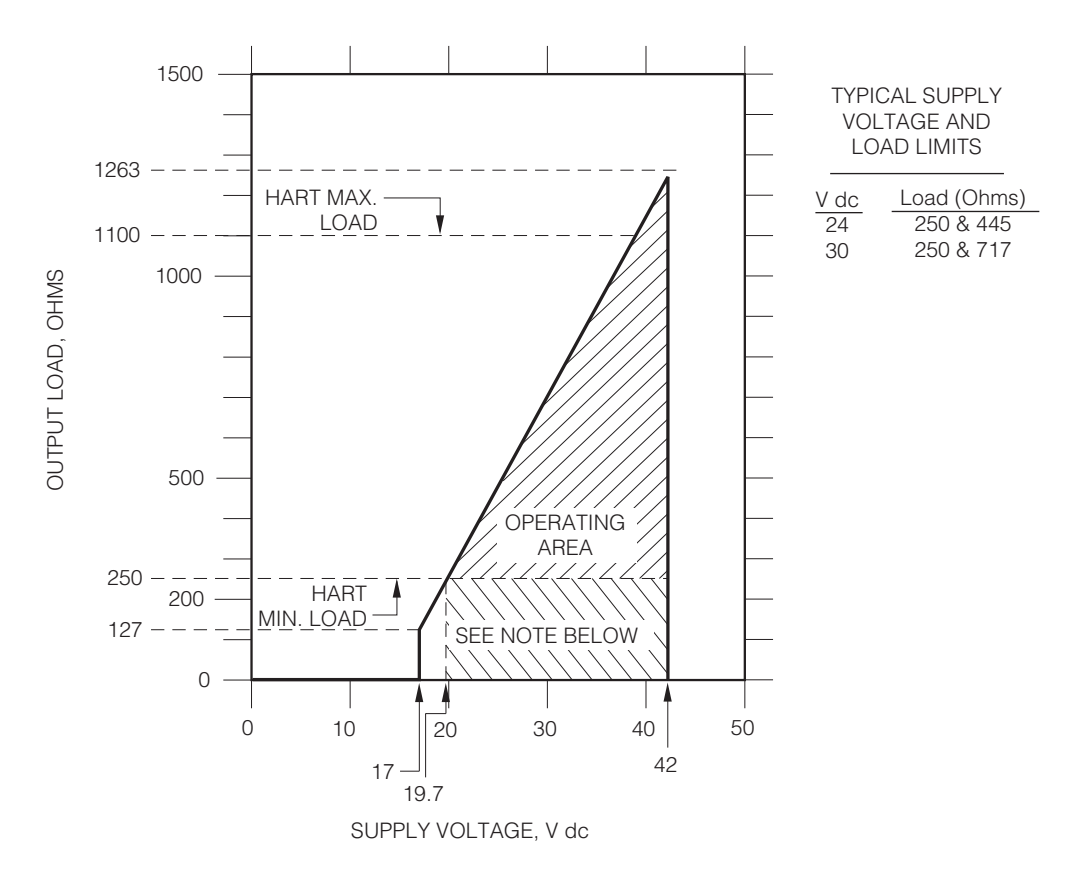

<span id="page-22-4"></span>*Figure 8. Supply Power and Loop Load*

#### <span id="page-22-3"></span>Examples:

1. For a loop load of 800 ohms, the supply voltage can be any value from 30 to 42 V dc.

2. For a supply voltage of 24 V dc, the loop load resistance can be any value from 0 to 500 ohms (250 to 500 ohms with a PC-Based configurator or a HART Communicator connected to the transmitter).

### <span id="page-22-1"></span>Sensor Cable Length

The length of the cable between the sensor and the transmitter can be 30 m (100 ft) maximum.

## <span id="page-22-2"></span>Write Protection Jumper

Your transmitter has write protection capability which meets the security requirements for use in safety shutdown systems. This means that the local display and remote electronics can be prevented from writing to the electronics. Write protection is set by moving a jumper that is located on the printed wiring board behind the front panel. To activate write protection, open the front panel and place the jumper in the 'protect' position. See [Figure](#page-21-0) 7. In the 'Not Protected' position, writing to certain functions can be limited by password protection.

# <span id="page-24-0"></span>*5. Operation Via Local Display*

# <span id="page-24-3"></span><span id="page-24-1"></span>Controls and Indicators

Operator controls and indicators are located on the front panel. [Figure](#page-24-2) 9 shows the panel arrangement. [Table](#page-25-1) 3 identifies the function of each element.

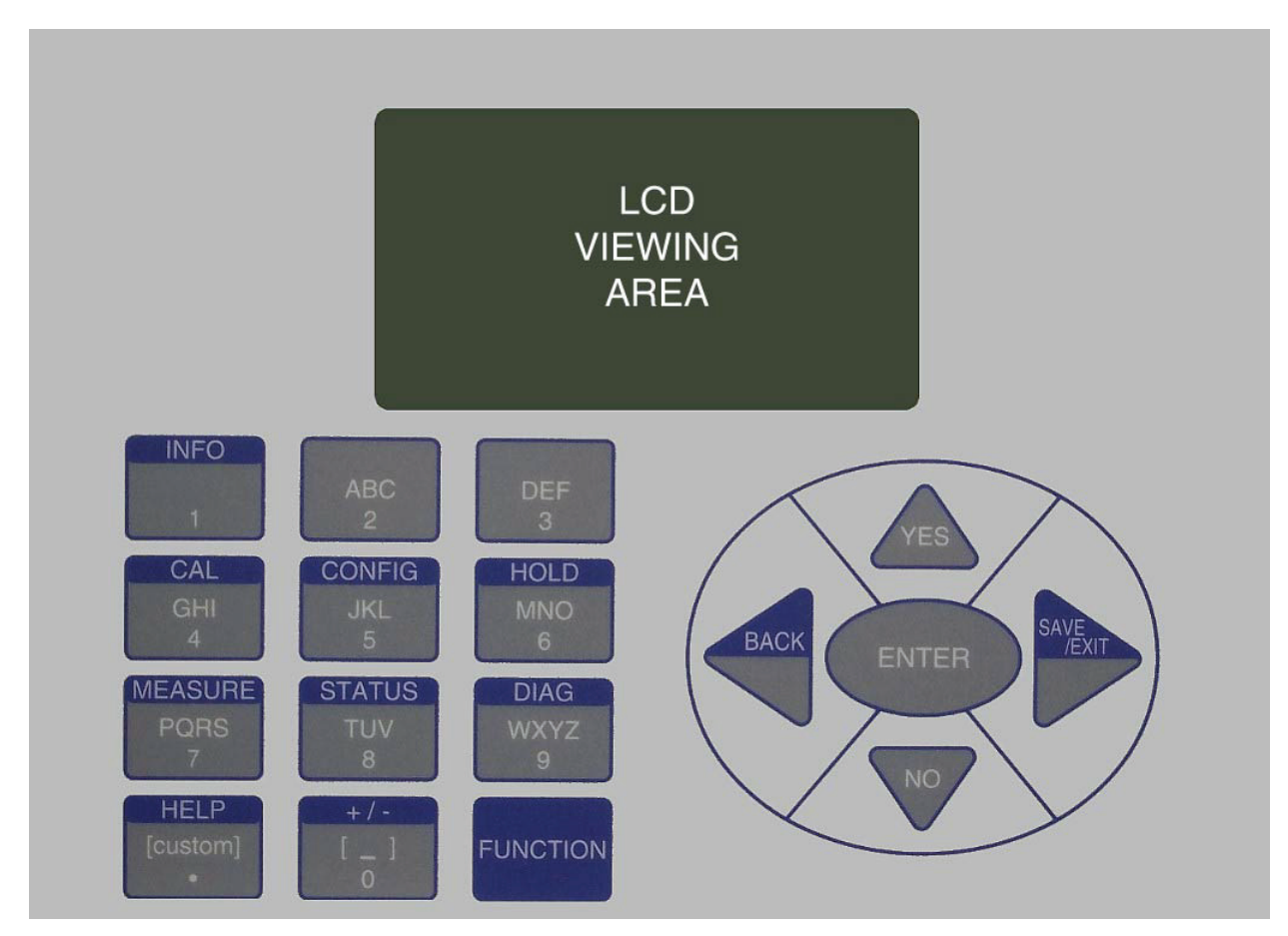

<span id="page-24-2"></span>*Figure 9. Indicators and Controls*

### <span id="page-25-0"></span>Controls

<span id="page-25-1"></span>

| Control/Indicator        | Function                                                                                                    |
|--------------------------|----------------------------------------------------------------------------------------------------|
| <b>FUNCTION Key</b>      | Gives you access to the blue function keys.                                                                                                    |
| <b>INFO</b> Key          | Used with the Function key, describes the present parameter.                                                                                                    |
| <b>CALibration Key</b>   | Used with the Function key, places the transmitter in Calibration<br>mode. This enables you to calibrate the transmitter to the values<br>entered.                                                                                                    |
| <b>CONFIGuration Key</b> | Used with the Function key, places the transmitter in Configuration<br>mode. This enables you to configure the value of each parameter<br>required for your application.                                                                                       |
| <b>HOLD</b> Key          | Used with the Function key, places the transmitter in Hold mode.<br>This enables you to hold the output at a determined value while<br>configuring or calibrating the transmitter or performing sensor<br>maintenance.                                         |
| MEASUREment Key          | Used with the Function key, places the transmitter in Measurement<br>(normal operation) mode.                                                                                                    |
| <b>STATUS Key</b>        | Used with the Function key, places the transmitter in Status mode.<br>This enables you to view the measurement and system parameters<br>and thus assess the performance of the loop.                                                                           |
| <b>DIAGnostics Key</b>   | Used with the Function key, places the transmitter in Diagnostic<br>mode. This enables you to further identify specific errors and<br>possible solutions to an error flagged by the icon in Measurement<br>mode. It is also a means to access the history log. |
| <b>HELP</b> Key          | Used with the Function key, describes how to use the keypad to do<br>the present operation and provides details of menu errors.                                                                                                    |
| $+/-$ Key                | Used with the Function key, changes $a +$ value to $a -$ value and vice<br>versa.                                                                                                    |
| Alpha/Numeric Keys       | Used for parameter entry. See explanation below.                                                                                                    |
| Direction (Arrow) Keys   | Moves you through the menu structure to subsequent menus and<br>values. Also used to move the cursor and change character case.                                                                                                    |
| <b>ENTER Key</b>         | Enters (saves) the menu item or value selected. This is the only key<br>that actually enacts a change.                                                                                                    |
| <b>BACK Key</b>          | Used with the Function key, moves you back one level in the menu<br>structure regardless of menu errors.                                                                                                    |
| <b>SAVE/EXIT Key</b>     | Used with the Function key, asks you if you want to save your entries<br>and then moves you to Measure mode.                                                                                                    |
| <b>YES</b> Key           | Used to answer Yes to a Yes/No question.                                                                                                    |
| NO Key                   | Used to answer No to a Yes/No question.                                                                                                    |

*Table 3. Indicators and Controls*

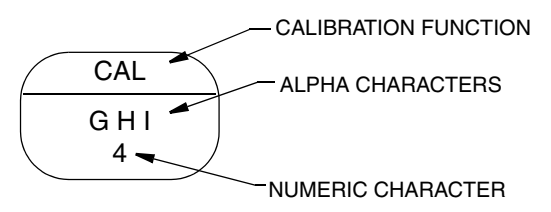

The alpha/numeric keys have several functions as follows:

- ♦ Access the function shown with a blue background
- ♦ Enter numeric values
- ♦ Enter alpha characters (for example, a HART tag, description, or message).

To enter an alpha character, use the key as you would on a cell phone. For example, to enter the word "Acid", use the following sequence"

- **1.** Press the "2" key once to enter the "A" and use the Right arrow key to advance to the next character.
- **2.** Press the "2" key three times to enter the letter "C" and press the Down arrow key to change it to lower case. Use the Right arrow key to advance to the next character.
- **3.** Press the "4" key three times to enter the letter "I" and press the Down arrow key to change it to lower case. Use the Right arrow key to advance to the next character.
- **4.** Press the "3" key once to enter the letter "D" and press the Down arrow key to change it to lower case.

### <span id="page-26-0"></span>Indicators

The display can be configured to display one, two, or three measurements. However, any measurement can be temporarily scrolled onto the display by using the **Up** and **Down** arrow keys. The display returns to the configured values when you press the **Function** key and then the **Measure** key or when the configured timeout period expires. When the transmitter is in Hold mode, a **Hold** indication appears in the upper right of the title bar. When you press the **Function** key, the function indicator is displayed. If there is a fault, a flashing fault symbol is displayed. If in Measure, Status, or Diagnostic mode, the word **FAULT** also flashes in the lower left of the display.

#### $-$  NOTE

- 1. If **FAULT** is displayed, details of the fault are shown in the Diagnostic mode.
- 2. If **CHECK STATUS** is displayed (in the Fault Indicator location), go to Status mode to check for abnormal status.

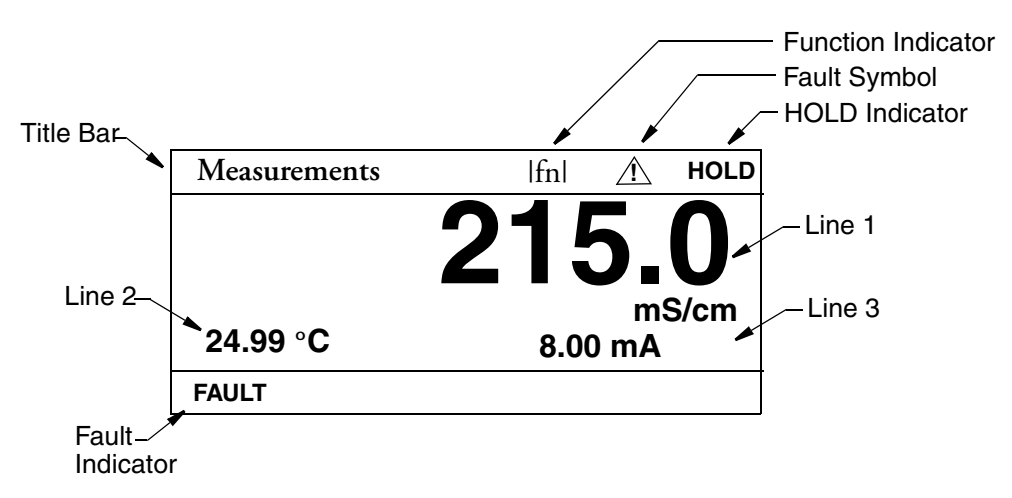

*Figure 10. Sample 3-Line Measurement Display*

## <span id="page-27-2"></span><span id="page-27-0"></span>Password Access

Two levels of protection are available. Administrator (**Admin Code**) access permits changing all parameters in Configuration as well as specifying what parameters are accessible by those having User Code access. User (**User Code**) access permits change and viewing access to those areas specified by the administrator. Both are 4-digit passcodes. The passcodes may or may not be the same. They are set as part of configuring the instrument.

Upon entering the Configuration, Calibration, or Hold mode, you may be prompted to enter a passcode. To exit, select another mode.

 $-$  NOTE Every passcode entry is added to the history log.

If entering Calibration or Configuration mode and you enter the correct passcode, the transmitter responds in one of three ways depending on how **Automatic Hold** is configured. If **Automatic Hold** is configured **Off**, the display cautions you that the transmitter is not in Hold mode. Press **ENTER** to continue. If **Automatic Hold** is configured **Present**, the display cautions that hold is engaged but that outputs are held at the present level. It then unlocks the mode. If **Automatic Hold** is configured **Manual**, the display briefly displays **Hold Engaged** and then unlocks the mode.

The initial factory default value for both Administrator and User passcodes is 0800.

To bypass the passcode, the administrator must configure a passcode of 0000.

### <span id="page-27-1"></span>Timeout

If there are no key presses within the configured timeout period, the transmitter reverts to Measure mode. You can also return to Measure mode by pressing the **FUNCTION** key and then the **MEASURE** key. If in Configuration or Calibration mode and the automatic hold feature was employed, the output becomes live when the transmitter times out. The timeout feature can be turned off in Configuration mode.

# <span id="page-28-0"></span>Viewing and Changing Data

In the Configuration, Calibration, Hold, and Diagnostic modes, you need to move through a structure of parameters (using the arrow keys and **ENTER** key) to view and/or change the value or status of a particular parameter. Structure diagrams, located in Appendix [A, "Configuration](#page-90-2)  [Structure Diagrams",](#page-90-2) will aid you in doing this.

#### $-$  NOTE  $-$

- 1. The Up and Down arrow keys scroll through a menu in either direction.
- 2. Using the Function key with the Up and Down arrow keys takes you to the top and bottom of a menu respectively.
- 3. If a menu selection is invalid, you will see a selection in inverted text (white letters on black background). This choice is not selectable. To see why, press the HELP key. It will disappear after you make your choice. To keep the selection, use the BACK key.

The following example will show you how to use the keys in moving through the structure. The example used is that of configuring temperature features. For the example, assume Fahrenheit temperature units, an automatic temperature mode, and a fail temp value of 77°F. Refer to [Figure](#page-29-1) 11.

- **1.** To enter the Configuration mode, press the **FUNCTION** key and then the **CONFIG**  key. Press **ENTER**.
- **2.** Press the Down arrow key three times to move from **Sensor Configuration** to **Temp Config**. Press **ENTER**.
- **3.** The **Temp Config** screen is displayed. **Temp Units** is highlighted. Press **ENTER**.
- **4.** Use the Up or Down arrow key to move to **°F** and press **ENTER**. This enters your Fahrenheit selection and moves the display back to the **Temp Units** screen.
- **5.** Use the Down arrow key to move to **Temp Mode**. Press **ENTER**.
- **6.** The **Temp Mode** screen is displayed. Use the Up or Down arrow key to move to **Auto** and press **ENTER**. This enters your Auto Mode selection and moves the display back to the **Temp Mode** screen.
- **7.** Use the Down arrow key to move to **Fail Temp**. Press **ENTER**.
- **8.** The **Fail Temp** screen is displayed.
- **9.** Press the "7" key twice. Press **ENTER**. This enters your selection of 77 and moves the display back one level.
- **10.** Press the **FUNCTION** and **SAVE/EXIT** keys to save your configuration.

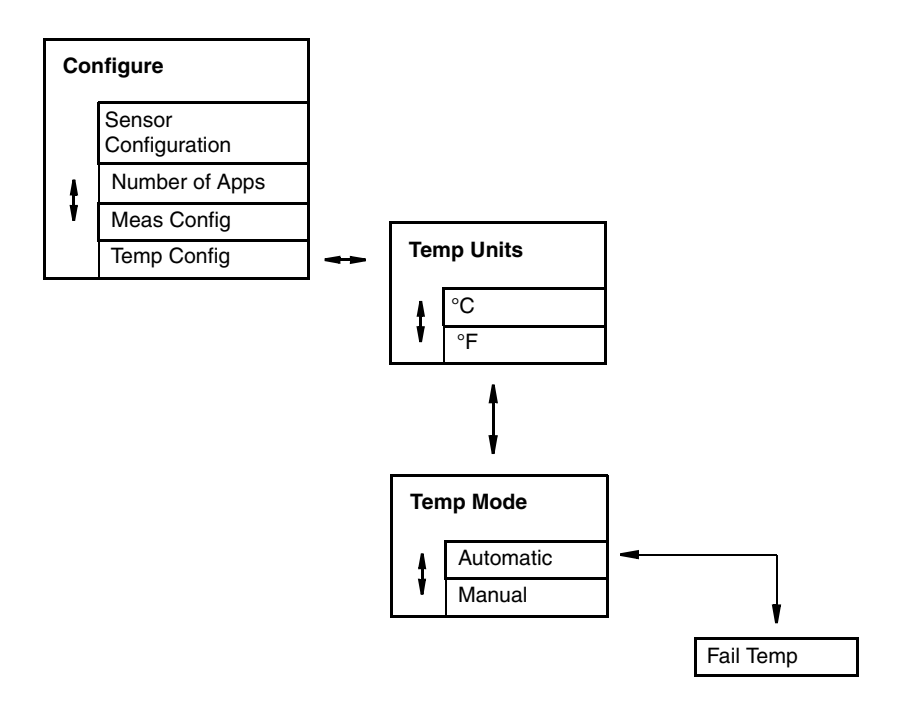

*Figure 11. Example of Structure Diagram*

#### <span id="page-29-1"></span><span id="page-29-0"></span>Measure Mode

Measure is the normal operating mode of your analyzer. The analyzer powers up in Measure mode. If another mode is active and you want to go to Measure mode, press the **Mode** key until the **Measure** indicator is illuminated.

Any measured value can be temporarily scrolled onto the display by using the Up and Down arrow keys. See [Figure](#page-30-1) 12. The display returns to the configured values when you press the **FUNCTION** key and then the **MEASURE** key or when the timeout period expires. When the transmitter is in Hold, a hold indication appears in the upper right of the display. If there is a fault, a fault symbol is displayed in the title bar and, if in Measure, Status, or Diagnostic mode, the word **FAULT** flashes in the lower left of the display. See [Figure](#page-27-2) 10.

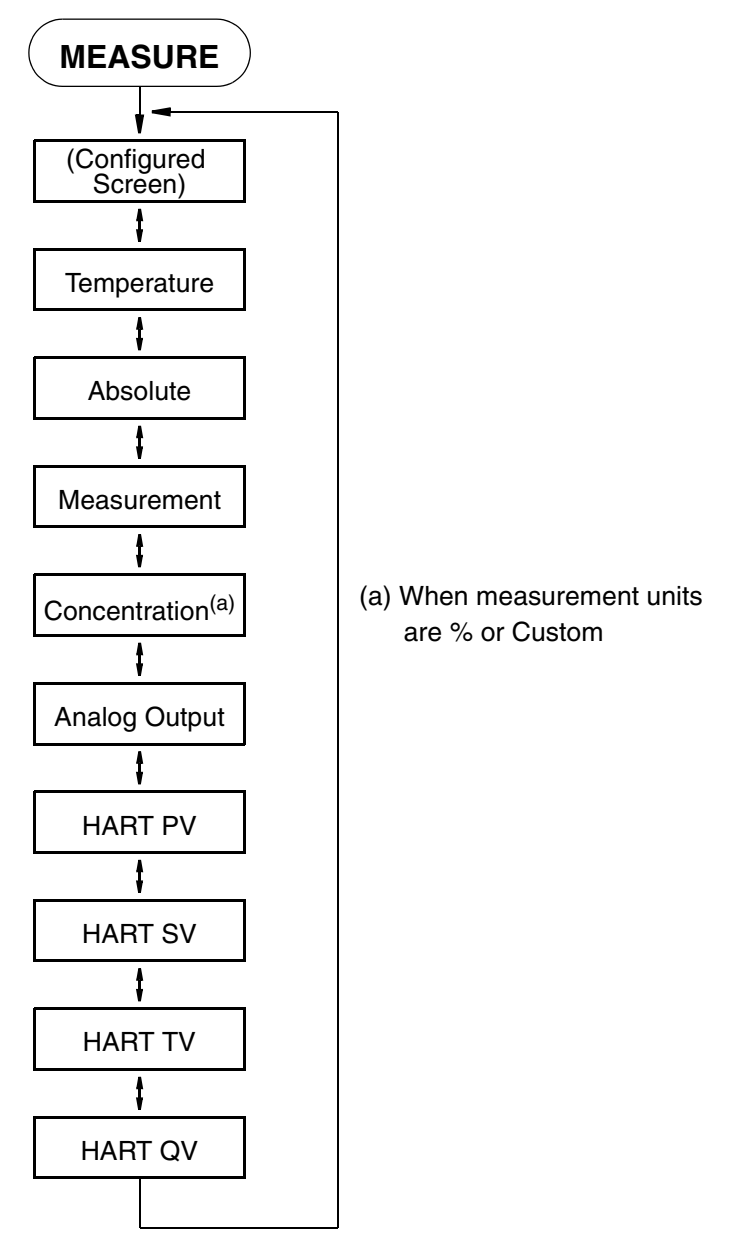

*Figure 12. Measure Mode Structure Diagram*

### <span id="page-30-1"></span><span id="page-30-0"></span>Status Mode

Refer to Figure [13 on page](#page-33-0) 24.

The Status mode enables you to view the measurement and system parameters and thus assess the performance of the loop. You cannot edit them in this mode. All measurements and outputs continue while you are in the Status mode.

To enter the Status mode, press the **FUNCTION** key and then the **STATUS** key. Move through the menu by using the Up and Down arrow keys. See Figure [13 on page](#page-33-0) 24. The Status menu contains the following parameters:

<span id="page-31-0"></span>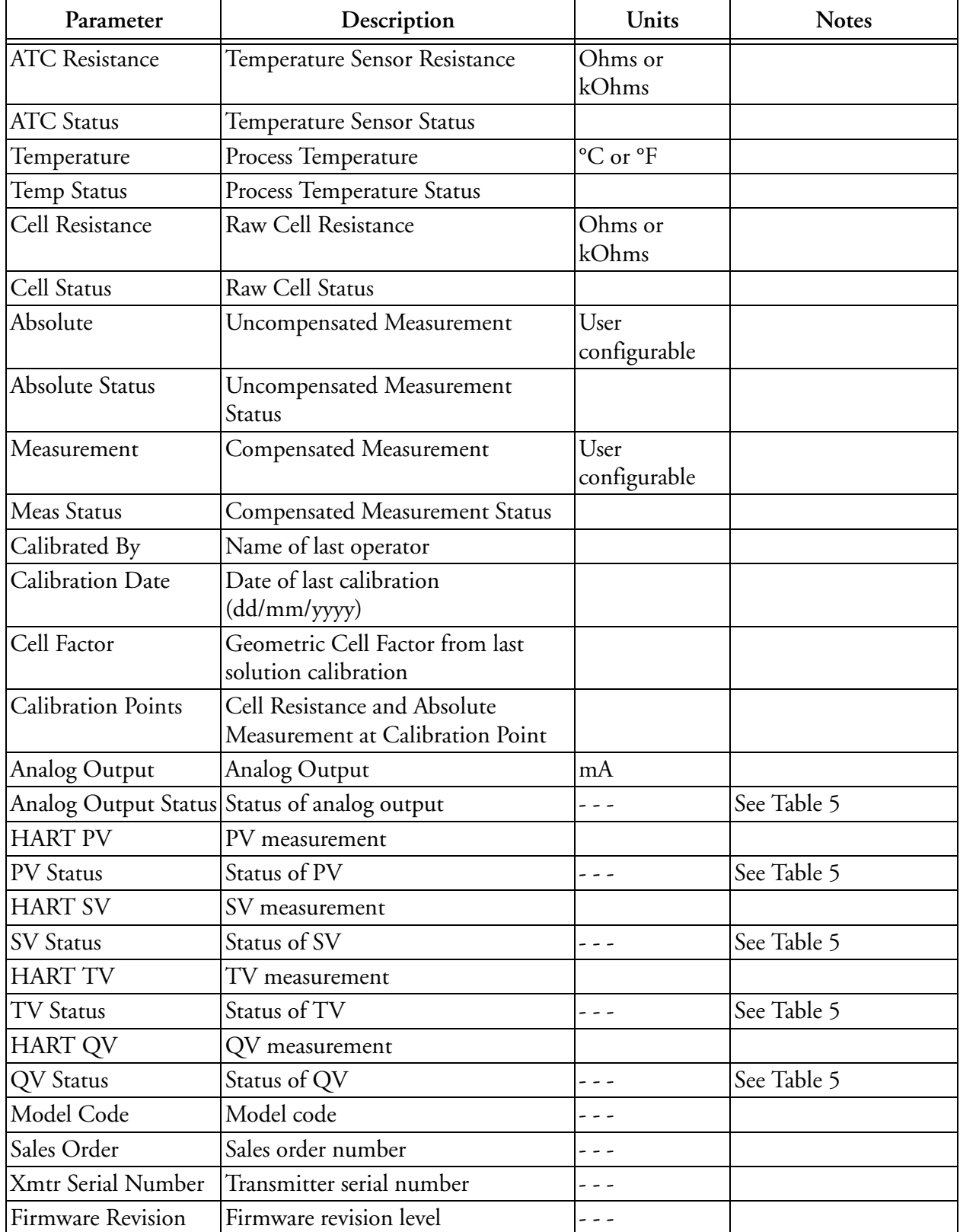

#### *Table 4. Status Parameters*

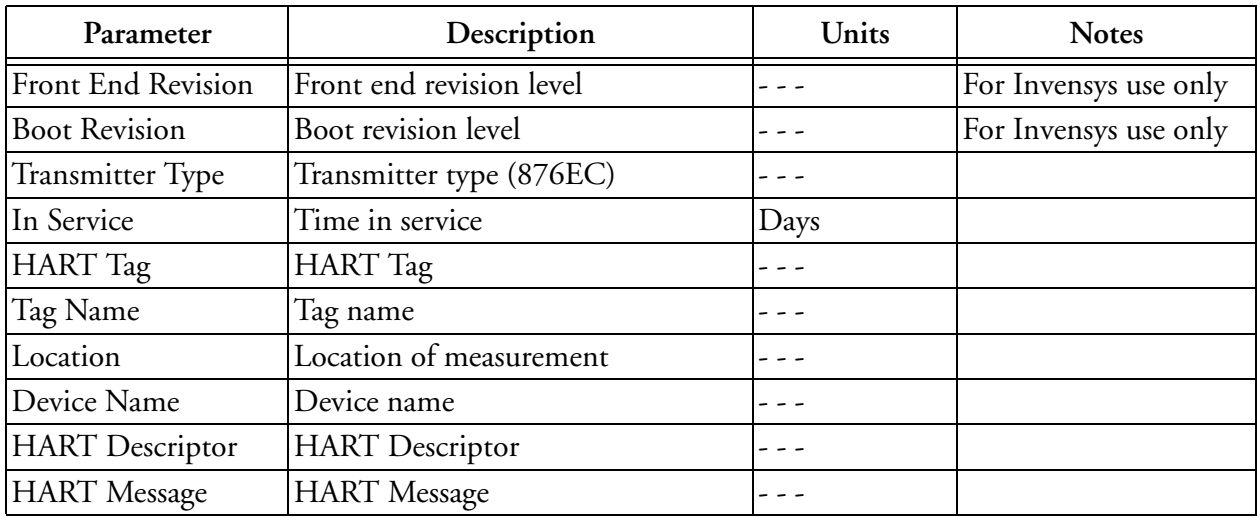

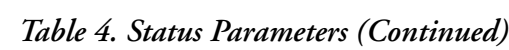

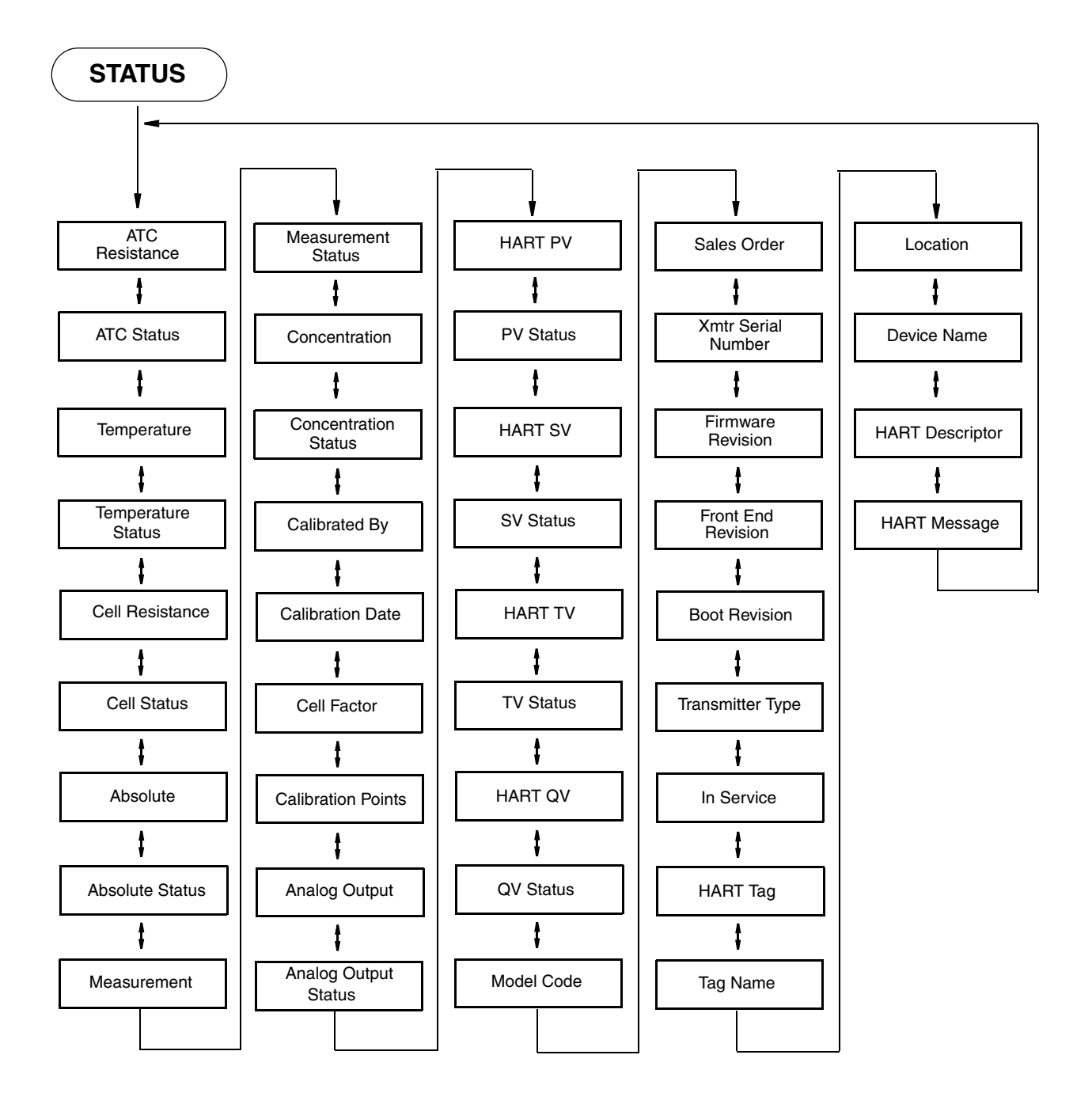

<span id="page-33-0"></span>*Figure 13. Status Mode Structure Diagram*

<span id="page-34-1"></span>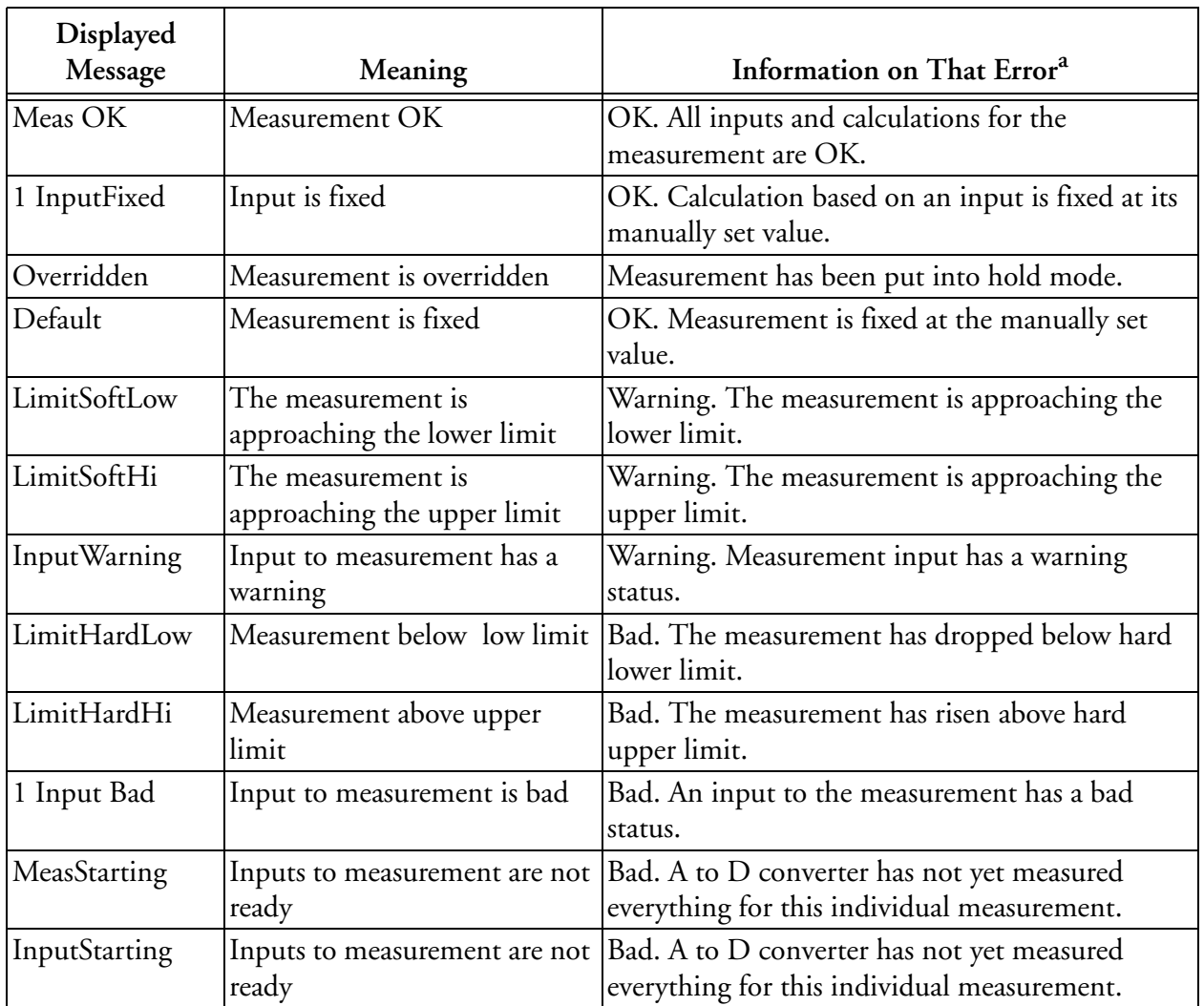

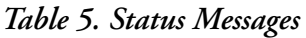

a. Displayed when the Function and Info keys are pressed for that fault.

# <span id="page-34-0"></span>Hold Mode

Refer to [Figure](#page-35-0) 14.

 $-$  NOTE  $-$ 

Hold mode may be protected. See ["Password Access" on page](#page-27-0) 18.

The Hold mode enables you to manually hold the output at a determined value, thus allowing you to configure or calibrate the transmitter or perform sensor maintenance without disturbing the control system. Outputs are driven to a preconfigured state or held at their current values. During calibration, the transmitter continues performing live measurements.

**! WARNING**

When entering hold, you may want to take your loop out of auto control.

To enter the Hold mode, press the **FUNCTION** key and then the **HOLD** key. In the Hold mode menu, select **On Present** to hold all values and states at their current level or **On Manual** to set all values and states at desired levels or **Off** to release a hold.

If you select **On Present** and press the **ENTER** key, the display briefly reads **Hold Engaged** and proceeds to Measure mode and the outputs are held.

If you select **On Manual** and press the **ENTER** key, the display proceeds to **AO Hold**, the first of a series of parameters to set values and states to desired levels during hold.

**NOTE**

Additionally, in Configuration mode, you can use the **Automatic Hold** parameter to automatically activate the Hold feature each time you enter Calibration or Configuration mode. In this Configuration mode parameter, you can select **Off**, **Present**, or **Manual**. However, if you select **Manual**, you must go to Hold mode to set the values.

To set the output for the analog output, enter a value from 3.6 to 22 mA.

You can fix the value for PV, SV, TV, and QV individually. When you have finished making the manual selections, the display briefly reads **Hold Engaged** and returns to the Hold mode menu.

To release Hold, press the **FUNCTION** key and then the **HOLD** key. At the Enter Passcode prompt, enter the correct passcode and press the **ENTER** key. If you enter the incorrect passcode, the display repeats the prompt. If you enter the correct passcode, the display opens the Hold mode. Use the Up or Down arrow key to select **Off** and press **ENTER**. The display briefly reads **Hold Released** and returns to the Hold mode menu.

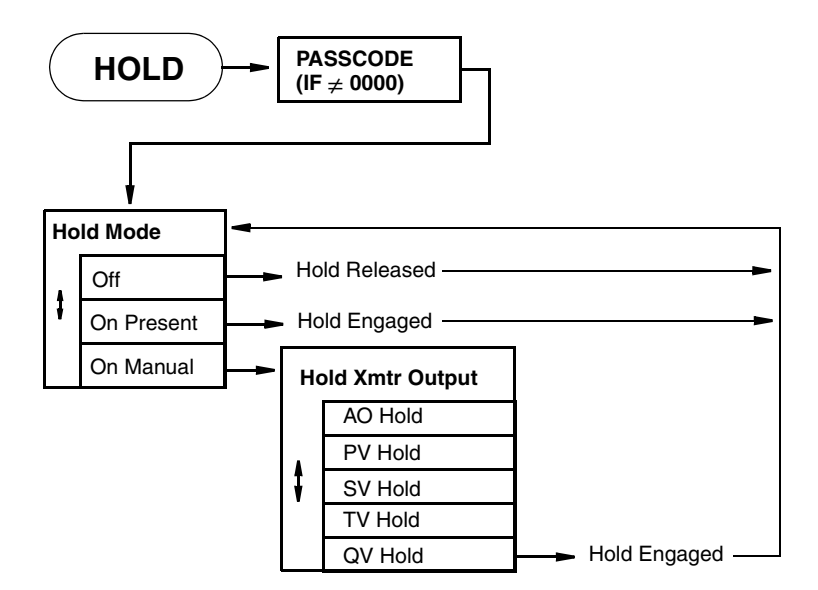

<span id="page-35-0"></span>*Figure 14. Hold Mode Structure Diagram*
# Calibration Mode

Refer to [Figure](#page-37-0) 15.

- $-$  NOTE
- 1. Calibration mode may be protected. See ["Password Access" on page](#page-27-0) 18.
- 2. If using the **Automatic Hold** feature, the outputs are held at the present level or a predetermined level. Returning to Measure mode releases the hold.

Three calibration selections are available; mA Cal, Measurement, and Temperature. See [Figure](#page-37-0) 15.

To enter the Calibration mode, press the **FUNCTION** key and then the **CALIBRATION** key, enter **PASSCODE**, then press **ENTER**. The display moves to the first parameter in Calibration mode. At the prompts, enter the name of the person doing the calibration and the calibration day, month, and year.

## mA Cal

### $-$  NOTE  $\cdot$

It is not necessary to do a mA Calibration (commonly known as mA trim) unless there is a plant requirement to make the 4 and 20 mA output values exactly match the readings on certain plant calibration equipment, and the calibration operations that are done result in a small but unacceptable difference between the transmitter mA output and the test equipment mA readout values.

### $-$  NOTE

mA Cal can be accomplished by inserting a digital current meter into the current loop and reading mA directly, or by connecting a digital millivolt meter across the mA Cal terminals on the printed wiring board (see [Figure](#page-13-0) 1 or [Figure](#page-21-0) 7) and dividing the millivolt reading by 25 ohms to get mA. The latter is recommended as it does not require interruption of the current loop.

### $-$  NOTE  $-$

mA Calibration may not be an option when the HART Poll Address is not zero, and/or the mA Loop Mode is set to multi-drop. To change these settings, press the **FUNCTION** key and then the **CONFIG** key. Press **ENTER**. Scroll down to HART Digital and press **ENTER**.

To perform a mA calibration, select **mA Cal** and press **ENTER**.

- **1.** Connect a digital current meter in the loop or a digital millivolt meter across the mA Cal terminals on the printed wiring board.
- **2.** At the **Apply 4 mA to Loop** prompt, press **ENTER**.
- **3.** At the **Known** prompt, enter the mA value measured with the current meter or the millivolt value measured with the millivolt meter divided by 25, and press **ENTER**.
- **4.** At the **Apply 20 mA to Loop** prompt, press **ENTER**.
- **5.** At the **Known** prompt, enter the mA value measured with the current meter or the millivolt value measured with the millivolt meter divided by 25, and press **ENTER**.
- **6.** When calibration is done, the display reads **Calibration Complete.**
- **7.** Press the **FUNCTION** key and **SAVE/EXIT** key to save your calibration.

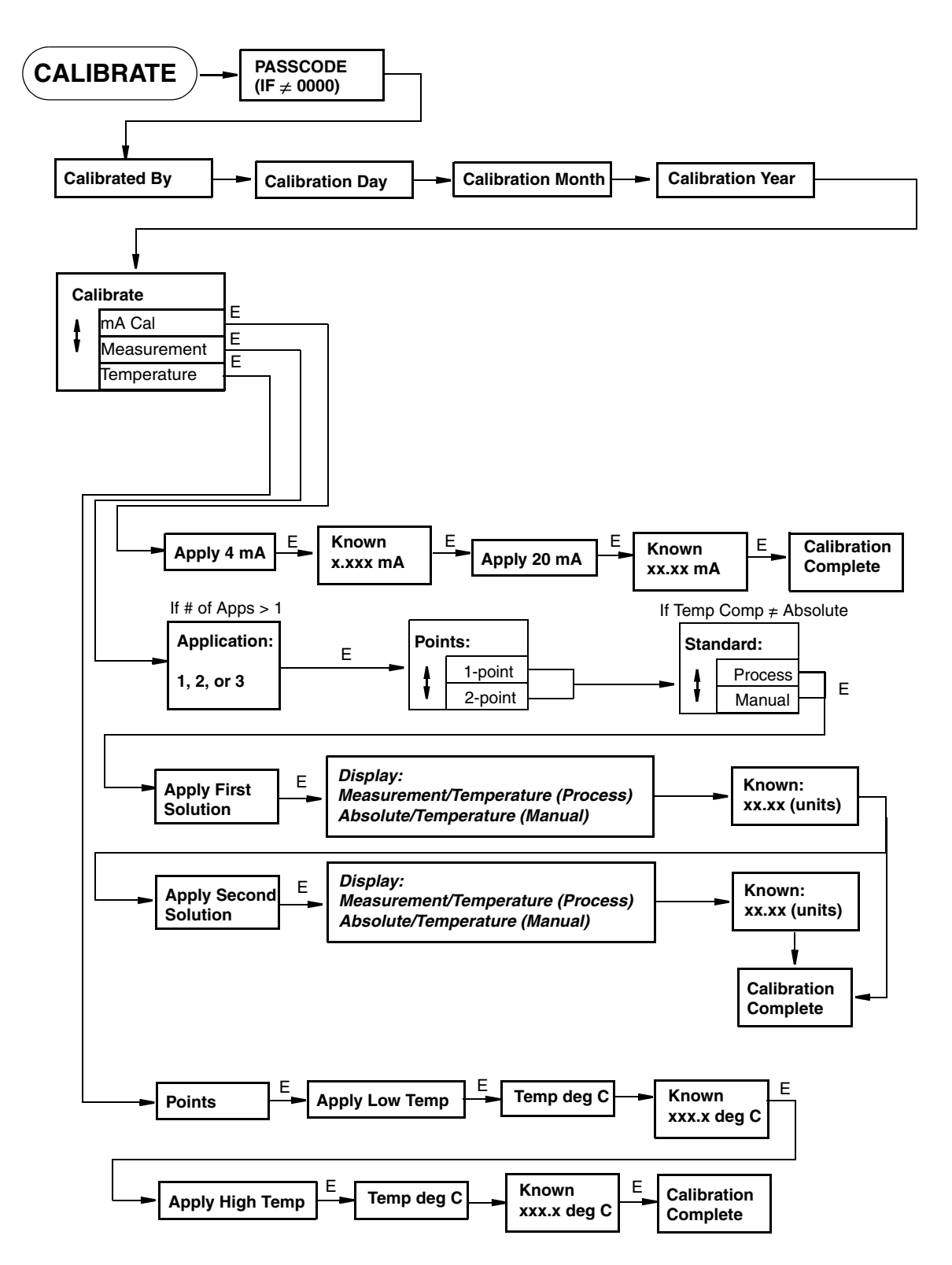

<span id="page-37-0"></span>*Figure 15. Calibration Menu Structure* 

## Measurement Calibration

Measurement calibration offers a variety of options for calibrating the loop (transmitter + cabling + sensor) in conductivity or concentration units. If more than 1 application has been selected in **CONFIG**, a prompt will appear to select the application number to which to apply the calibration. Before the **Calibration Procedure** can be carried out, you must determine which options are most appropriate to their process, since some of these options need to be selected when prompted in the calibration menu.

### $-$  NOTE

The following decisions should be made before starting the procedure:

- 1. Choose 1-point or 2-point calibration.
- 2. Decide on **Process** or **Manual** calibration standard entry.
- 3. Determine conductivity or concentration values for the calibration point(s).
- 4. If **Manual** is chosen, decide on the "Solution" or "Bench" option.
- 5. If Bench is chosen, calculate resistance(s) that simulate the selected solution conductivity value(s).

Explanations, procedures, and examples are provided below.

#### **1-Point vs 2-Point Calibration**

You can carry out 1- or 2-point conductivity or concentration measurement calibrations. A 2 point calibration must be carried out before a 1-point can be used. This is because the 2-point calibration is necessary for the transmitter to calculate an offset value and adjusted Cell Factor (analogous to "slope" or "gain"). A subsequent 1-point calibration then serves as an offset adjustment only. The adjusted Cell Factor, calculated in the 2-point calibration, is unaffected by subsequent 1-point calibrations.

#### **Process vs. Manual**

The **Process** option takes advantage of the selected temperature compensation. It is not relevant or present in the menu when **Absolute** is selected under **Temp Comp** in the **CONFIG** menu. In **Process** calibration, you enter values for the calibration solution(s) in the units selected for display (conductivity or concentration) *corresponding to the reference temperature* (**Ref Temp**). If the calibration temperature is different from the reference temperature, the transmitter will apply the appropriate compensation.

In **Manual**, there are two options for providing known conductivity values to the transmitter: Solution (actual solutions) or Bench (fixed resistances).

With **Manual**/Solution, the absolute conductivity of the solution(s) *at the actual temperature of calibration* must be entered in the conductivity units chosen under **Base Units**, even if units of concentration have been chosen for display and output. With **Manual**, you must know the conductivity values of the chosen solutions at all temperatures expected during calibration. **Manual** can be used with any **Temp Comp** setting, including **Absolute**.

With **Manual**/Bench, the conductivity value corresponding to the calculated fixed resistance is entered.

Instructions for calculating fixed resistances for **Manual**/Bench calibrations can be found below.

#### **Notes:**

The following factors should be considered when choosing between **Process**, **Manual**/Solution, and **Manual**/Bench options.

- 1. **Process** is advantageous when **Temp Comp** for the process is well established. This will be true in any case where the pre-programmed Foxboro **Temp Comp** curves are used. Calibration can take place outside of the process with solutions that match or simulate the process solution, or the sensor can remain in the process and calibration value(s) can be obtained by analysis of a grab sample or other process data available.
- 2. **Process** is advantageous when it is not feasible to uninstall an invasive sensor such as the 871EC Series from the process, and, as above, well-established **Temp Comp** curves exist for the process.
- 3. **Process** or **Manual**/Solution calibrations are possible, but inconvenient, with flowthrough sensors. Whereas invasive sensors can easily be dipped into vessels of standard solution, flow-through sensors such as the 871FT and FT10 Series require provisions to enable filling, emptying, and flushing. Therefore, **Manual**/Bench calibration is recommended for flow-through sensors.
- 4. **Manual**/Bench calibration is generally speaking the most convenient and foolproof technique, since solutions do not have to be handled or maintained. It is applicable when invasive sensors can feasibly be removed from the process, or when flowthrough sensors such as the 871FT or FT10 Series are in use, as these sensors have calibration ports that allow Bench calibration while remaining installed in the process.
- 5. **Manual**/Solution calibration is advantageous when it is neither feasible to uninstall a sensor nor are well-established process **Temp Comp** curves available, but reliable conductivity standards with known temperature curves are available for use outside the process.
- 6. **Manual**/Bench calibration requires calculation of resistance values that simulate the desired conductivity values. These calculations are described under **Manual**/Bench calibration in a section below.
- 7. You may wish to utilize more than one calibration technique. For example, when setting up a conductivity loop (transmitter + cabling + sensor), it may be convenient to carry out a 2-point **Manual**/Bench calibration. Then 1-point **Process**, **Manual**/Solution, or **Manual**/Bench calibrations may be used to maintain the loop.

## *Determining Conductivity Calibration Values*

Two "solutions" must be chosen as calibration points. In a **Process** or **Manual**/Solution calibration, these will be actual solutions in which an invasive sensor will be dipped or with which a flow-through sensor will be filled. In a **Manual**/Bench calibration, these are not actual solutions but resistors that simulate actual solution conductivities.

Refer to [Table](#page-40-1) 6, [Table](#page-40-0) 7, and [Table](#page-43-0) 8, to aid in selection of conductivity calibration values for the sensor in use. Ideally, calibration values should "bracket" the measurement ranges expected in the process, be within the range of the sensor [\(Table](#page-40-1) 6, [Table](#page-40-0) 7, and [Table](#page-43-0) 8), and be within the selected display range. Or, if the process is being controlled to a set point, it is recommended that one of the calibration points be near the set point. In any case, it is recommended that calibration

values differ by at least a factor of 3, in order for the most accurate calibration calculations to be carried out by the transmitter.

<span id="page-40-1"></span>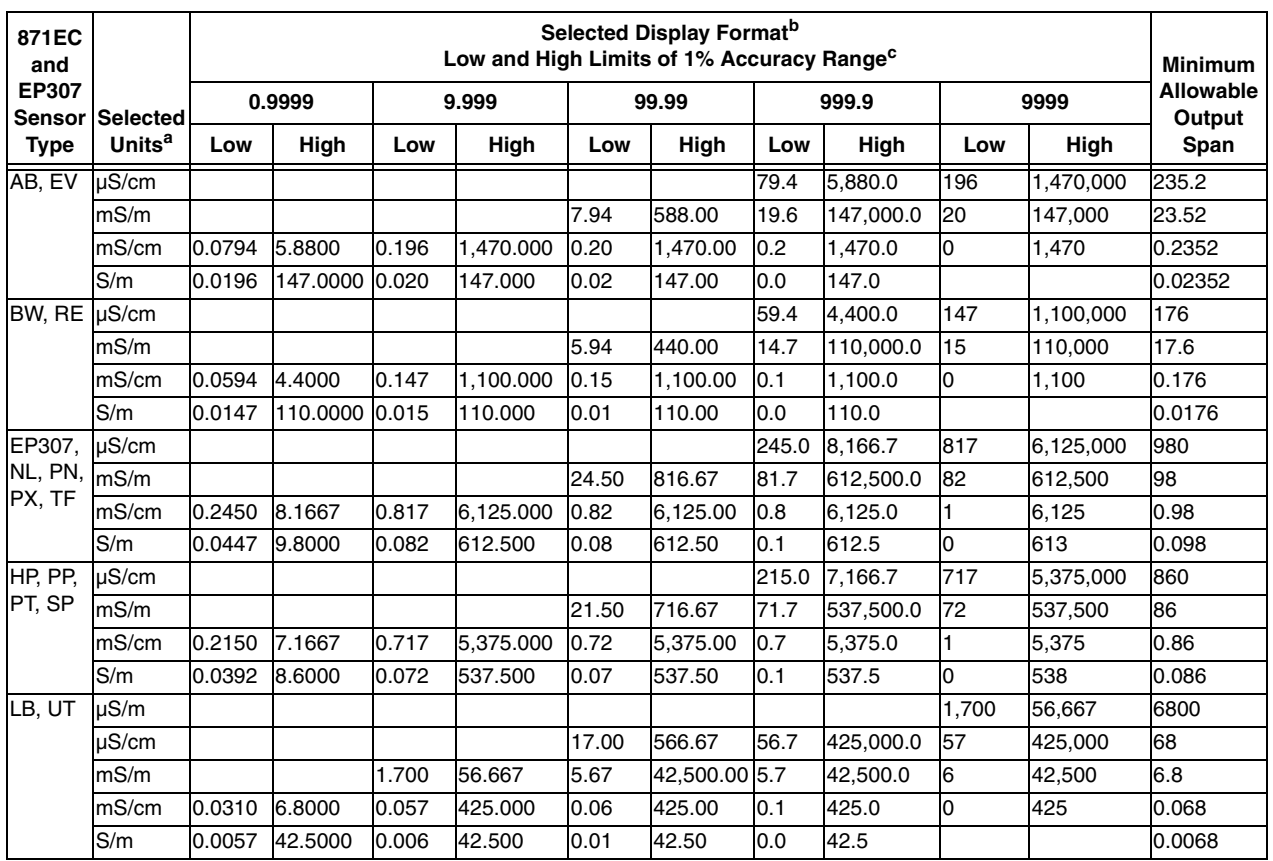

### *Table 6. 871EC and EP307 Ranges and Minimum Allowable Output Span for Selected Sensor, Units, and Display Format*

a. If Concentration or Custom units are selected, ranges correspond to selected Base Units.

b. Maximum allowable output setting is equivalent to display format.

<span id="page-40-0"></span>c. Measurements are possible outside the low and high limits, but with reduced accuracy.

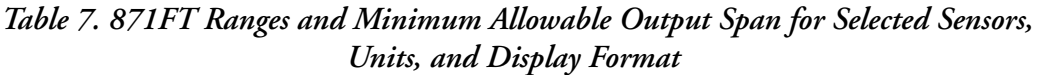

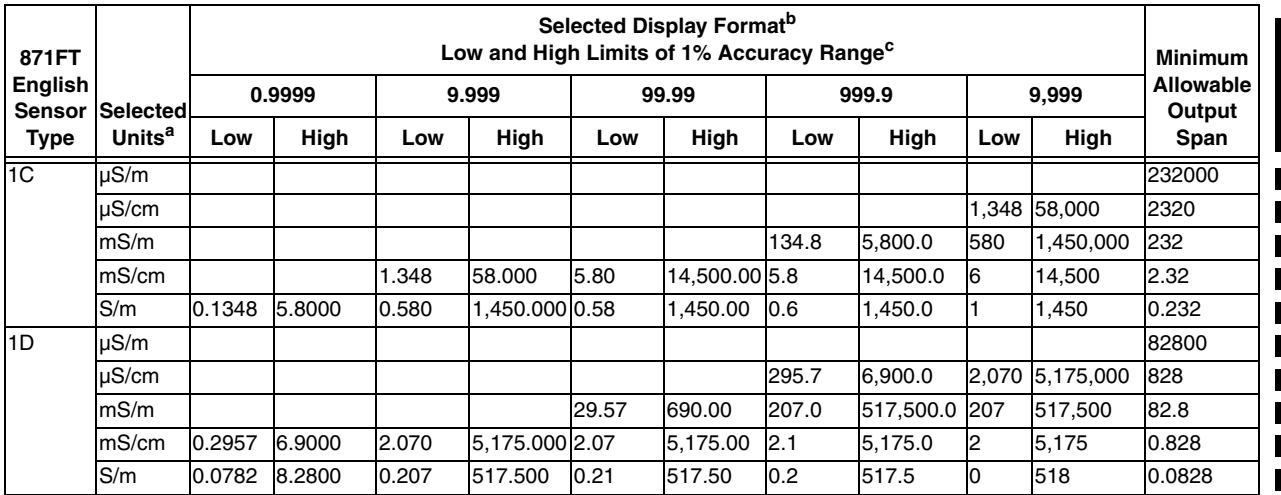

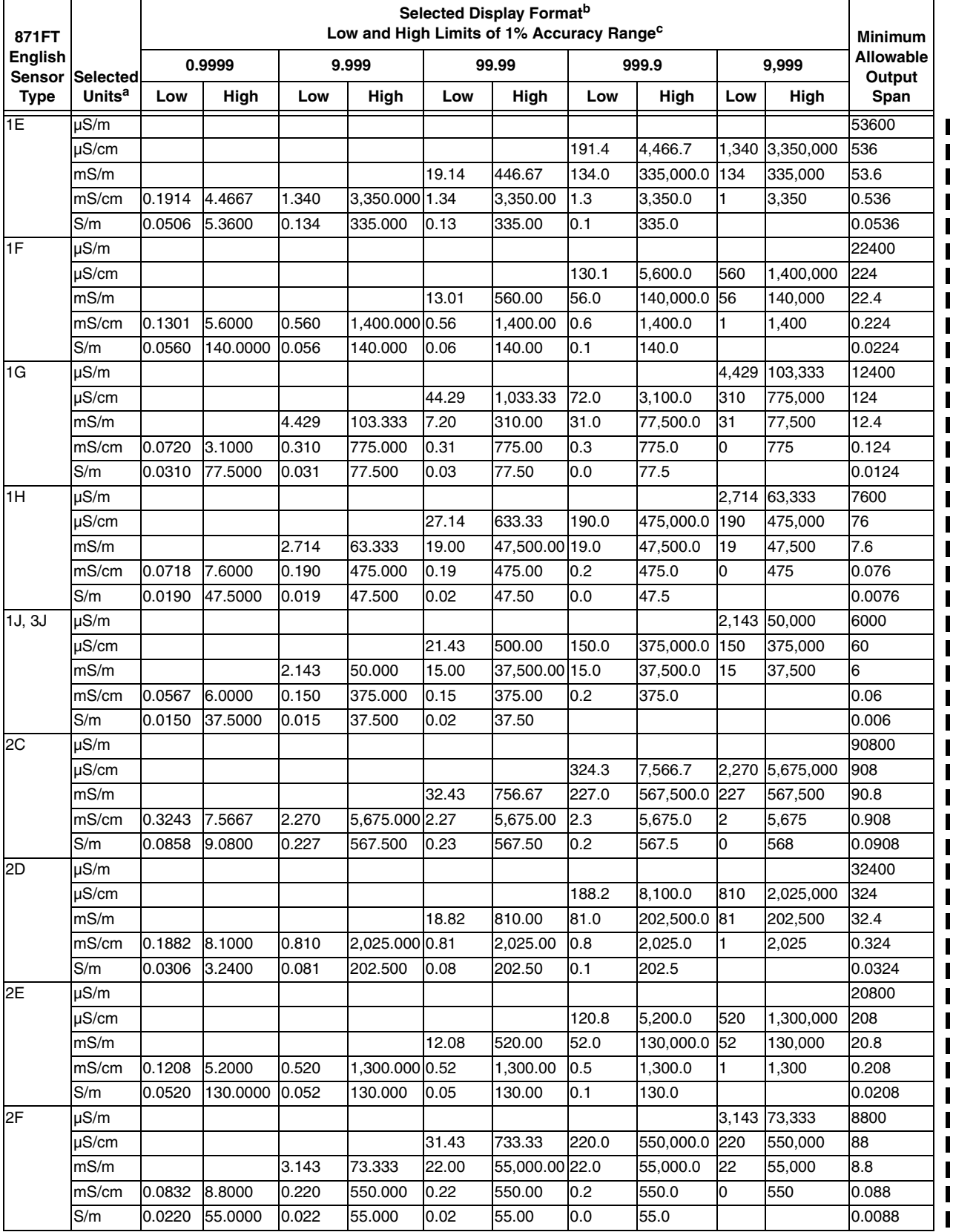

### *Table 7. 871FT Ranges and Minimum Allowable Output Span for Selected Sensors, Units, and Display Format (Continued)*

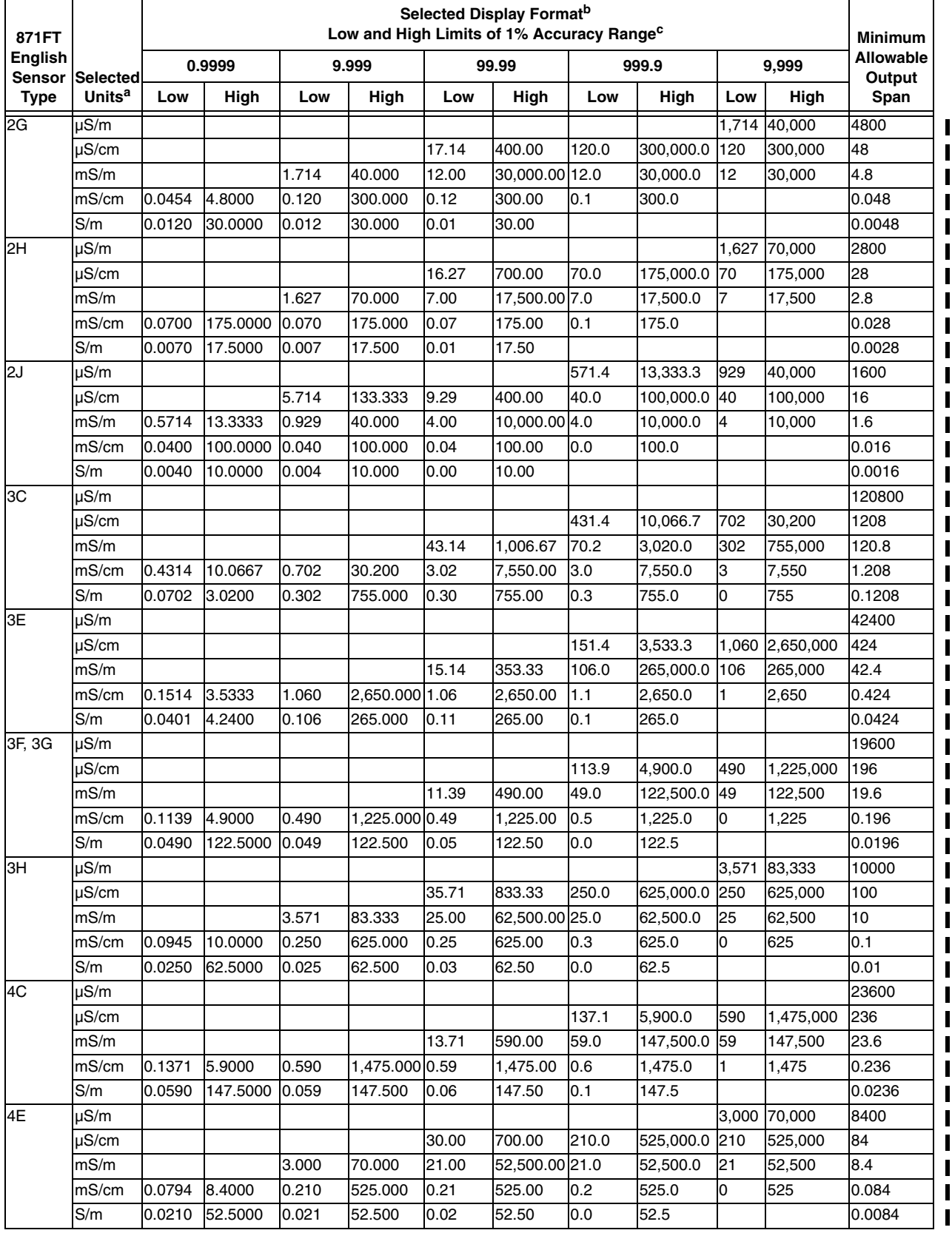

### *Table 7. 871FT Ranges and Minimum Allowable Output Span for Selected Sensors, Units, and Display Format (Continued)*

| 871FT                                          |                 | Selected Display Format <sup>b</sup><br>Low and High Limits of 1% Accuracy Range <sup>c</sup> |          |       |         |       |               |       |           |       | <b>Minimum</b> |                     |
|------------------------------------------------|-----------------|-----------------------------------------------------------------------------------------------|----------|-------|---------|-------|---------------|-------|-----------|-------|----------------|---------------------|
| <b>English</b><br><b>Sensor</b><br><b>Type</b> | <b>Selected</b> | 0.9999                                                                                        |          | 9.999 |         | 99.99 |               | 999.9 |           | 9,999 |                | Allowable<br>Output |
|                                                |                 | Units <sup>a</sup>                                                                            | Low      | High  | Low     | High  | Low           | High  | Low       | High  | Low            | High                |
| 4F, 4G                                         | uS/m            |                                                                                               |          |       |         |       |               |       |           | 1,286 | 30,000         | 3600                |
|                                                | µS/cm           |                                                                                               |          |       |         | 12.86 | 300.00        | 90.0  | 225,000.0 | 90    | 225,000        | 36                  |
|                                                | mS/m            |                                                                                               |          | 1.286 | 30.000  | 9.00  | 22,500.00 9.0 |       | 22,500.0  | 9     | 22,500         | 3.6                 |
|                                                | mS/cm           | 0.0340                                                                                        | 3.6000   | 0.090 | 225.000 | 0.09  | 225.00        | 0.1   | 225.0     |       |                | 0.036               |
|                                                | S/m             | 0.0090                                                                                        | 22.5000  | 0.009 | 22.500  | 0.01  | 22.50         |       |           |       |                | 0.0036              |
| 4H                                             | µS/m            |                                                                                               |          |       |         |       |               |       |           | 1,162 | 50,000         | 2000                |
|                                                | uS/cm           |                                                                                               |          |       |         | 11.62 | 500.00        | 50.0  | 125,000.0 | 50    | 125,000        | 20                  |
|                                                | mS/m            |                                                                                               |          | 1.162 | 50.000  | 5.00  | 12,500.00 5.0 |       | 12,500.0  | 5     | 12,500         | 2                   |
|                                                | mS/cm           | 0.0500                                                                                        | 125.0000 | 0.050 | 125.000 | 0.05  | 125.00        | 0.1   | 125.0     |       |                | 0.02                |
|                                                | S/m             | 0.0050                                                                                        | 12.5000  | 0.005 | 12.500  | 0.01  | 12.50         |       |           |       |                | 0.002               |
| 4J                                             | $\mu S/m$       |                                                                                               |          |       |         |       |               | 428.6 | 10,000.0  | 697   | 30,000         | 1200                |
|                                                | µS/cm           |                                                                                               |          | 4.286 | 100.000 | 6.97  | 300.00        | 30.0  | 75,000.0  | 30    | 75,000         | 12                  |
|                                                | mS/m            | 0.4286                                                                                        | 10.0000  | 0.697 | 30.000  | 3.00  | 7,500.00      | 3.0   | 7,500.0   | 3     | 7,500          | 1.2                 |
|                                                | mS/cm           | 0.0300                                                                                        | 75.0000  | 0.030 | 75.000  | 0.03  | 75.00         | 0.0   | 75.0      |       |                | 0.012               |
|                                                | S/m             | 0.0030                                                                                        | 7.5000   | 0.003 | 7.500   | 0.00  | 7.50          |       |           |       |                | 0.0012              |

*Table 7. 871FT Ranges and Minimum Allowable Output Span for Selected Sensors, Units, and Display Format (Continued)*

a. If Concentration or Custom units are selected, ranges correspond to selected Base Units.

b. Maximum allowable output setting is equivalent to display format.

<span id="page-43-0"></span>c. Measurements are possible outside the low and high limits, but with reduced accuracy.

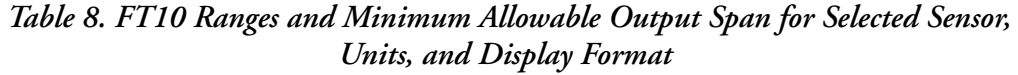

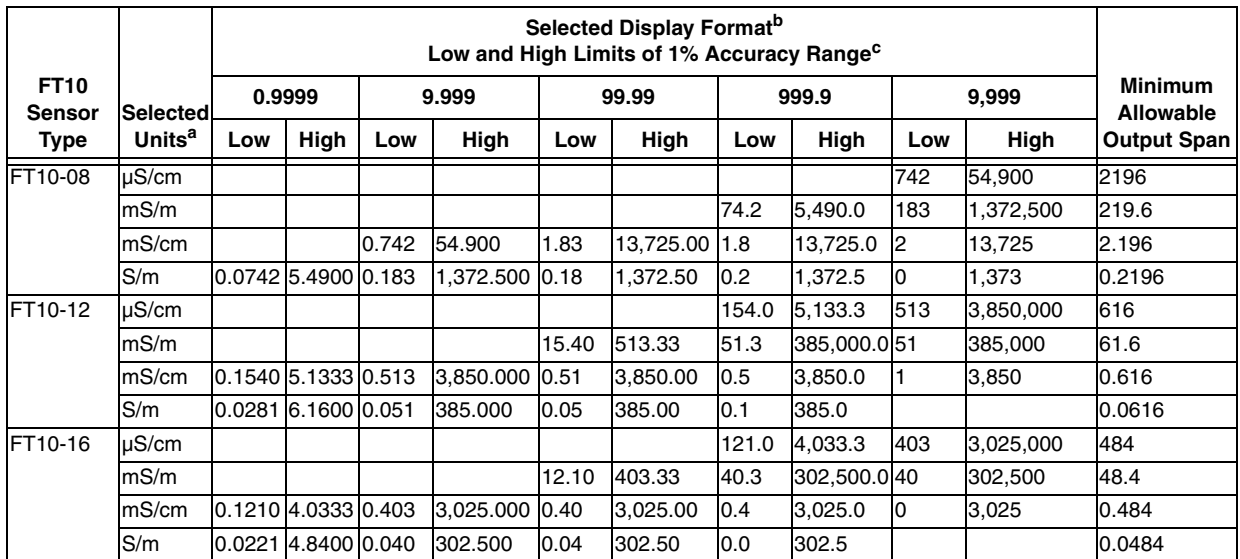

a. If Concentration or Custom units are selected, ranges correspond to selected Base Units.

b. Maximum allowable output setting is equivalent to display format.

c. Measurements are possible outside the low and high limits, but with reduced accuracy.

 $\mathbf I$ 

<span id="page-44-0"></span>

|                              | 871EC Sensor                           | 871FT English<br><b>Flow-Through Sensor</b> |                                        | 871FT Metric<br><b>Flow-Through Sensor</b> |                                        | <b>FT10 Sensors</b>          |                                        | <b>Other Sensors</b>         |                                        |
|------------------------------|----------------------------------------|---------------------------------------------|----------------------------------------|--------------------------------------------|----------------------------------------|------------------------------|----------------------------------------|------------------------------|----------------------------------------|
| <b>Sensor</b><br><b>Type</b> | <b>Geometric</b><br><b>Cell Factor</b> | <b>Sensor</b><br><b>Type</b>                | <b>Geometric</b><br><b>Cell Factor</b> | <b>Sensor</b><br><b>Type</b>               | <b>Geometric</b><br><b>Cell Factor</b> | <b>Sensor</b><br><b>Type</b> | <b>Geometric</b><br><b>Cell Factor</b> | <b>Sensor</b><br><b>Type</b> | <b>Geometric</b><br><b>Cell Factor</b> |
| -AB                          | 0.588                                  | $-1C$                                       | 11.60                                  | $-1C$                                      | 9.54                                   | FT10-08                      | 38.68                                  | EP307B                       | 2.49                                   |
| -BW                          | 0.873                                  | $-2C$                                       | 11.60                                  | $-2C$                                      | 9.54                                   | FT10-12                      | 11.71                                  | EP307G                       | 2.49                                   |
| -EV                          | 0.45                                   | $-1D$                                       | 4.14                                   | $-1D$                                      | 4.61                                   | FT10-16                      | 8.08                                   | EP307B T                     | 2.84                                   |
| -HP                          | 2.15                                   | $-2D$                                       | 4.14                                   | $-2D$                                      | 4.61                                   |                              |                                        |                              |                                        |
| -LB                          | 0.873                                  | $-1E$                                       | 2.67                                   | $-1E$                                      | 3.05                                   |                              |                                        |                              |                                        |
| -NL                          | 2.35                                   | $-2E$                                       | 2.67                                   | $-2E$                                      | 3.05                                   |                              |                                        |                              |                                        |
| -PN                          | 2.45                                   | $-1F$                                       | 1.11                                   | $-1F$                                      | 1.14                                   |                              |                                        |                              |                                        |
| -PX                          | 2.45                                   | $-2F$                                       | 1.11                                   | $-2F$                                      | 1.14                                   |                              |                                        |                              |                                        |
| -RE                          | 0.873                                  | $-1G$                                       | 0.62                                   | $-1G$                                      | 0.67                                   |                              |                                        |                              |                                        |
| -SP                          | 2.15                                   | $-2G$                                       | 0.62                                   | $-2G$                                      | 0.67                                   |                              |                                        |                              |                                        |
| $-TF$                        | 2.31                                   | $-1H$                                       | 0.38                                   | $-2H$                                      | 0.27                                   |                              |                                        |                              |                                        |
| -UT                          | 0.873                                  | -2H                                         | 0.38                                   | $-2H$                                      | 0.27                                   |                              |                                        |                              |                                        |
| PP                           | 2.185                                  | $-1J$                                       | 0.21                                   | $-3E$                                      | 0.80                                   |                              |                                        |                              |                                        |
| PT                           | 2.185                                  | $-2J$                                       | 0.21                                   | $-4E$                                      | 0.80                                   |                              |                                        |                              |                                        |
|                              |                                        | $-3C$                                       | 3.02                                   | $-3F$                                      | 0.62                                   |                              |                                        |                              |                                        |
|                              |                                        | $-4C$                                       | 3.02                                   | $-4F$                                      | 0.62                                   |                              |                                        |                              |                                        |
|                              |                                        | $-3E$                                       | 1.06                                   | $-3G$                                      | 0.44                                   |                              |                                        |                              |                                        |
|                              |                                        | $-4E$                                       | 1.06                                   | $-4G$                                      | 0.44                                   |                              |                                        |                              |                                        |
|                              |                                        | $-3F$                                       | 0.49                                   | $-3H$                                      | 0.19                                   |                              |                                        |                              |                                        |
|                              |                                        | $-4F$                                       | 0.49                                   | $-4H$                                      | 0.19                                   |                              |                                        |                              |                                        |
|                              |                                        | $-3G$                                       | 0.49                                   | $-3J$                                      | 0.11                                   |                              |                                        |                              |                                        |
|                              |                                        | $-4G$                                       | 0.49                                   | $-4J$                                      | 0.11                                   |                              |                                        |                              |                                        |
|                              |                                        | $-3H$                                       | 0.25                                   |                                            |                                        |                              |                                        |                              |                                        |
|                              |                                        | $-4H$                                       | 0.25                                   |                                            |                                        |                              |                                        |                              |                                        |
|                              |                                        | $-3J$                                       | 0.15                                   |                                            |                                        |                              |                                        |                              |                                        |
|                              |                                        | $-4J$                                       | 0.15                                   |                                            |                                        |                              |                                        |                              |                                        |

*Table 9. Cell Factors*

## *Calculating Resistance Values for Manual/Bench Calibration*

**Manual**/Bench calibration is more convenient and foolproof than Solution calibration, since handling and maintenance of solutions is not required. There are several options for presenting fixed resistances to the transmitter:

- 1. Loop or loops of user-supplied wire connected to a resistor or decade resistance box.
- 2. Foxboro Calibration Plug.
- 3. Foxboro Calibration Cable connected to a resistor or decade resistance box.

The preferred method depends on the type of sensor. Calculating resistance values is described first, followed by descriptions of all three methods of connecting the resistances to the transmitter. Detailed examples of each type of calibration are given at the end of this section.

## *Calculating Resistances*

Electrodeless conductivity cells have a property known as the Geometric Cell Factor which relates the absolute conductance (or resistance) in the cell to the conductivity (specific conductance) of standard solutions. The Cell Factor is necessary for calculation of resistance values that correspond to the conductivity calibration values selected above. [Table](#page-44-0) 9 lists the Geometric Cell Factors for Foxboro cells.

The apparent conductivity corresponding to a given resistance also depends on the number of times the wire is looped through the sensor (number of turns). In order to avoid using very low resistance values, where wire and contact resistance might cause errors, it may be necessary to use more than one loop. As a rule of thumb, it is recommended that resistances less than 200 ohms (Ω) be avoided.

The following equation is used to calculate resistance:

$$
R = \frac{1000 \times Cf \times n^2}{C}
$$

Where:

 $R =$  Resistance in ohms ( $\Omega$ )

 $Cf =$  Cell Factor (cm<sup>-1</sup>)

 $n =$  Number of loops (turns)

*C* = Conductivity (mS/cm)

For example, if a conductivity calibration value of 20 mS/cm for an 871EC-SP sensor is desired, the following calculation applies for 1 loop of wire:

$$
R = \frac{1000 \times 2.15 \times 1^2}{20} = 107.5 \ \Omega
$$

Since 107.5  $\Omega$  is less than the "rule-of-thumb" lowest resistance, multiple loops should be considered. For example, with 3 loops:

$$
R = \frac{1000 \times 2.15 \times 3^2}{20} = 967.5 \text{ }\Omega
$$

With 3 loops, a resistance value of  $967.5 \Omega$  is obtained, well above the rule-of-thumb minimum. Once resistance values have been calculated, one of the 3 methods described below can be used for implementation.

### $-$  NOTE  $-$

When using an 871FT sensor with a Foxboro Calibration Cable, the date of manufacture must be taken into account, since some models contain multiple internal loops. See ["Foxboro Calibration Cable" on page](#page-47-0) 38 below for details.

## *Loop(s) of User-Supplied Wire*

Although a loop or loops of wire can be used to calibrate any type of electrodeless sensor, this technique is best suited to invasive sensors such as the 871EC Series, since it is simple to loop the wire through the bore or "donut" in the sensor. A wire loop can be threaded through the bores of flow-through sensors such as the 871FT and FT10 Series, but it is not as simple, and as these sensors have connection ports to accept a Foxboro Calibration Cable or Calibration Plug, those options are preferred, and they are described below.

[Figure](#page-46-0) 16 depicts a loop of wire connected to a decade resistance box and looped once through the bore an 871EC-type sensor. For best results calibrating with loops of wire, follow these recommendations:

- 1. An invasive sensor should be suspended in air, at least 6 in (15 cm) away from all objects. A flow-through sensor should be removed from the process to a suitable location such as a lab or work bench.
- 2. AWG 16 or heavier (lower AWG) wire gauge should be used for best results.
- 3. A precision, calibrated decade resistance box or discrete metal-film resistor should be used.

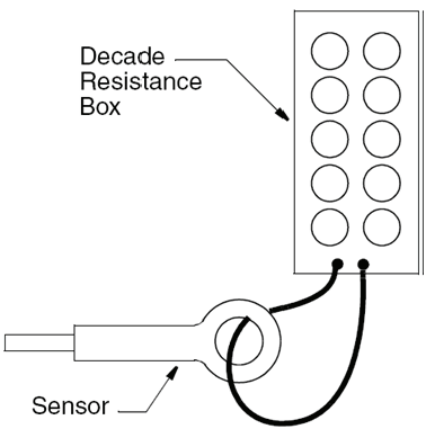

*Figure 16. Connection of Resistance Using Loop of Wire and Decade Resistance Box* 

## <span id="page-46-0"></span>*Foxboro Calibration Plugs*

Foxboro Calibration Plugs come in two types depicted in [Figure](#page-47-1) 17. Calibration Plugs are integrated assemblies containing precision resistors that make calibration of all types of EC measurement loops fast, simple, convenient, and reliable. Model EP485A and EP485F plugs plug directly into the connection port of 871FT and FT10 Series flow-through sensors, respectively. EP485Q plugs provide a loop of wire for looping through invasive EC sensors. Foxboro Calibration Plugs are custom configured to resistance values specified in each customer order.

For best results calibrating with Foxboro Calibration Plugs, follow these recommendations:

- 1. An invasive sensor should be suspended in air, at least 6 in (15 cm) away from all objects.
- 2. A flow-through sensor should be removed from the process to a suitable location such as a lab or work bench, or, if left installed, should be flushed with air or a solution having a conductivity at least 1000 times lower than the calibration conductivity value.

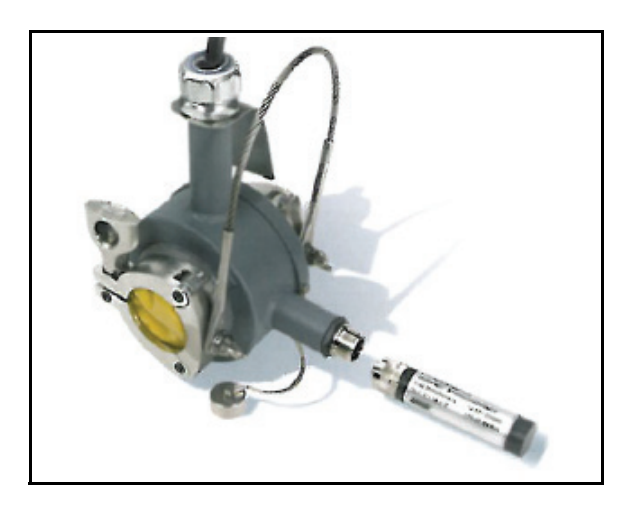

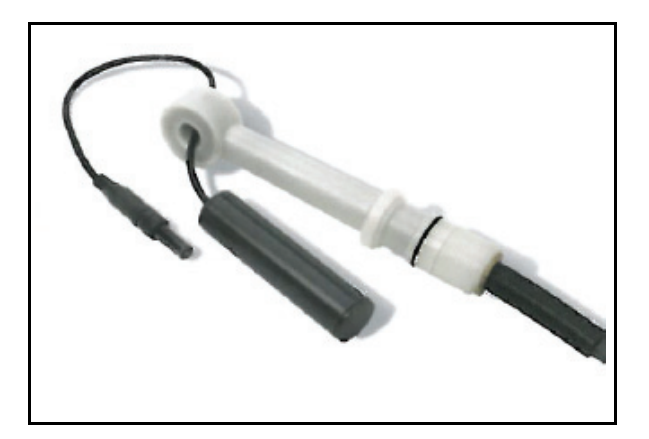

EP485Q Calibration Plug with 871EC Sensor

EP485 Calibration Plug with 871FT Sensor

### *Figure 17. Calibration Plugs*

## <span id="page-47-1"></span><span id="page-47-0"></span>*Foxboro Calibration Cable*

Foxboro flow-through sensors such as the 871FT and FT10 Series are equipped with a connection port that allows direct connection of a resistance using a Foxboro Calibration Cable (PN BS807BD). This connection accesses a single loop or multiple loops of wire that pass through the sensor bore internally. The other end of the cable can be connected to a resistor or decade box as shown for the user-supplied wire. Calibration can take place without uninstalling the sensor from the process. For best results calibrating with the Foxboro Calibration Cable, follow these recommendations:

- 1. Use the Calibration Cable only for resistances less than 1.5 kΩ. For higher resistances, Foxboro Calibration Plugs are recommended.
- 2. The sensor should be removed from the process, or, if left installed, should be flushed with air or a solution having a conductivity at least 1000 times lower than the calibration conductivity value.
- 3. A precision, calibrated decade resistance box or discrete metal-film resistor should be used.
- 4. If the sensor is an 871FT, its date of manufacture must be determined. The date of manufacture is determined from the last four digits of the Origin Date Code found on the sensor data plate. A code of 2B0149 means the sensor was manufactured in week 49 of 2001. Sensors with Origin Date Codes of 2B9710 or later have 5 wire loops through the bore, so  $n = 5$  in the resistance equation above. For sensors manufactured earlier than  $2B1049$ ,  $n = 1$ .

# Calibration Procedure

The calibration procedure in the 876EC is essentially the same for all measurement calibration options. The sequence of prompts will vary depending on whether the operator has chosen a 2 point or 1-point calibration. If **Process** is chosen, the operator will be prompted to enter calibration values in the selected conductivity or concentration units *as if at the reference* 

*temperature, regardless of actual temperature*. If **Manual**, the operator will be prompted to enter calibration values in the selected display conductivity units, or, if concentration display units were chosen, in the selected conductivity **Base Units**. With the **Manual**/Solution option, *absolute* solution conductivity values must be entered that correspond to the *actual calibration temperature*. With the **Manual**/Bench option, the conductivity calibration value used to calculate resistance is simply entered.

## *Procedure*

Refer to [Figure](#page-37-0) 15.

- 1. Select **Measurement** and press **ENTER**. If more than 1 application is configured, a prompt will appear to select the application number to which to apply calibration.
- 2. At the **Points** prompt, enter **1** or **2** as the number of calibration points.
- 3. At the **Standard** prompt, select **Process** or **Manual**.

#### $-$  NOTE

The option to choose **Process** or **Manual** does not appear in the menu if **Absolute** was selected in Temp Comp (See ["Temp Comp" on page](#page-63-0) 54).

- 4. At the **Apply First Solution** prompt, put the sensor in the first solution or attach the first resistance if performing a Bench calibration. If **2** points were selected, the first calibration point should be the lower conductivity value of the two chosen. Then press **ENTER**.
- 5. Measurement and Temperature values (**Process**) or the absolute conductivity and temperature values (**Manual**) are temporarily displayed while the reading is stabilizing.
- 6. At the **Known** prompt, enter the known value and press **ENTER**.

 $-$  NOTE  $-$ 

The **Process** selection presumes the sensor is in the process, a grab sample of the process, or a standard solution simulating the process. A known calibration value .<br>*corresponding to the reference temperature* (usually 25°C) from laboratory measurements or other sources must be entered. If the actual temperature is different, the configured application temperature compensation will correct for the difference.

If Manual is selected and actual solutions are used, calibration values must be entered in absolute conductivity units corresponding to the actual temperature of calibration. In a Bench calibration, simply input the conductivity used to calculate the resistance value.

- 7. If **1** calibration point was chosen, skip to Step 11.
- 8. Rinse and dry the sensor.
- 9. At the **Apply Second Solution** prompt, put the sensor in the second solution or attach the second resistance if performing a Bench calibration. The second calibration point should be the higher of the two chosen.Then press **ENTER**.
- 10. Repeat steps 5-7.
- 11. When calibration is done, the display reads **Calibration Complete**. Press **ENTER**.
- 12. Press the **FUNCTION** key and **SAVE/EXIT** key to save your calibration.

### *Measurement Calibration Examples*

#### **Example 1. 2-Point/Manual/Solution Calibration with an 871EC SP Sensor**

This example describes a 2-point, **Manual**/Solution calibration of an 871EC SP sensor with the relevant options selected in the table below.

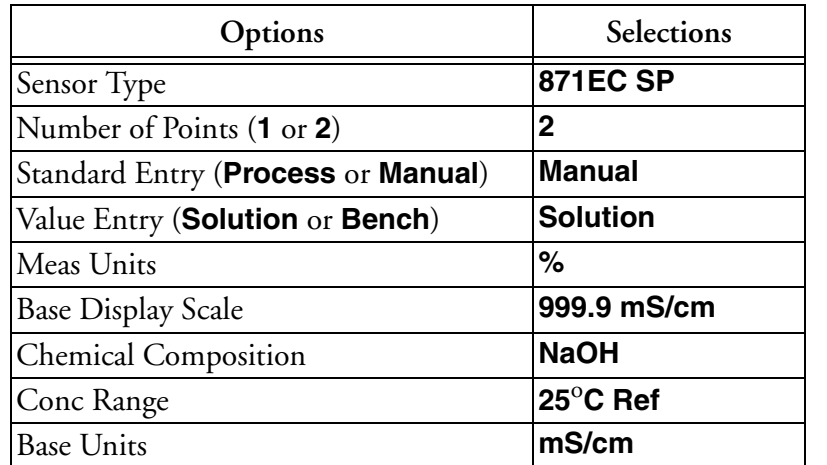

Since the 2-point calibration option is selected along with **Manual** and **Solution**, and concentration units have been chosen for display, the following must be assumed:

- ♦ The conductivity range corresponding to the expected concentration range must be known (refer to [Table](#page-59-0) 11).
- ♦ Standard solutions are available in the conductivity range of interest and the conductivity values are known throughout the temperature range expected during calibration.
- ♦ It is feasible to remove the sensor from the process for insertion into calibration vessels.

The next step is to determine the desired calibration points. The range from Table [6 on page](#page-40-1) 31 for the 871EC SP sensor with a Base Display Scale of 999.9 mS/cm is 0.7 to 5,375 mS/cm. This is appropriate as it covers the conductivity range for NaOH at 25º C reference temperature from Table [11 on page](#page-59-0) 50 of 0 to 420 mS/cm. Let's assume the concentration of interest for the application is covered by a 10 to 100 mS/cm range and therefore these values would be desirable for calibration points 1 and 2. Commercially available potassium chloride conductivity standards are readily available with values of 12.9 and 111.9 mS/cm at 25º C and conductivity tables covering all relevant temperatures are shipped with the standards. With these standards on hand, the calibration procedure can be implemented.

#### **Procedure**

- 1. Configure the transmitter in accordance with the table above and save settings.
- 2. Fill calibration vessels with the two standards. It is best to allow them to equilibrate to a stable temperature that is not expected to vary much over the few minutes it takes to

perform a calibration. Remove the 871EC SP sensor from the process, rinse it, dry it, and place it in the 12.9 mS/cm solution.

#### $-$  NOTE  $-$

The calibration vessel should be large enough for the sensor to be suspended at least 1.5 in (4 cm) from any surface including that of the liquid.

- 3. Enter the Calibration mode and at the prompts enter the name of the person doing the calibration and the calibration day, month, and year. At the **Calibrate** prompt, select **Measurement** and press **ENTER**.
- 4. At the **Points** prompt, enter **2**.
- 5. At the **Standard** prompt, select **Manual**.
- 6. At the **Apply First Solution** prompt, place the sensor in the 12.9 mS/cm solution. Then, press **ENTER**.
- 7. The pre-calibration absolute conductivity value and current temperature are temporarily displayed while the reading is stabilizing. *Record the solution temperature and look up the absolute conductivity value for the first solution at that temperature*.
- 8. At the **Known** prompt, enter the known absolute conductivity value at the actual temperature and press **ENTER**.
- 9. Rinse and dry the sensor, then put it in the 111.9 mS/cm solution.
- 10. At the **Apply Second Solution** prompt, press **ENTER**.
- 11. The pre-calibration absolute conductivity value and current temperature are temporarily displayed while the reading is stabilizing. *Record the solution temperature and look up the absolute conductivity value for the second solution at that temperature*.
- 12. At the **Known** prompt, enter the *known absolute conductivity value at the actual temperature* and press **ENTER**.
- 13. When calibration is done, the display reads **Calibration Complete**. Press **ENTER**.
- 14. Press the **FUNCTION** key and **SAVE/EXIT** key to save your calibration.

#### **Example 2. 1-Point/Process/Solution/Concentration Calibration with an 871EC SP Sensor**

This example describes a 1-point, **Process**/**Solution** calibration of an 871EC SP sensor with the relevant options selected in the table below.

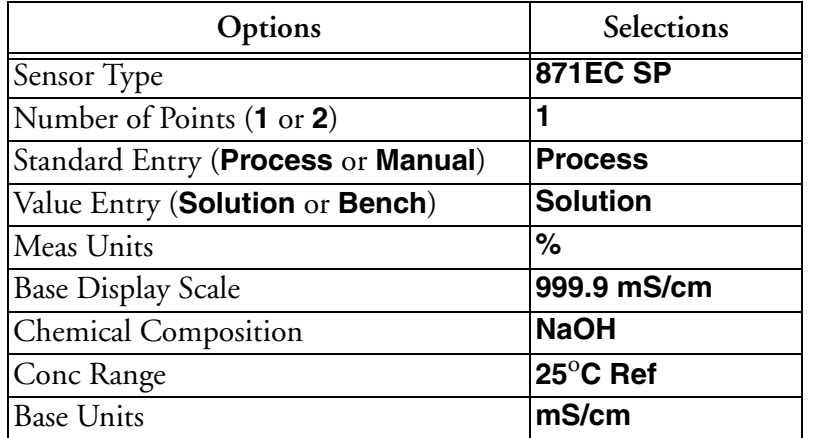

This example follows logically from Example 2. Having performed a 2-point solution calibration on the loop with the 871EC SP sensor, one could imagine that the simpler, 1-point process calibration might be desirable to maintain the loop. Also, we can assume that the hypothetical user wishes to leave the sensor installed in the process, and that an independent means is available to determine the concentration of NaOH in the process at the time of calibration.

#### **Procedure**

- 1. Enter the Calibration mode. When prompted, enter the name of the person doing the calibration and the calibration day, month, and year. At the **Calibrate** prompt, select **Measurement** and press **ENTER**.
- 2. At the **Points** prompt, enter **1**.
- 3. At the **Standard** prompt, select **Process**.
- 4. At the **Apply First Solution** prompt, press **ENTER**.
- 5. The pre-calibration concentration and temperature values are temporarily displayed while the reading is stabilizing.
- 6. At the **Known** prompt, enter the known NaOH concentration in the process and press **ENTER**.
- 7. When calibration is done, the display reads **Calibration Complete**. Press **ENTER**.
- 8. Press the **FUNCTION** key and **SAVE/EXIT** key to save your calibration.

#### **Example 3. 2-Point/Manual/Bench Calibration with an 871EC SP Sensor**

This example describes a **Manual/Bench** calibration of an 871EC SP sensor with the relevant options selected in the table below.

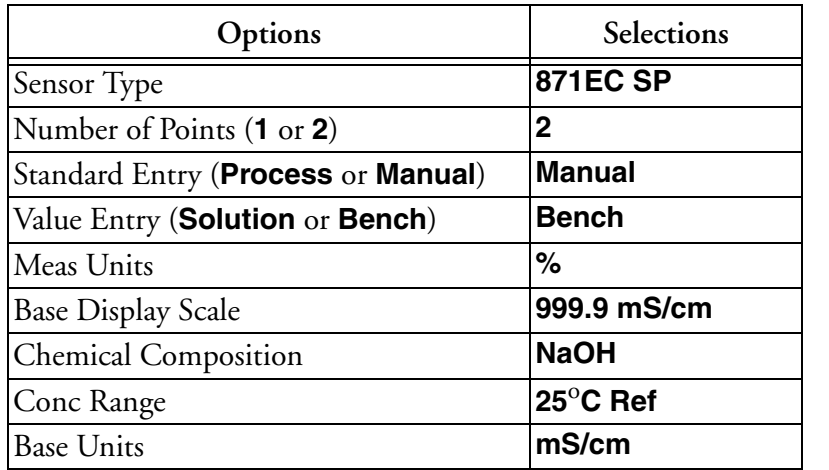

This example again follows from Example 1. In this case however, a Bench calibration with fixed resistances will be carried out, employing a user-supplied wire and decade resistance box.

In this case, it is assumed that the lowest region of the measuring range is not the most important range, so the first calibration value will be obtained by suspending the sensor in air and defining the calibration value as 0.0 mS/cm. This is simpler and faster than using two fixed resistances. When the low range is very important, it is better to use two fixed resistances as in Example 4. The second, higher calibration value will be obtained with a fixed resistance.

Let's assume that the same higher conductivity calibration values as in Example 1 is desired: 100 mS/cm. First, let's use the resistance formula to calculate resistance based on a single loop of wire though the sensor bore.

Resistance formula:

$$
R = \frac{1000 \times Cf \times n^2}{C}
$$

For 100 mS/cm:

$$
R = \frac{1000 \times 2.15 \times 1^2}{100} = 21.5 \,\Omega
$$

This value is too low to satisfy our rule-of-thumb minimum of 200  $\Omega$  In fact, it will have to be multiplied by almost 10 times to be above that level. So let's take a look at 4 turns of wire, which results in  $n^2$  or a 16-fold multiplier.

For 100 mS/cm:

$$
R = \frac{1000 \times 2.15 \times 4^2}{100} = 344 \ \Omega
$$

This value is above 200  $\Omega$  and we can proceed.

### **Procedure**

- 1. Enter the Calibration mode and when prompted, enter the name of the person doing the calibration and the calibration day, month, and year. At the **Calibrate** prompt, select **Measurement** and press **ENTER**.
- 2. At the **Points** prompt, enter **2**.
- 3. At the **Standard** prompt, select **Manual**.
- 4. At the **Apply First Solution** prompt, rinse, dry, and suspend the sensor in air, at least 6 in (15 cm) from any objects, then press **ENTER**.
- 5. The pre-calibration absolute conductivity value and current temperature are temporarily displayed while the reading is stabilizing.
- 6. At the **Known** prompt, enter **0.0** mS/cm and press **ENTER**.
- 7. At the **Apply Second Solution** prompt, loop the wire 4 times through the sensor and connect to the decade box. Adjust the box as close to  $344 \Omega$  as possible, then press **ENTER**.
- 8. The pre-calibration absolute conductivity value and current temperature are temporarily displayed while the reading is stabilizing.
- 9. At the **Known** prompt, enter **100.0** mS/cm and press **ENTER**.
- 10. When calibration is done, the display reads **Calibration Complete**. Press **ENTER**.

 $\mathbf I$ 

#### **Example 4. 2-Point/Manual/Bench Calibration with an 871EC-LB Sensor**

This example describes a 2-point **Manual**/**Bench** calibration of an 871EC-LB sensor with the relevant options selected in the table below.

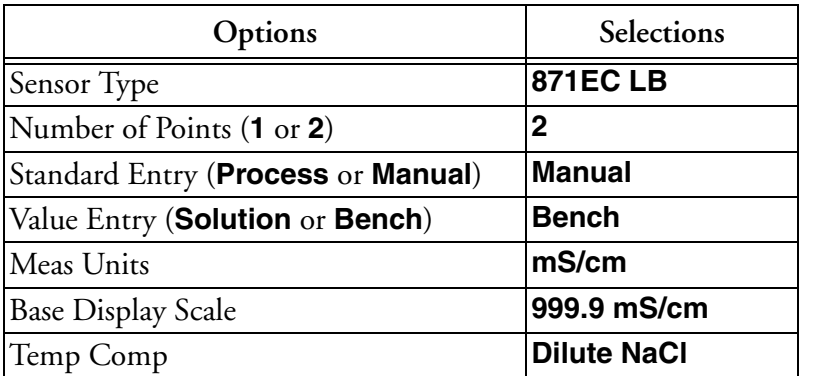

As in Example 3, a Bench calibration employing a user-supplied wire and decade resistance box will be carried out. In this example, however, let's assume that the lower region of the measuring range is very important. So, rather than suspending the sensor in air, a fixed resistance will be used for the first, lower calibration point as well as for the second point. Resistance values corresponding to the two desired conductivity calibration values will have to be calculated.

Let's choose 40 and 400 µS/cm (0.04 and 0.4 mS/cm) as the range of interest and calibrate at these values. Let's try the resistance formula to calculate resistances based on a single loop of wire though the sensor bore.

Resistance formula:

$$
R = \frac{1000 \times Cf \times n^2}{C}
$$

For 0.04 mS/cm:

$$
R = \frac{1000 \times 0.873 \times 1^2}{0.04} = 21825 \,\Omega
$$

For 0.4 mS/cm:

$$
R = \frac{1000 \times 0.873 \times 1^2}{0.4} = 2182.5 \,\Omega
$$

These are satisfactory resistance values and we can proceed.

#### **Procedure**

- 1. Enter the Calibration mode and when prompted, enter the name of the person doing the calibration and the calibration day, month, and year. At the **Calibrate** prompt, select **Measurement** and press **ENTER**.
- 2. At the **Points** prompt, enter **2**.
- 3. At the **Standard** prompt, select **Manual**.
- 4. At the **Apply First Solution** prompt, set the decade box as close to 21825 Ω as possible, connect the wire once through the sensor bore, then press **ENTER**.
- 5. The pre-calibration absolute conductivity value and current temperature are temporarily displayed while the reading is stabilizing.
- 6. At the **Known** prompt, enter **40.0** µS/cm and press **ENTER**.
- 7. At the **Apply Second Solution** prompt, change the decade box setting to as close to 2182.5  $\Omega$  as possible, connect the wire once through the sensor bore, then press **ENTER**.
- 8. The pre-calibration absolute conductivity value and current temperature are temporarily displayed while the reading is stabilizing.
- 9. At the **Known** prompt, enter **400.0** µS/cm and press **ENTER**.
- 10. When calibration is done, the display reads **Calibration Complete**. Press **ENTER**.

### **Example 5: 2-Point/Manual/Bench Calibration with an 871FT-3G Sensor with Foxboro Calibration Cable and Foxboro Calibration Plug**

This example describes a 2-point **Manual**/**Bench** calibration of an 871FT-3G###R. This is a 2 inch bore industrial sensor with a 1000-Ω RTD. In this example, resistance calculations for the use of Foxboro Calibration Cable with decade resistance box are carried out, but it is found that the Foxboro Calibration Plug is a better approach.

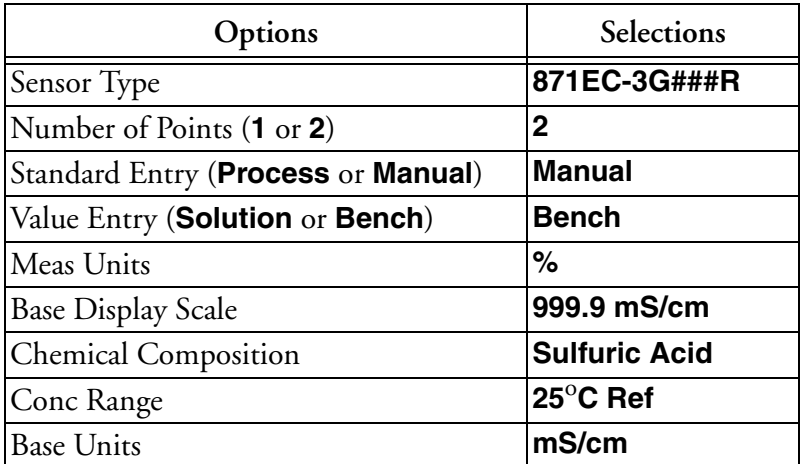

As in Example 3, where a user-supplied wire was used, it will be necessary to calculate resistance values corresponding to the desired conductivity points and these must be selected first.

The conductivity range for an 871FT-3G with a Base Display Scale of 999.9 mS/cm from [Table](#page-40-0) 7 is 0.5 to 1,225 mS/cm. This is appropriate for Sulfuric Acid with Tref = 25º C, which from Table [11 on page](#page-59-0) 50 covers a conductivity range of 0 to 800 mS/cm. Let's assume for this application that the measurement range of interest is 100 to 500 mS/cm and these are the desired calibration points for which resistances must be calculated.

Model 871FT sensors have connection ports that serve to connect a calibration cable, calibration plug, or RTD. The contacts for the calibration cable or plug connect to either 1 or 5 turns of calibration wire through the bore, depending on the date of manufacture of the sensor. The date of manufacture is determined from the last four digits of the Origin Date Code found on the sensor data plate. A code of 2B0149 means the sensor was manufactured in week 49 of 2001.

Sensors with Origin Date Codes of 2B9710 or later have 5 wire loops through the bore, so n = 5 in the resistance equation. For sensors manufactured earlier than 2B1049, n = 1.

Let's assume the sensor in our example was manufactured after 2B9710 and therefore n = 5. Resistance formula:

$$
R = \frac{1000 \times Cf \times n^2}{C}
$$

For 100 mS/cm:

$$
R = \frac{1000 \times 0.49 \times 5^2}{100} = 122.5 \,\Omega
$$

For 500 mS/cm:

$$
R = \frac{1000 \times 0.49 \times 5^2}{500} = 24.5 \,\Omega
$$

These values are too low to satisfy our rule-of-thumb minimum of 200  $\Omega$  for use with a usersupplied wire or Foxboro Calibration Cable. Also, since it is desired to use a Calibration Cable or Calibration Plug, there is no opportunity to increase the number of wire turns. In this case, the Foxboro Calibration Plug is the only option. With the Calibration Plug, resistances less than 10 can be used without concerns about accuracy, as contact and wire resistances are not an issue and high-precision resistors are used.

Foxboro Calibration Plugs are made to order in accordance with customer specifications. The conductivity values desired and type of conductivity sensor are specified on the order and plugs labeled with the sensor type and conductivity calibration values are shipped directly to the user.

With the specified Calibration Plugs on hand, calibration can proceed.

#### **Procedure**

- 1. Flush the 871FT sensor with air or fluid having a conductivity of less than 100  $\mu$ S/cm (microsiemens/cm). Enter the Calibration mode and at the prompts enter the name of the person doing the calibration and the calibration day, month, and year. At the **Calibrate** prompt, select **Measurement** and press **ENTER**.
- 2. At the **Points** prompt, enter **2**.
- 3. At the **Standard** prompt, select **Manual**.
- 4. At the **Apply First Solution** prompt, unplug the RTD from the RTD/Cable connection port on the sensor and connect the Calibration Plug labeled 100 mS/cm. Then press **ENTER**.
- 5. The pre-calibration absolute conductivity value and temperature $^{\rm 1}$  are temporarily displayed while the reading is stabilizing.

<span id="page-55-0"></span><sup>1.</sup> The temperature displayed will depend on the exact Calibration Plug ordered, but is irrelevant in Manual/Bench calibration.

- 6. At the **Known** prompt, enter 100.0 mS/cm and press **ENTER**.
- 7. At the **Apply Second Solution** prompt, replace the 100 mS/cm Plug with the 500 mS/cm Plug. Then press **ENTER**.
- 8. The pre-calibration absolute conductivity value and temperature $^{\rm 1}$  $^{\rm 1}$  $^{\rm 1}$  are is temporarily displayed while the reading is stabilizing.
- 9. At the **Known** prompt, enter 500.0 mS/cm and press **ENTER**.
- 10. When calibration is done, the display reads **Calibration Complete**. Press **ENTER**.

## Temperature Calibration

1- or 2-point user calibrations can be applied to the temperature measurement. A 1-point calibration applies an offset adjustment, that is, a fixed temperature adjustment across the entire range. A 2-point calibration applies a linearly varying adjustment across the span between the two chosen temperature points. Any type of temperature calibration completely supersedes previous temperature calibrations. Changing Cell Type restores the factory default temperature calibration.

To perform a Temperature calibration, select **Temperature** and press **ENTER**.

- 1. At the **Points** prompt, enter the number of calibration points as **1** or **2**.
- 2. At the **Apply Low Temperature** prompt, place the sensor in solution at the low temperature and press **ENTER**.
- 3. Temperature is temporarily displayed while process is stabilizing.
- 4. At the **Known** prompt, enter the known low temperature and press **ENTER**.
- 5. At the **Apply High Temperature** prompt, place the sensor in solution at the high temperature and press **ENTER**.
- 6. Temperature is temporarily displayed while process is stabilizing.
- 7. At the **Known** prompt, enter the known high temperature and press **ENTER**.
- 8. When calibration is done, the display reads **Calibration Complete**.
- 9. Press the **Function** key and **Save and Exit** key to save your calibration.

# Configuration Mode

- $-$  NOTE  $\cdot$
- 1. Configuration mode may be protected. See ["Password Access" on page](#page-27-0) 18.
- 2. If using the **Automatic Hold** feature, the outputs are held at the present level or a predetermined level. Returning to Measure mode releases the hold.

Configuration is the process of establishing functional capability in the transmitter firmware for your application. This section helps you to systematically determine and configure the value or status of each parameter required for your application. Invensys recommends that you make configuration changes from the beginning of the menu structure forward. This is because menus are forward referencing meaning that if you start at the beginning and work to the end, you achieve a valid configuration. Also, the transmitter validates the configuration when attempting to exit configuration and directs you to any invalid parameters.

To enter the Configuration mode, press the **FUNCTION** key and then the **CONFIG** key. After gaining access to Configuration, the first category in the top level configuration structure, **Cell Config**, is displayed. To view or change another configuration category, press the Up or Down arrow key. When you have located the desired category, press the **ENTER** key. Each category of parameters is shown in subsequent structure diagrams.

## **! CAUTION**

If there are no key presses within the configured Timeout period, the transmitter reverts to Measure mode and all changes are lost.

# Sensor Configuration

Refer to Figure [A-2 on page](#page-91-0) 82.

### *Sensor*

This section of the structure asks you to specify the sensor type, and the temperature features that are used for all three applications.

#### **NOTE**

Whenever a Foxboro cell type is selected, a proprietary mathematical algorithm is applied to accelerate the cell's response to changes in the process temperature. This reduces errors that may appear in the compensated measurements when the process temperature changes rapidly. If a Foxboro cell is not in use, for example while verifying transmitter response to resistor inputs, select cell type, **Other**.

## *Temperature Type*

Specify the temperature type as **2-Wire Pt 100**, **2-Wire Pt 1000**, **3-Wire Pt 100**, **3-Wire Pt 1000, Mil RTD, or 100k Thermistor**.

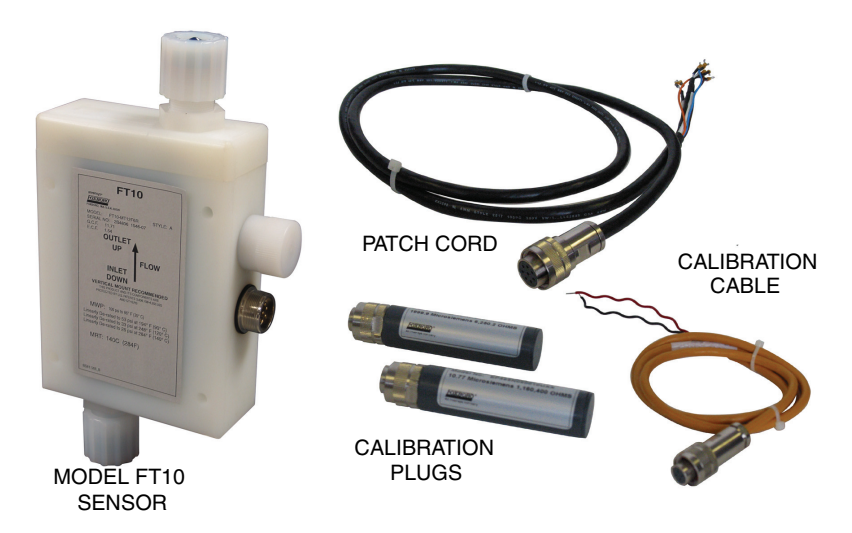

*Figure 18. FT10 Non-Invasive, Nonmetallic Flow-Through Sensor*

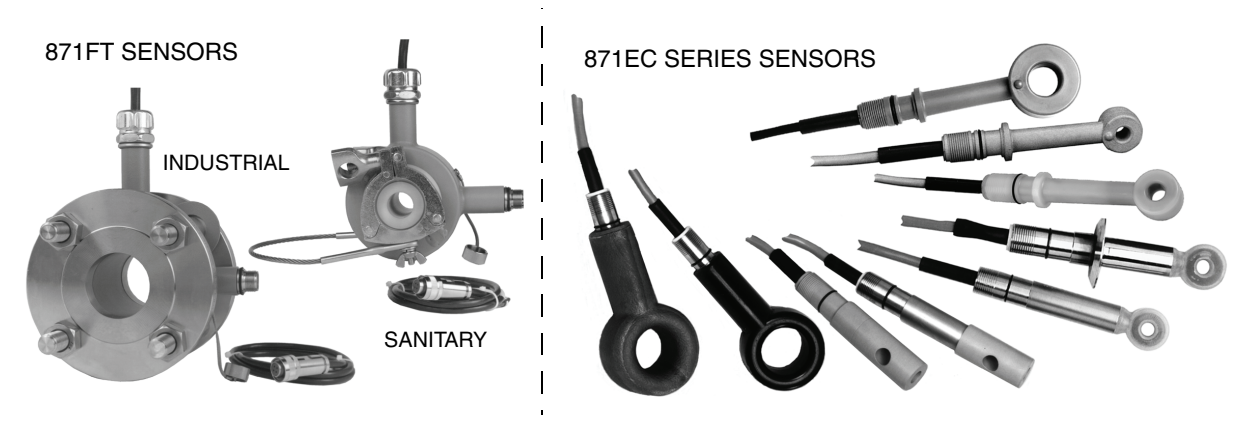

*Figure 19. 871FT Industrial and Sanitary Flow-Through Sensors and 871EC Series Sensors*

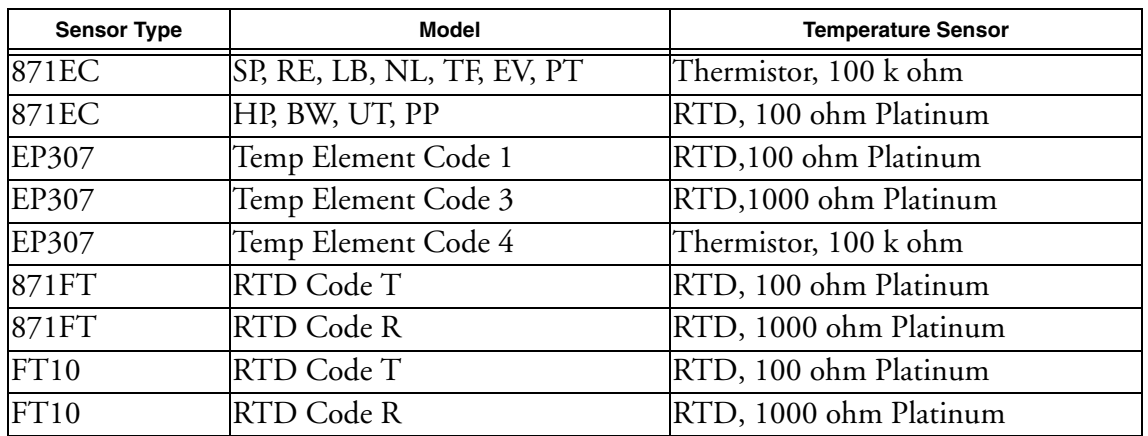

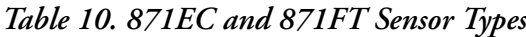

# Number of Apps

Refer to Figure [A-3 on page](#page-91-1) 82.

This section of the structure asks you to specify the number of applications you wish to preconfigure. It can be **1**, **2**, or **3**. For more information on this subject, see the following section and ["Run Apps" on page](#page-70-0) 61. In the following subsections, "A#" indicates the application number 1, 2, or 3.

# A# Configuration

The 876EC Analyzer can be preconfigured for up to three distinct applications. Each application can have its own measurement and temperature configuration, temperature compensation curve, display, and output configuration. Each user configuration may contain up to three applications. Applications can also autoswitch.

# A# Name

Enter the name of the application up to a maximum of 12 characters.

# Meas Config, A# Meas Config

Refer to Figure [A-4 on page](#page-92-0) 83.

## *Meas Unit*

Specify the measurement units as follows:

### Measurement Unit: **µS/cm**, **µS/m**, **mS/cm**, **mS/m**, **S/m**, **%**, **Custom**

If you selected one of these measurement units, you must specify the Display Format and Damping as explained immediately below:

## *Display Format*

Specify the display format (decimal point placement) of the displayed value per [Table](#page-40-1) 6, [Table](#page-40-0) 7, and [Table](#page-43-0) 8.

## *Damping*

Enter the **Damping** response time up to 300 seconds (for 90% recovery from a step change). To increase damping, use a higher response time. Damping applies only to compensated measurement data, not to temperature or absolute data.

## *Meas Unit = %*

When selecting units of % chemical concentration, the base display scale is automatically selected as follows. Base units are also selected, and this base display scale is converted accordingly. This base display scale may be combined with your sensor type to determine the 1% accuracy range from [Table](#page-40-1) 6, [Table](#page-40-0) 7, and [Table](#page-43-0) 8. Various chemicals, reference temperatures, concentration ranges, temperature compensated ranges, and base display scales are shown in [Table](#page-59-0) 11.

<span id="page-59-0"></span>

| Chemical             | Reference<br>Temperature | Concentration<br>Range | Temperature<br>Compensated<br>Range | <b>Base Display</b><br>Scale |
|----------------------|--------------------------|------------------------|-------------------------------------|------------------------------|
| <b>NaCl</b>          | $25^{\circ}$ C           | 0 to 28%               | 0 to $252$ mS/cm                    | 999.9 mS/cm                  |
| KCl                  | $20^{\circ}$ C           | $0.5$ to $16\%$        | 8 to 220 mS/cm                      | 999.9 mS/cm                  |
| CH <sub>3</sub> COOH | $25^{\circ}$ C           | 0 to 15%               | 0 to $1.8230$ mS/cm                 | $9.999$ mS/cm                |
| $H_3PO_4$            | $25^{\circ}$ C           | 0 to $36\%$            | $\alpha$ to 210 mS/cm               | 999.9 mS/cm                  |
| <b>HCl</b>           | $25^{\circ}$ C           | 0 to 15%               | 0 to $825$ mS/cm                    | 999.9 mS/cm                  |
| $H_2SO_4$            | $25^{\circ}$ C           | 0 to 25%               | $0$ to $800$ mS/cm                  | 999.9 mS/cm                  |
| $H_2SO_4$            | $30^{\circ}$ C           | 99.5 to 93%            | $43$ to 150 mS/cm                   | 999.9 mS/cm                  |
| $H_2SO_4$            | $50^{\circ}$ C           | 99.5 to 93%            | $60$ to $234$ mS/cm                 | 999.9 mS/cm                  |
| Oleum                | $65^{\circ}$ C           | 0 to 10%               | $27$ to 80 mS/cm                    | 99.99 mS/cm                  |
| Oleum                | $65^{\circ}$ C           | 42 to 18%              | 15 to 80 mS/cm                      | 99.99 mS/cm                  |

*Table 11. Scale in Percent and mS/cm Equivalent Values*

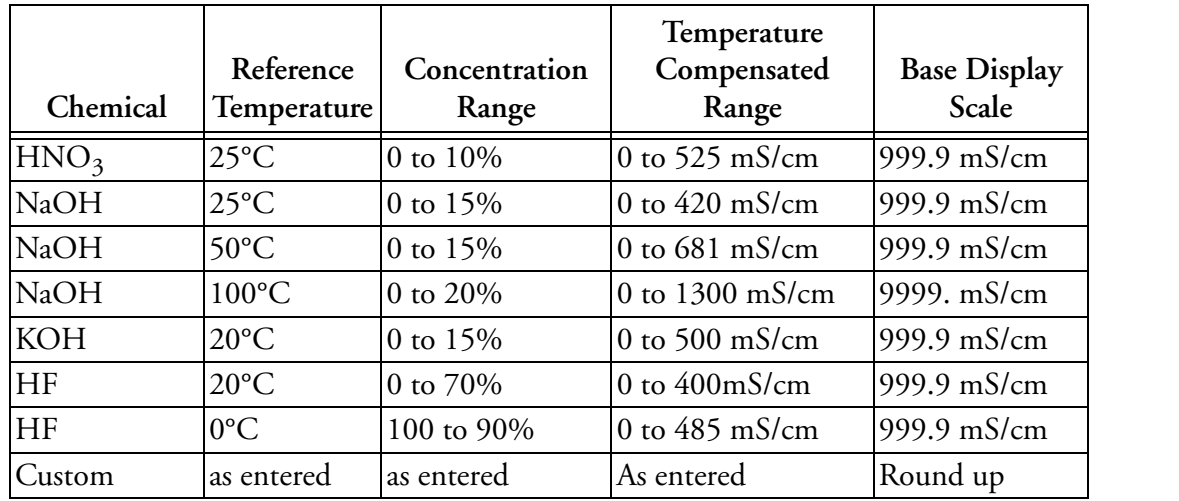

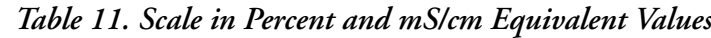

Then specify the base units so that the absolute measurement can be displayed in those units. The **Base Unit** selections are **µS/cm**, **mS/cm**, **mS/m**, **S/m**.

Lastly, enter the **Damping** response time (for 90% recovery from a step change). You can enter a time up to 300 seconds. To increase damping, use a higher response time. Damping applies only to compensated measurement data, not to temperature or absolute data.

## *Meas Unit = Custom*

If you selected **Custom** as your measurement unit, you must specify the **Custom Units** and **Custom Scale**. The **Custom Unit** selections are **%** (percent), **ppt** (parts per thousand), **ppm** (parts per million), **ppb** (parts per billion), **g/l** (grams per liter), **oz/gal** (ounces per gallon), **User defined**, and **(none)**. The **Custom Scale** selections are **99.99**, **99.999, 999.9, 999.99, 9999, 9999.9, 99999, 0.9999, 0.99999, 9.999, 9.9999.**

Further, you must specify the chemical compensation between the conductivity units (**Base Units**) and the **Custom Unit** of your choice. The Base unit selections are **µS/cm**, **µS/m**, **mS/cm**, **mS/m**, **S/m**. The **Base Scale** selections are **0.9999**, **9.9999**, **9.999**, **99.99**, **999.9**, and **9999**.

The process specific compensation data must be generated or extracted in advance of entering it into the analyzer. We suggest that the data be plotted graphically as well as tabularly to prepare it for entry into your analyzer. See [Figure](#page-61-0) 20.

Next, you must specify a number of points (**Num of Pts**) to plot the compensation curve. The number of points can be specified from 2 to 21. Lastly, for each of the number of points specified above, specify a base value (**Base Point #**) and the corresponding custom value (**Custom Point #**).

A maximum or minimum difference between successive concentrations is not required. The intervals do not have to be evenly spaced. We suggest 2 or 3 points be used in linear regions and more data points be used in curved regions. See [Figure](#page-61-1) 21.

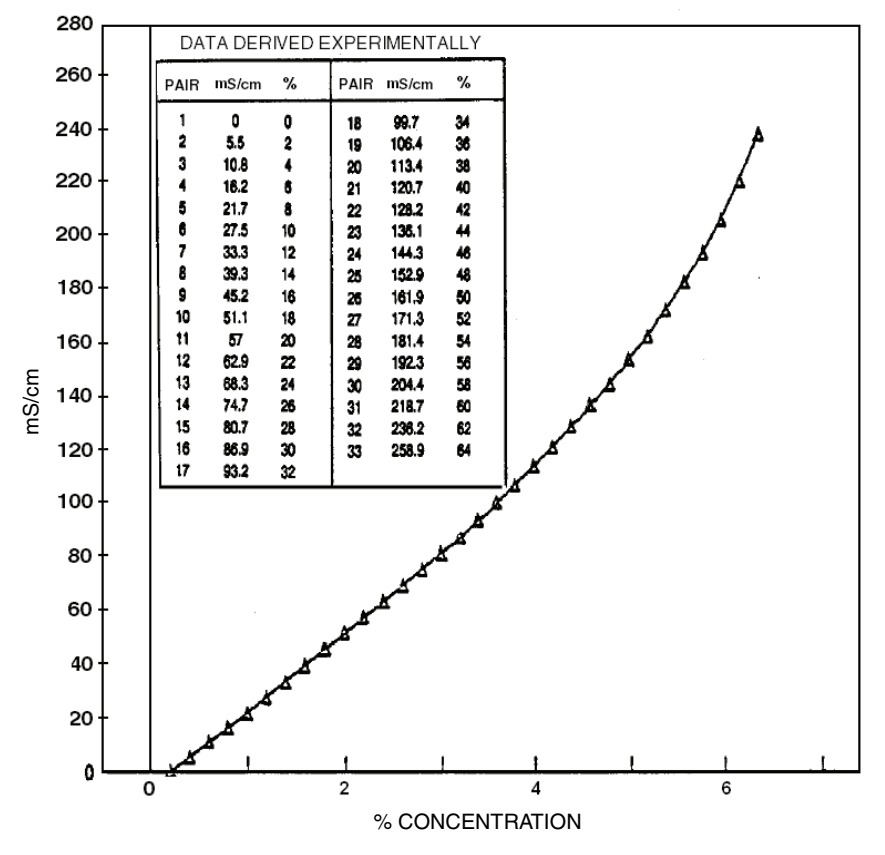

*Figure 20. Reference Conductivity vs. Concentration Data*

<span id="page-61-0"></span>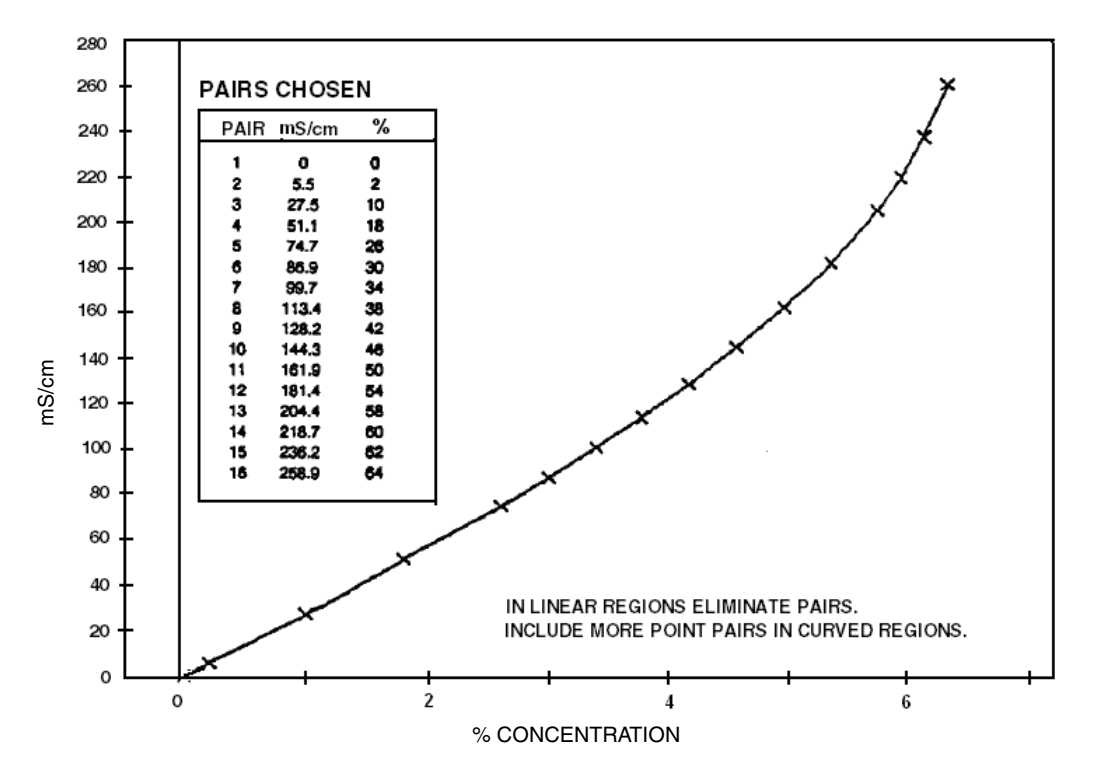

<span id="page-61-1"></span>*Figure 21. Configured Conductivity vs. Concentration Data*

In the example used in [Figure](#page-61-0) 20 and [Figure](#page-61-1) 21, the 33 reference points were reduced to 16 configured points. The configuration procedure would have been as follows:

- **1.** Specify your **Meas Units** as **Custom** and **Custom Units** as **%**.
- **2.** Specify the scale of your custom units. For this example, because they are from 0 to 64% and the degree of accuracy is only required in whole units of percent, specify **Custom Scale** as **9999.**
- **3.** Specify the **Base Units**. For this example, **mS/cm**.
- **4.** Specify the scale of your base values. For this example, because they are from 0 to 258.9, specify **Base Scale** as **999.9**.
- **5.** Specify the number of points (**Num of Pts**) on your curve. For this example, **16**.
- **6.** Specify the sixteen point pairs.

```
- NOTE \cdot
```
When entering data, remember to check the  $\pm$  sign at the left of your display.

Lastly, enter the **Damping** response time (for 90% recovery from a step change). You can enter a time up to 300 seconds. To increase damping, use a higher response time. Damping applies only to compensated measurement data, not to temperature or absolute data.

# Temp Config, A# Temp Config

Refer to Figure [A-5 on page](#page-93-0) 84.

## <span id="page-62-0"></span>*Temp Unit*

Specify **Temp Unit** as °C or °F. All references to temperature appear in the specified units within the transmitter software.

### *Temp Mode*

Specify the **Temp Mode** as **Automatic** or **Manual**.

In **Automatic** mode, the temperature follows the temperature input RTD and you can set a temperature fail signal value (**Fail Temp**), in case the RTD fails, at the temperature at which you expect the process to be operating.

In **Manual** mode, the temperature can be set at a fixed temperature value (**Manual Temp**) and resistance inputs on the temperature terminal are ignored.

# <span id="page-63-0"></span>Temp Comp

Refer to Table [A-6 on page](#page-93-1) 84.

Absolute conductivity measurements are affected by ion concentration and temperature (heat causes ions to have more mobility in solutions, often increasing their conductivity). Temperature compensation adjusts the measurement to a conductivity reading equivalent to that at the reference temperature. You should specify a compensation from those listed in [Table](#page-63-1) 12 that represents your process application most closely. Information on each of the choices follows the table. If your application is not covered in the choices available, either the **Linear** coefficient or nonlinear **Custom** temperature compensation may be used. You can also select **Absolute** (no temperature compensation).

#### $-$  NOTE  $-$

This parameter does not appear if **Meas Units** was configured as percent (%) since the analyzer applies the appropriate compensation automatically.

You are first asked to specify the mode as **Absolute, Dilute NaCl**, **NaCl**, **Sea Water**, **KCl**, **CH3COOH**, **H3PO4**, **HCl**, **H2SO4**, **Oleum**, **HNO3**, **NaOH**, **KOH**, **HF**, **Grn Liquor**, **Blk Liquor**, **Linear**, or **Custom**. The most recently configured entry appears on the display.

<span id="page-63-1"></span>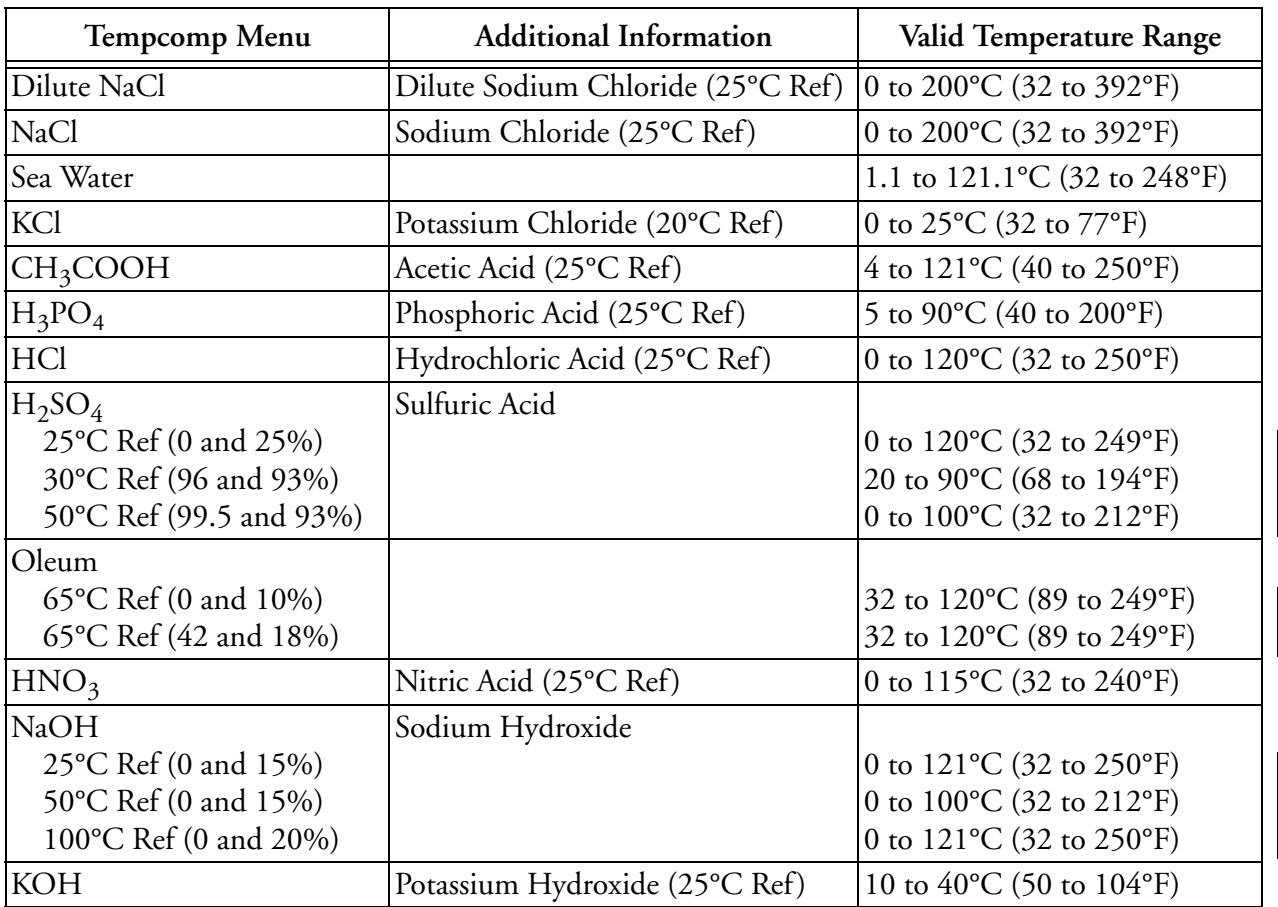

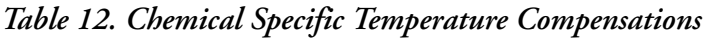

| Tempcomp Menu                                         | <b>Additional Information</b> | Valid Temperature Range                                                                        |
|-------------------------------------------------------|-------------------------------|------------------------------------------------------------------------------------------------|
| HF<br>0°C Ref (90 and 99.99%)<br>25°C Ref (0 and 30%) | Hydrofluoric Acid             | $-20$ to $+208$ °C (-4 to $+406$ °F)<br>0 to 50 $\rm{^{\circ}C}$ (32 to 122 $\rm{^{\circ}F}$ ) |
| Grn Liquor                                            | $Na_2CO_3$ (85°C Ref)         | 35 to 95 °C (96 to 204 °F)                                                                     |
| <b>Blk Liquor</b>                                     | $Na2O$ (160°C Ref)            | 100 to 175°C (212 to 347°F)                                                                    |

*Table 12. Chemical Specific Temperature Compensations (Continued)* 

**Dilute NaCl** This compensation is based upon pure water with the neutral salt sodium chloride used as the contributor to conductivity. It can be used for measurements below 1000 µS/cm with temperatures from 0 to 200°C (32 to 392°F). It uses a 25°C reference temperature. Use this compensation for "clean water" applications such as boiler feed, condensate, or RO (reverse osmosis) make up water.

**NaCl** This compensation is based upon water with the neutral salt sodium chloride considered as the main contributor to conductivity. It uses a 25°C reference temperature. It can be used for conductivity samples with temperatures from 0 to 200 $\rm ^{\circ}C$  (32 to 392 $\rm ^{\circ}F$ ). Use this compensation for measurements above 1000 µS/cm. It is valid for applications as high as several hundred mS/cm (for example 0-25% NaCl).

**Sea Water** This compensation is based upon MIL-S-15103F(SH). It can be used for conductivity samples with temperatures from 0 to 120°C (32 to 248°F).

**NaOH** These compensations are based upon the activity of sodium hydroxide dissolved in water (also referred to as caustic or lye). NaOH is also used in CIP (clean in place) operations, demineralization regeneration, and pretzel blanching. Three reference temperatures are offered: **25°C**, **50°C**, and **100°C**. Choose the temperature that most closely approximates your application. The **25°C** selection can be used for conductivity samples with temperatures from 0 to 121°C (32 to 250°F) and is optimized for concentrations between 0 and 15% NaOH. The **50°C** selection can be used for conductivity samples with temperatures from 0 to  $100^{\circ}C$  (32 to  $212^{\circ}F$ ) and is optimized for concentrations between 0 and 15% NaOH. The **100°C** selection can be used for conductivity samples with temperatures from 0 to 121°C (32 to 250°F) and is optimized for concentrations between 0 and 20% NaOH (for example, white liquor at high temperatures).

**KOH** This compensation is based upon the activity of Potassium Hydroxide dissolved in water. Use this selection when potassium hydroxide is the primary constituent of the process. The correction is optimized for concentrations between 0 and 6% KOH. It can be used for conductivity samples with temperatures between 10 and 40°C (50 and 104°F). The reference temperature is 25°C.

**H<sub>2</sub>SO<sub>4</sub>** These compensations are based upon the activity of sulfuric acid. Three reference temperatures are offered: **25°C**, **30°C**, and **50°C**. Choose the temperature that most closely approximates your application. The **25°C** selection can be used for conductivity samples with temperatures from 0 to 100°C (32 to 212°F) and is optimized for concentrations between 0 and 25% H2SO4. The **30°C** selection can be used for conductivity samples with temperatures from 20 to 90 $^{\circ}$ C (68 to 194 $^{\circ}$ F) and is optimized for concentrations between 99.5 and 93% H<sub>2</sub>SO<sub>4</sub>. The **50°C** selection can be used for conductivity samples with temperatures from 0 to 100°C (32 to 212°F) and is optimized for concentrations between 99.5 and 93%  $H_2SO_4$ .

**Oleum** This compensation is based upon the activity of sulfuric acid with dissolved  $SO<sub>2</sub>$ . Use this selection when making measurements in Oleum. It can be used for conductivity samples with temperatures between 32 and 120°C (89 and 249°F). The reference temperature is 65°C (149°F).

**Grn Liquor** Green liquor is one of the liquors used in pulp and paper manufacturing. It is formed by adding smelt (recovered chemicals from the digester) to water. Use this selection when measuring conductivity in green liquor in lime slaking operations. It can be used for conductivity samples with temperatures from 35 to 95°C (96 to 204°F). The reference temperature is 85°C  $(185°F)$ .

**Blk Liquor** Black liquor is the spent cooking liquor from a sulfate digester in paper mills. Use this selection when measuring conductivity in black liquor as alkali. It can be used for conductivity samples with temperatures from 100 to 175°C (212 to 347°F). The reference temperature is 160°C (320°F).

**H3PO4** Use this compensation when phosphoric acid is the acid constituent. Phosphoric acid is sometimes used in CIP (clean in place) operations. This selection can be used for measurements from 0 to 35%  $H_3PO_4$  in conductivity samples with temperatures from 5 to 90°C (40 to 200°F).

**HCl** Use this compensation when hydrochloric acid is the main contributor to the conductivity. A common use of HCl is as a regeneration acid for anion resins. The acid is also used in steel pickling. This selection can be used for measurements from 0 to 15% HCl in conductivity samples with temperatures from 0 to 120°C (32 to 249°F).

**HNO<sub>3</sub>** Use this compensation when nitric acid is the main contributor to the conductivity. A common use of  $HNO<sub>3</sub>$  is metal finishing. This selection can be used for measurements from 0 to 10% HNO<sub>3</sub> in conductivity samples with temperatures from 0 to 115°C (32 to 240°F). The reference temperature is 25°C.

**KCl** This compensation is based upon water with the neutral salt potassium chloride considered as the main contributor to conductivity. It can be used for measurements between 0 and 16% KCl in conductivity samples with temperatures from 0 to 25°C (32 to 77°F). The reference temperature is 20°C (68°F).

**CH<sub>3</sub>COOH** Use this compensation when acetic acid is the main contributor to conductivity. Acetic acid is sometimes used in CIP operations. This compensation can be used for conductivity samples with temperatures from 4 to  $121^{\circ}$ C (40 to 250°F) and is optimized for concentrations between 0 and 8%  $CH<sub>3</sub>COOH$ .

**HF** These compensations are based upon the activity of hydrofluoric acid. HF is used in semiconductor, pickling, and etching operations. Two reference temperatures are offered: **0°C** and **25°C**. Choose the temperature that most closely approximates your application. The **25°C** selection can be used for conductivity samples with temperatures from 0 to 50°C (32 to 122°F) and is optimized for concentrations between 0 and 30% HF. The **0°C** selection can be used for conductivity samples with temperatures from -20 to +208°C (-4 to +406°F) and is optimized for concentrations between 90 and 99.99% HF.

**Absolute** This selection means that there is no temperature compensation applied.

**Linear** Use this compensation for a simple binary solution or when other compensation choices are not appropriate for your application. By entering a linear slope value, between 0.5 and 5%/°C that is representative of your solution's conductivity change with temperature, your analyzer multiplies the factor entered by the temperature deviation times the absolute conductivity.

Therefore, if you selected **Linear**, enter the reference temperature (**Ref Temp**) and specify the slope of the linear compensation curve (**Lin Slope**) between 0.5 and 5.0 %/ °C.

**Custom** As with custom measure units, custom temperature compensation requires an explanation before you choose this selection. To prepare a temperature compensation curve, you must select a solution of typical concentration and measure its conductivity in precisely controlled temperature increments. The concentration is usually about 70% of the defined range. For example, if the range is 50 to 23% NaOH, the selected typical concentration might be 30%. However, if there was a concentration critical to the process, then that would be used. The accuracy of the temperature concentration curve is related to the precision of the conductivity measurements at each temperature and the number of data points. A temperature compensation curve of two points would provide only limited compensation. If the process temperature were known to vary between 100 and 170°F, then the conductivity could be measured in 10 degree increments from 90 to 180°F.

After you have done this preparation, select **Custom** as your type of temperature compensation. Then, the prompts ask you to specify a reference temperature (**Ref Temp**) and a number of points to plot a compensation curve. The process-specific compensation data must be generated or extracted in advance of entering it into the analyzer. We suggest that the data be plotted graphically as well as tabularly to prepare it for entry into your analyzer.

In entering the data, the number of points (**Num of Pts**) can be specified from 2 to 21 points. Each point specifies a conductivity value at a certain temperature. The **Temp/Pnt n** temperature units (Celsius or Fahrenheit) are specified under ["Temp Unit" on page](#page-62-0) 53. The **Value/Pnt n** can be specified from 0 to five times the scale value chosen.

#### $-$  Note  $-$

When entering data, remember to check the  $\pm$  sign at the left of your display.

The data should be input to the analyzer with increasing values of temperature.

#### $-$  NOTE

- 1. The temperature values must be entered in increasing or decreasing order or the display will read **Slope Error**.
- 2. Actual database saving of the compensation table is not performed until the last point pair is entered.

A maximum or minimum temperature difference between successive temperatures is not required. It is recommended that the data points be equally spaced in the anticipated temperature range.

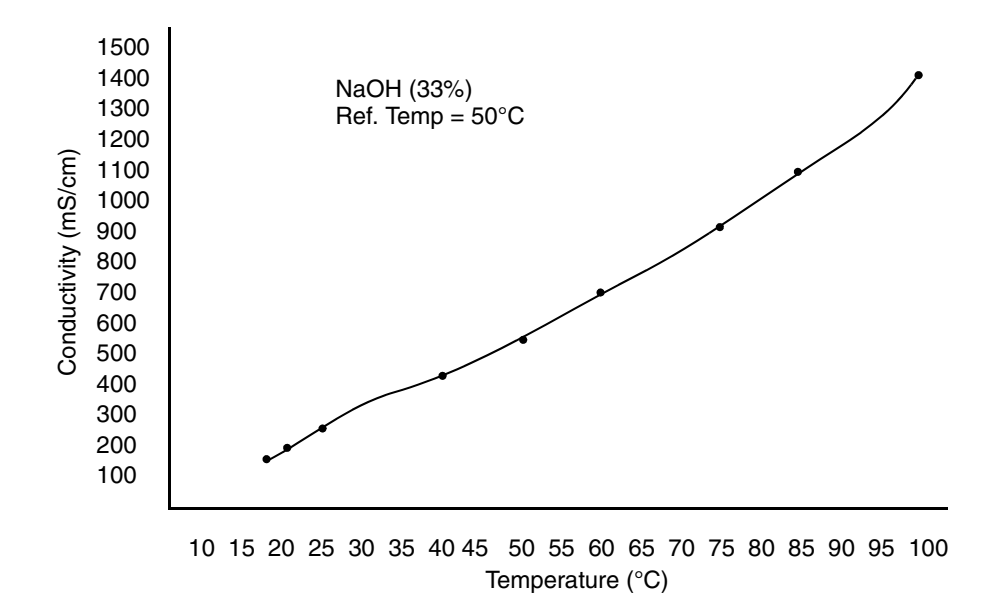

#### *Figure 22. Configured Conductivity vs. Temperature Data*

<span id="page-67-0"></span>In the example used in [Figure](#page-67-0) 22, the configuration procedure is as follows:

- **1.** Specify the reference temperature. For this example, 50°C.
- **2.** Specify the number of points on your curve. For this example, it is 9.
- **3.** Specify the nine point pairs.

## Analog Out (PV), A# Analog Out (PV)

Refer to Figure [A-7 on page](#page-94-0) 85.

This section of the structure enables you to specify what measurement the analog output reflects, the minimum and maximum range values for the output just specified. It also enables you to specify the measurement for the HART secondary, tertiary, and quaternary measurements.

**1.** First, specify **AO Source Measurement** as **Measurement**, **Temperature**, **Absolute**, **Concentration**, **Cell Resistance**, or **ATC Resistance**.

 $-$  NOTE  $\cdot$ 

Concentration is only available if measurement units was **%** or **Custom**.

- **2.** Next, enter the low and high values.
	- **a.** If you are configuring only one application, enter the value of the measurement that produces an output of 4 mA in **Low Value**, and enter the value of the measurement that produces an output of 20 mA in **Upper Value**.
	- **b.** If you are configuring more than one application, enter the value of the measurement that produces an output of 4 mA in **A# Low Value**, and enter the value of the measurement that produces an output of 20 mA in **A# Upper Value** for each application.

The lower and upper values must differ by a minimum amount. Refer to [Table](#page-40-1) 6, [Table](#page-40-0) 7, and [Table](#page-43-0) 8, for minimum and maximum allowable output span. The maximum allowable output setting is equal to the display format.

- **3.** If you are configuring more than one application, specify the Analog Output Endpoints (**A# mA High Value** and **A# mA Low Value**) for each application. The endpoints you specify are hard limits; they cut off overrange from 3.8 to 20.5 mA.
- **4.** Specify the measurements of **HART SV**, **HART TV**, and **HART QV** as **Measurement**, **Temperature**, **Absolute**, **Concentration**, or **ATC Resistance**. The secondary measurement is frequently configured to temperature, the tertiary measurement to Absolute, and the quaternary measurement (if used) to ATC Resistance.

# Display Format, A# Display Format

Refer to Figure [A-9 on page](#page-94-1) 85.

The Display Format section of the structure enables you to display one, two, or three measurements. Then you can specify what measurement you want on each line of the display.

#### $-$  NOTE  $\cdot$

Display Format is not available if measurement units is set to **%** or **Custom**.

In **Display Format**, first specify the number of measurements to be displayed by selecting **Single**, **Double**, or **Triple**. Then specify what measurement you want displayed on **Line 1**, **Line 2** (if Double or Triple), and **Line 3** (if Triple).

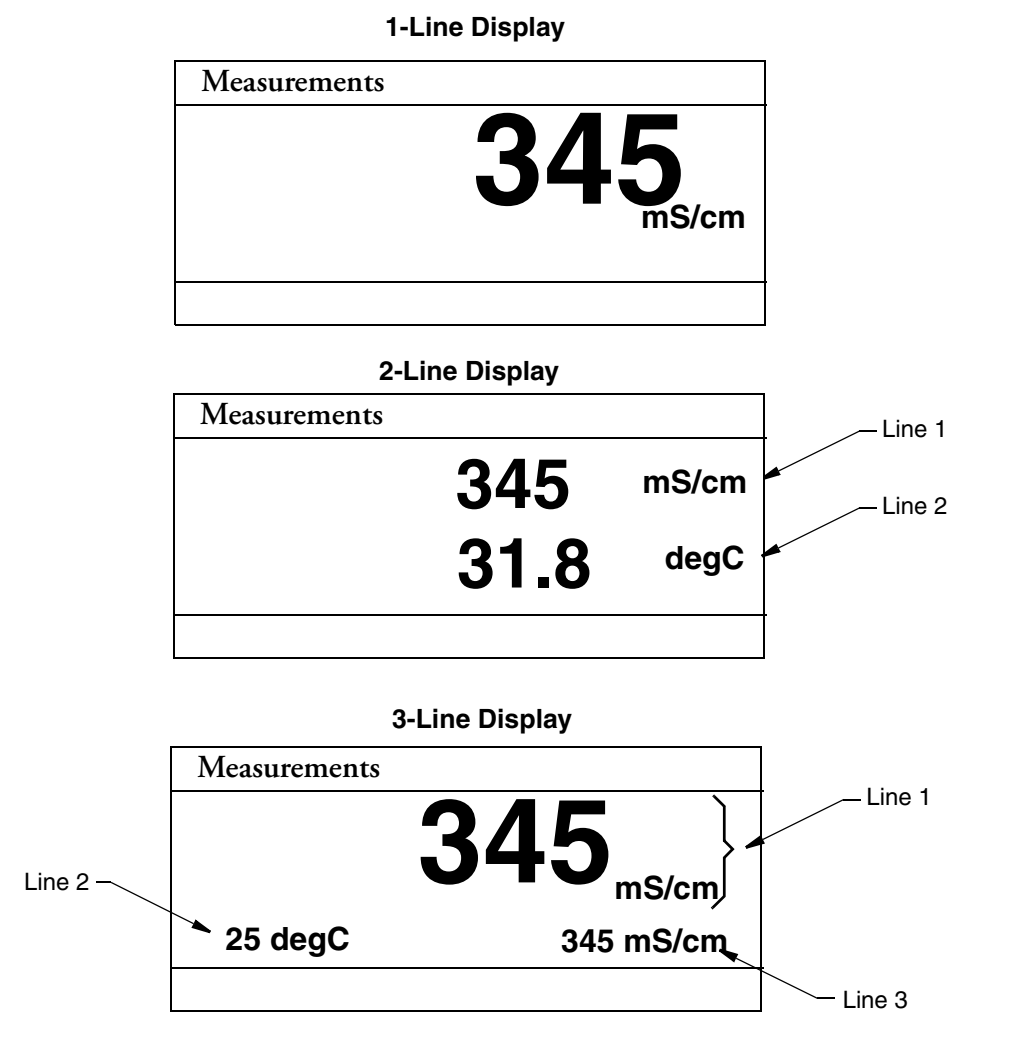

*Figure 23. Measurement Display* 

# AO Failsafe

Refer to Figure [A-8 on page](#page-94-2) 85.

 $-$  NOTE The AO Failsafe parameter does not apply to multidrop communication.

A fail-safe output is delivered for those diagnostic failures that have been configured **On** as well as other failures. The AO Failsafe section of the structure enables you to specify the analog output under these fault conditions.

In AO Failsafe, select **Fail Low** to drive the analog output to 3.6 mA; select **Fail High** to drive the analog output to 22 mA; select **Off** to disable this feature (continues to follow the measurement). If **Off** is selected, you can continue to monitor failures using the HART protocol.

60

## **! CAUTION**

Invensys recommends that this feature be configured to protect your process in case of a fault.

# <span id="page-70-0"></span>Run Apps

Refer to Figure [A-10 on page](#page-95-0) 86.

### $-$  NOTE  $-$

- 1. This parameter appears only if the number of applications set in **Number of Apps** was greater than 1.
- 2. Each application must have been previously configured. Activating a nonconfigured application has no effect.

If, in using the transmitter, you wish to change from one application to another, you can specify the application number as **1**, **2**, or **3** in **Run Apps**. The entire application switches to that preconfigured application.

You can also specify **Auto** instead of an application number, and the analyzer switches from one application to another when triggered by measurements above or below established limits. Even though you may be measuring in other units, the high and low limits are always input in mS/cm.

- ♦ When the measurement value exceeds the **App 1 Hi** preset, **App 2** runs.
- ♦ When the value then exceeds the **App 2 Hi** preset, **App 3** runs.
- ♦ When the value decreases below the **App 3 Lo** preset, **App 2** runs.
- ♦ When the value decreases below the **App 2 Lo** preset, **App 1** runs.

If you specify **Auto**, you must establish the presets which trigger movement from one application to another. Therefore, specify the values of **App 1 Hi**, **App 2 Lo**, **App 2 Hi**, and **App 3 Lo**. These values must be entered in actual values and not in percent. It is assumed that although the ranges of the applications must overlap, application 1 has the lowest conductivity value, application 2 is next, and application 3 has the highest. The switching from one application to another only takes a few seconds. However, once a switch is made, another switch is not allowed for one minute.

# HART Digital

Refer to Figure [A-11 on page](#page-95-1) 86.

The HART Digital section of the structure enables you to set parameters for HART communication.

### In **Poll Address**:

Enter a number from 0 through 15 if using HART Version 5.

### $-$  NOTE  $-$

In HART Version 5, address 1 through 15 is reserved for multidrop.

Enter a number from 0 through 63 if using HART Version 6 or 7.

If using HART Version 6 and 7, enter the **mA Loop Mode** as **Active** or **Multi-Drop**.

**Preambles**, the number of preambles (5 to 20) to be sent in a response message from the transmitter to the host, are read only.

In **HART Version**, enter the version of the firmware being used.

 $-$  NOTE The Device Description (DD) must match the HART firmware version. HART 5 - - - DD < 14043F HART 6 - - - DD > 140440 HART 7 - - - DD > 14140480

# **Diagnostics**

Refer to Figure [A-12 on page](#page-95-2) 86.

This section of the structure allows you to configure fault messages that can appear on your display. In **Diagnostics**, you can elect to **Enable All** or **Disable All** of the diagnostics or each of the following individually: **Leakage**, **ATC Short**, **ATC Open**, **Comp Range**, **Meas Range**, and **4-20 mA Range**. Each of these is discussed below. A typical approach is to initially disable all of the messages and to enable selected messages later when you find out that you require them. A fault symbol is displayed if a particular diagnostic is enabled and the fault occurs. If the diagnostics detects a failure, the analog output goes to the failsafe value if **AO Failsafe** was configured **On**.

## *Leakage*

This diagnostic reports a problem of severe liquid leakage into the sensor which causes an ATC short to solution ground. The diagnostic can be enabled or disabled.

## *ATC Short, ATC Open*

This diagnostic reports a problem if the resistance of the temperature compensator is greater or less than the expected resistance of the device configured. The diagnostic for each can be enabled or disabled.

## *Comp Range*

This diagnostic reports that the measurement is outside the range configured for the currently running application. The diagnostic can be enabled or disabled.

## *Meas Range*

This diagnostic reports that the measurement is over or under the measurable range that is configured for the currently running application. The diagnostic can be enabled or disabled.

## *4 - 20 mA Range*

This diagnostic reports that the measurement tied to the analog output is outside the range configured for the currently running application. The diagnostic can be enabled or disabled. A **Configuration Fault** message is displayed if this diagnostic is enabled and this fault occurs.
# Auto Hold

Refer to Figure [A-13 on page](#page-95-0) 86.

The Auto Hold section of the structure enables you to use the automatic hold parameter to automatically activate the Hold feature each time you enter Calibration or Configuration mode. In Auto Hold, select **On Present** to hold all values and states at their current level; **On Manual** to set all values and states at desired levels; or **Off** to omit this feature.

 $-$  NOTE  $-$ If you select **On Manual**, you must go to Hold mode to set the values.

# Config Timeout

Refer to Figure [A-14 on page](#page-96-0) 87.

The Config Timeout section of the structure enables you to specify the time in which the instrument brings you back to the Measure mode from another mode when no keyboard input has occurred. In Measure mode, **Timeout** also limits the time to view a display other than that configured in ["Display Format, A# Display Format" on page](#page-68-0) 59 that has been temporarily scrolled into view. Timeout can be configured to **Always Timeout**, timeout in online modes only (**Online Only**) or **Never Timeout**. The **Always Timeout** selection is recommended.

The timeout can be configured separately for front panel (**Front Panel**) and (**HART Communications**) operation. The time can be specified from 30 through 999 seconds.

# Transmitter Tags

Refer to Figure [A-15 on page](#page-96-1) 87.

<span id="page-72-0"></span>The Transmitter Tags section of the structure enables you to enter tags to identify your transmitter. Each can have a maximum number of characters as described below. When you have finished entering a tag, press **ENTER**. These identifications appear in Status mode. For details on entering various characters, see [Table](#page-72-0) 13.

| <b>Tag Name</b>        | Characters |  |
|------------------------|------------|--|
| <b>HART</b> Message    | 32         |  |
| <b>HART</b> Tag        | 8          |  |
| HART Long Tag          | 32         |  |
| <b>HART</b> Descriptor | 16         |  |
| Tag Name               | 14         |  |
| Location               | 14         |  |
| Device Name            | 6          |  |

*Table 13. Transmitter Tags*

## Passcode Access

Refer to Figure [A-16 on page](#page-97-0) 88.

The Passcode Access section of the structure enables you to limit access to change and/or view various parameters in the firmware. There are two Passcodes; Administrator Code and User Code. A person possessing the Administrator Code can change and view all parameters as well as establish what a person with User Code can access. A person with a User Code can only change and view what the administrator has allowed. Both codes are four digit codes.

#### $-$  NOTE

- 1. The initial factory default value for both Administrator and User passcodes is 0800.
- 2. To bypass the passcode, the administrator must configure a passcode of 0000.

The configuration of this section is done in four steps.

- **1.** In **Admin Code**, enter the four digit administrator code from 0 through 9999.
- **2.** In **User Code**, enter the four digit user code from 0 through 9999.
- **3.** In **User Change**, you can elect to enable (**On**) or disable (**Off**) user access to each of the following parameters.

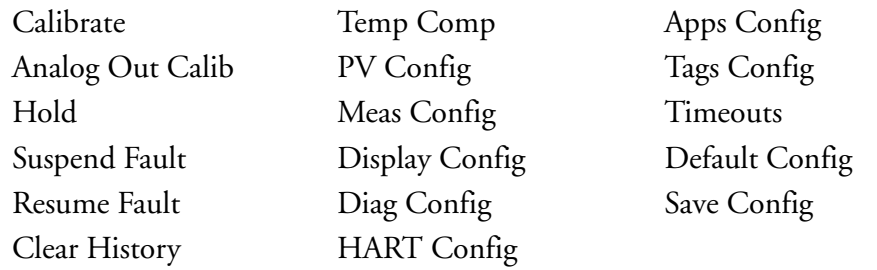

#### $-$  NOTE

You can also make one selection to configure access to all the User Change parameters On or Off.

**4.** In **User View**, you can elect to enable (**On**) or disable (**Off**) user access to each of the following parameters.

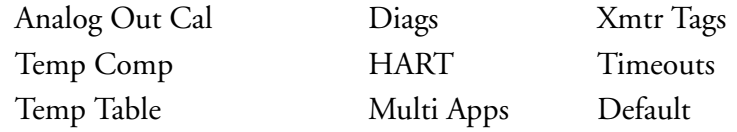

#### $-$  NOTE  $-$

You can also make one selection to configure access to all the User Change parameters On or Off.

### **Stability**

Refer to Figure [A-17 on page](#page-97-1) 88.

The **Stability** parameter sets the measurement and temperature stability. It can be set from 25 through 1000%. 25% produces the most stable measurement and temperature measurements. Therefore it causes the longest calibration time. Invensys recommends 100% for new installations.

# <span id="page-74-0"></span>Restore Configuration

Refer to Figure [A-18 on page](#page-98-0) 89.

Configuring your transmitter involves the setting of many parameters specific for the application. You can configure up to three applications for each profile. In some cases, you may wish to employ the transmitter for more than one application (at different times). Rather than having to change several parameters, the 876EC allows you to save up to two unique and complete configuration profiles including the calibrations associated with these profiles. Either of these two profiles can be restored at any time to facilitate a quick and easy change of the transmitter to a pre-saved configuration. In addition to the two user profiles, the transmitter also includes a "factory default" configuration which allows you to return the transmitter to its original factory configuration at any time.

In **Restore Config**, select **Restore User 1**, **Restore User 2**, or **Restore Factory** and at the question **Restore User 1 Configuration?**, **Restore User 2 Configuration?**, or **Restore Factory Configuration?**, answer **Yes** or **No**.

# <span id="page-74-1"></span>Diagnostic Mode

Refer to [Figure](#page-77-0) 25.

The Diagnostic mode enables you to:

- ♦ View active faults
- ♦ View history log
- ♦ Suspend faults for one hour
- ♦ Resume any suspended faults
- Save two user configurations

To enter the Diagnostic mode, press the **FUNCTION** key and then the **DIAG** key. Press **ENTER**. The display returns to Measure mode when you press the **FUNCTION** key and then the **MEASURE** key or when the timeout period expires. If there are no key presses within the configured Timeout period, the transmitter reverts to Measure mode and the outputs remain on hold.

# View Faults

Select **View Faults** to view the most severe fault. Use the Up and Down arrow keys to view other faults. Four pieces of information are given for each fault: The type of fault, the severity of the fault, the fault itself, and a factory code (used only to help our Global Customer Support Center identify the cause if you call for help). See [Figure](#page-75-0) 24. If there are no faults, the display reads **No Active Faults**.

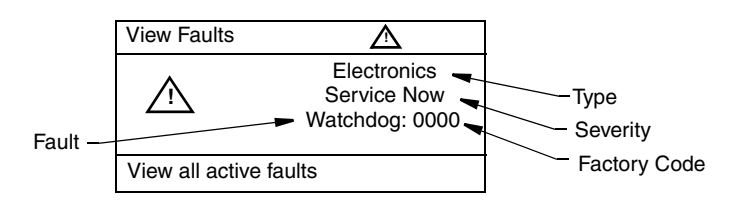

*Figure 24. Sample View Faults Display*

*Table 14. List of Possible Faults*

<span id="page-75-1"></span><span id="page-75-0"></span>

| Type          | Fault                               | Severity           | <b>Corrective Action</b>                                      | Suspendable    |
|---------------|-------------------------------------|--------------------|---------------------------------------------------------------|----------------|
|               | Electronics Analog Calibration Lost | Failed             |                                                               | N <sub>o</sub> |
|               | Front End                           | Service Now        |                                                               | N <sub>o</sub> |
|               | Communications                      |                    |                                                               |                |
|               | Meas Calibration Lost               | Failed             | Contact our<br>Global Customer Support<br>Center              | N <sub>o</sub> |
|               | Memory Failure                      | <b>Most Severe</b> |                                                               | N <sub>o</sub> |
|               | Memory Write Failure                | <b>Most Severe</b> |                                                               | No             |
|               | <b>Operating System</b>             | <b>Most Severe</b> |                                                               | No             |
|               | Processor Registers                 | <b>Most Severe</b> |                                                               | N <sub>o</sub> |
|               | <b>RAM Failure</b>                  | <b>Most Severe</b> |                                                               | No             |
|               | Software Failure                    | <b>Most Severe</b> |                                                               | N <sub>o</sub> |
|               | Solution Ground<br>Potential        | Failed             |                                                               | N <sub>o</sub> |
|               | Temp Calibration Lost               | Failed             |                                                               | N <sub>o</sub> |
|               | Watchdog Failure                    | <b>Most Severe</b> |                                                               | N <sub>o</sub> |
|               | Elec. T to factory                  | Service Now        | Return to factory                                             | N <sub>o</sub> |
|               | Flash                               | Failed             | Return to factory                                             | N <sub>o</sub> |
| Config        | Temp Comp Table                     | Failed             | Reconfigure Temp Comp<br>Settings. See page 54                | N <sub>o</sub> |
| <b>SENSOR</b> | Analog Out of Range                 | Failed             | Reconfigure analog output<br>settings                         | Yes            |
|               | <b>ATC Open Circuit</b>             | Failed             | 1. Check ATC wiring and<br>configuration<br>2. Replace sensor | Yes            |
|               | <b>ATC Short Circuit</b>            | Failed             | 1. Check ATC wiring and<br>configuration<br>2. Replace sensor | Yes            |
|               | Measurement Overflow                | Failed             | Contact our Global<br><b>Customer Support Center</b>          | N <sub>o</sub> |
|               | Sensor Leaking                      | Failed             | Replace sensor                                                | Yes            |

| <b>Type</b> | Fault                                                                                                    | Severity    | <b>Corrective Action</b>                                               | Suspendable |
|-------------|----------------------------------------------------------------------------------------------------|-------------|------------------------------------------------------------------------|-------------|
|             | Temperature OOR                                                                                              | Failed      | 1. Check ATC wiring and<br>configuration<br>2. Replace sensor          | Yes         |
|             | Temp Comp OOR                                                                                                | Service Now | Reconfigure temperature<br>compensation settings                       | Yes         |
|             | <b>Concentration OOR</b>                                                                                     |             | Reconfigure the<br>concentration parameter                             |             |
|             | Temp Sensor 3rd Wire                                                                                         | Service Now | 1. Check ATC<br>configuration<br>2. Connect 3rd wire of<br>temp sensor | Yes         |
| Calib       | <b>Calibration Required</b><br>A1 Calibration Required<br>A2 Calibration Required<br>A3 Calibration Required | Service Now | Perform measurement<br>calibration                                     | No          |
|             | Out of Range                                                                                                 |             | Check Sensor wiring                                                    | No          |

*Table 14. List of Possible Faults (Continued)*

# View History Log

Select **History** Log and press **ENTER** to view or erase the diagnostic history logs. Use the Up and Down arrow keys to select All History Logs, Calibration Log, Error Log, Operation Log. You can also select Clear History; however clearing the history log requires entering your passcode.

# Suspend or Resume Faults

Select **Suspend Faults** to suspend the present faults for one hour. The display asks for your passcode. An incorrect passcode returns you to the start of the Diagnostic menu. A correct passcode causes the prompt **Suspend Fault?** to be displayed. If you answer **Yes**, the message **Faults Suspended** is displayed. After either a **Yes** or **No** reply, the Diagnostic menu is displayed. Each suspended fault is inhibited from reoccurring for one hour from the time the Diagnostic mode is entered.

The faults listed in [Table](#page-75-1) 14 as "Suspendable" can be suspended and resumed as necessary. Select **Suspend Faults** to suspend the present faults for one hour.

Select **Resume Faults** to resume all suspended faults.

# Save User Configuration

Configuring your transmitter involves the setting of many parameters specific for the application. In some cases, you may wish to employ the transmitter for more than one application (at different times). Rather than having to change several parameters, the 876EC allows the user to save up to two unique and complete configuration profiles including the calibrations associated with these profiles.

Either of these two profiles can be restored at any time to facilitate a quick and easy change of the transmitter to a pre-saved configuration. See ["Restore Configuration" on page](#page-74-0) 65.

Select **Save Config 1** or **Save Config 2** to save your configuration. The display asks for passcode. An incorrect passcode returns you to the start of the Diagnostic menu. A correct passcode causes the prompt **Save Config #?** to be displayed. If you answer **Yes**, the message **Faults Suspended** is displayed. If you answer **No**, the message displayed is **Action Cancelled**.

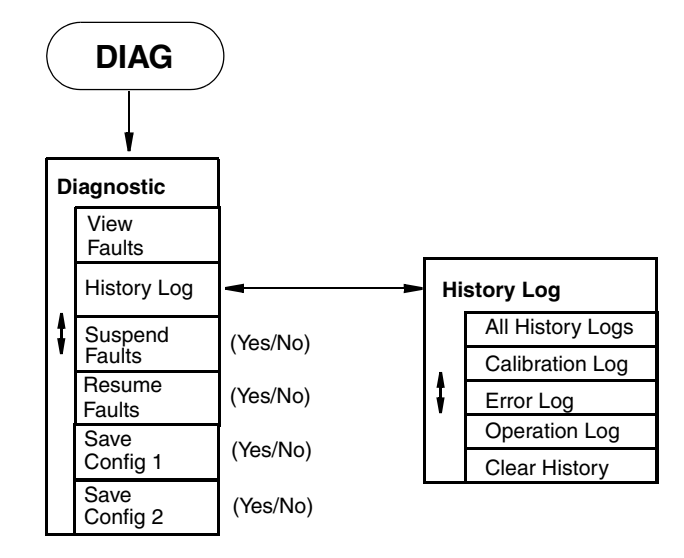

<span id="page-77-0"></span>*Figure 25. Diagnostic Mode Structure*

# <span id="page-78-0"></span>*6. Operation Via HART Communicator*

- $-$  NOTE  $-$
- 1. For HART communications, a 250  $\Omega$  load resistor must be present in the power supply loop.
- 2. For proper communication with a HART Communicator, the communicator must contain the proper DD for the 876EC Transmitter. This DD is available from Foxboro or any other authorized HART Foundation source.
- 3. If the DD shows "access restricted", start over and re-enter the passcode.

# Entering Modes

From the Home menu, select the mode to be entered. If **Save to Xmtr** appears, it must be handled before entering a different mode. If a passcode is required, select **Enter Passcode** before accessing a new mode.

# Saving Changes

Changes must be saved before going to another mode.

If the **Send** soft key appears on the screen, press it twice before saving changes.

Press **Home**, select **Save to Xmtr**. Answer the **Save changes?** question by selecting **Yes** or **No**, and pressing **ENTER**. If errors exist, the **Fix Errors?** question appears. A **No** response discards all changes; An **Yes** response provides the title of the first parameter with a problem which must then be resolved.

#### $-$  NOTE  $-$

The **Save** soft key refers to a local communicator copy of the parameters, not the transmitter's **Save changes**.

# HART Online Menu

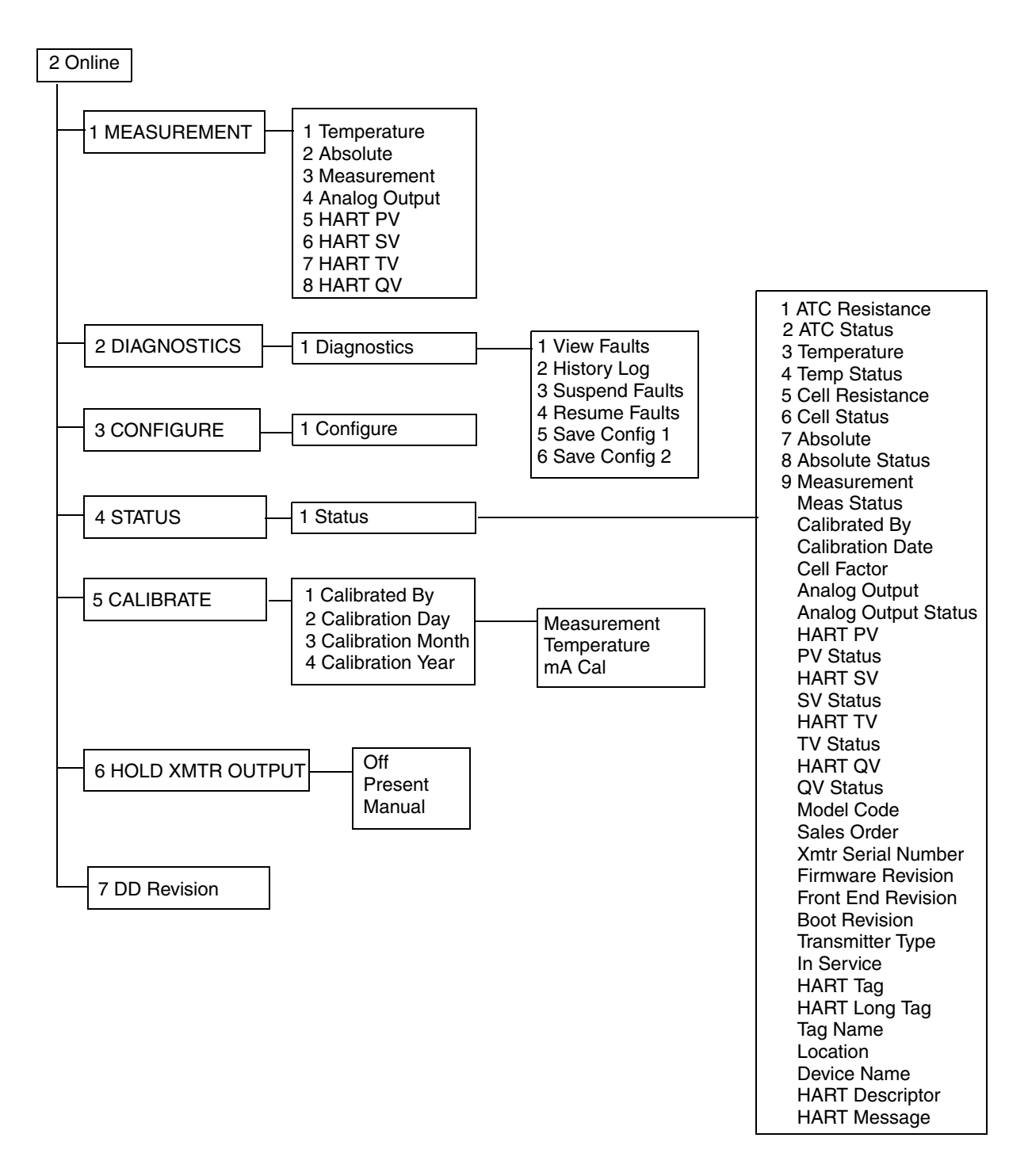

*Figure 26. 876EC Transmitter Online Menu Tree (1 of 2)*

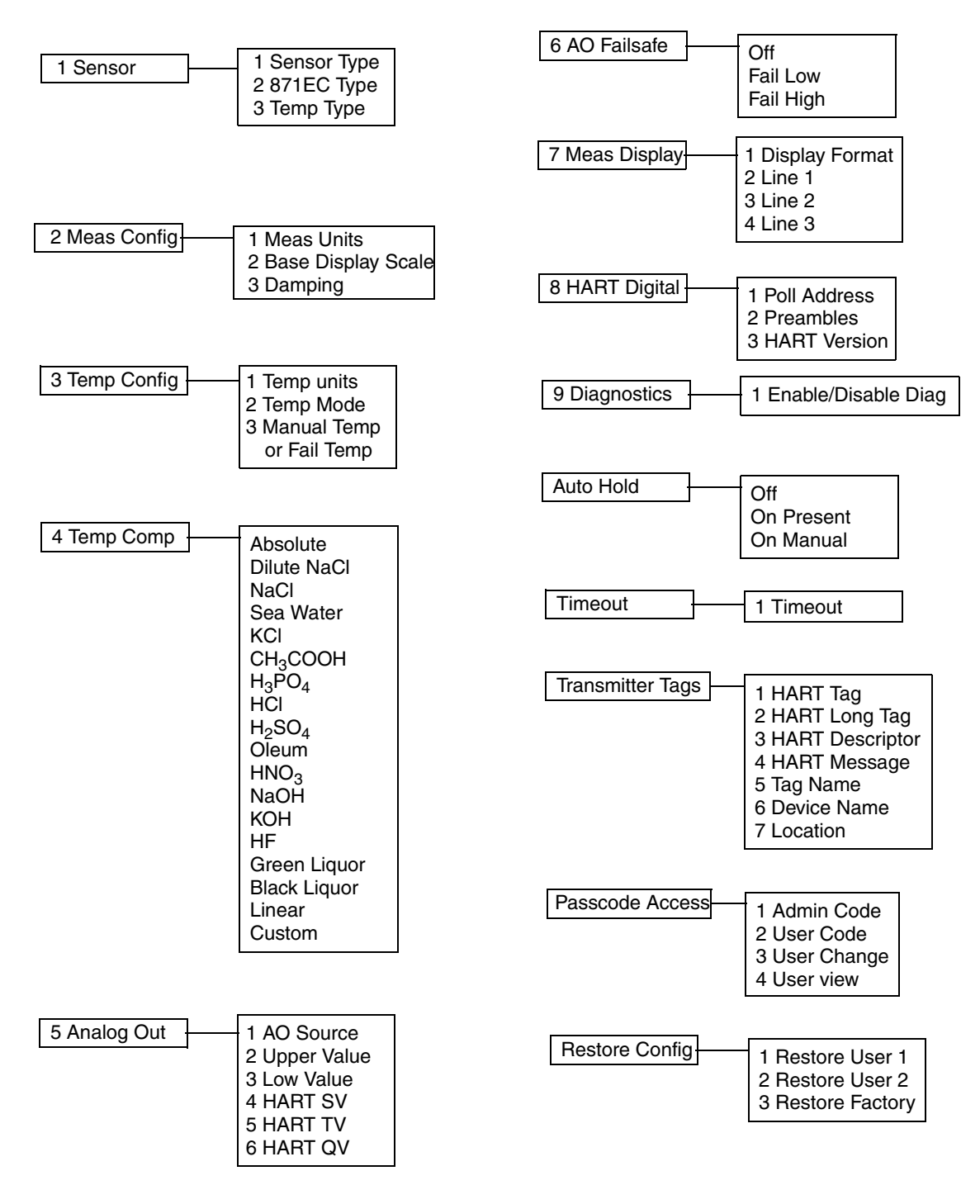

#### CONFIGURATION

*Figure 27. 876ECTransmitter Online Menu Tree (2 of 2)*

# Explanation of Parameters

#### $-$  NOTE  $-$

- 1. The fast-key path shown is based on a frequently used configuration. If certain parameters are configured off or infrequently used parameters configured on, the fast-key path may be different.
- 2. For more detailed explanation of parameters, see ["Operation Via Local Display"](#page-24-0)  [on page](#page-24-0) 15.

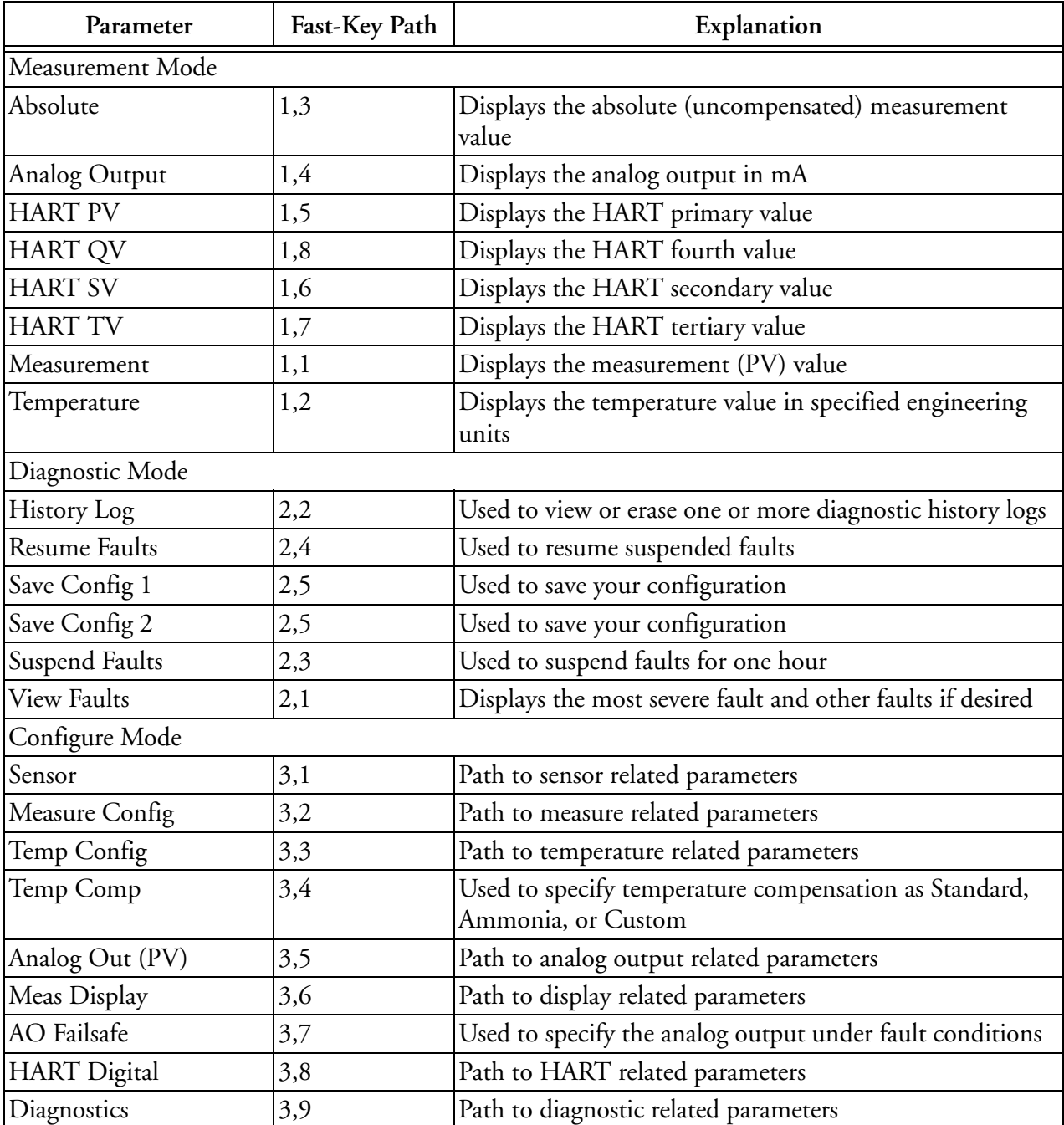

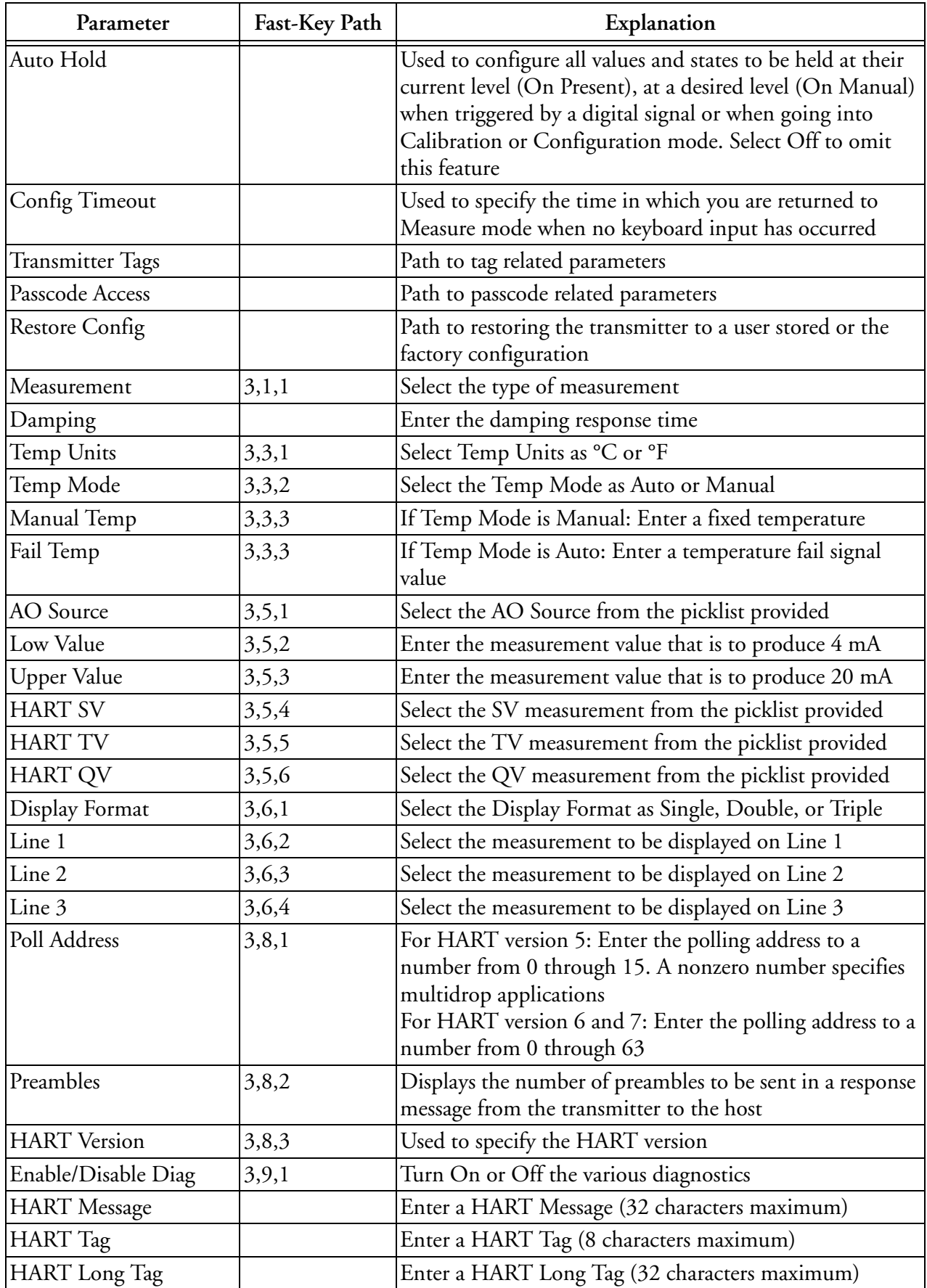

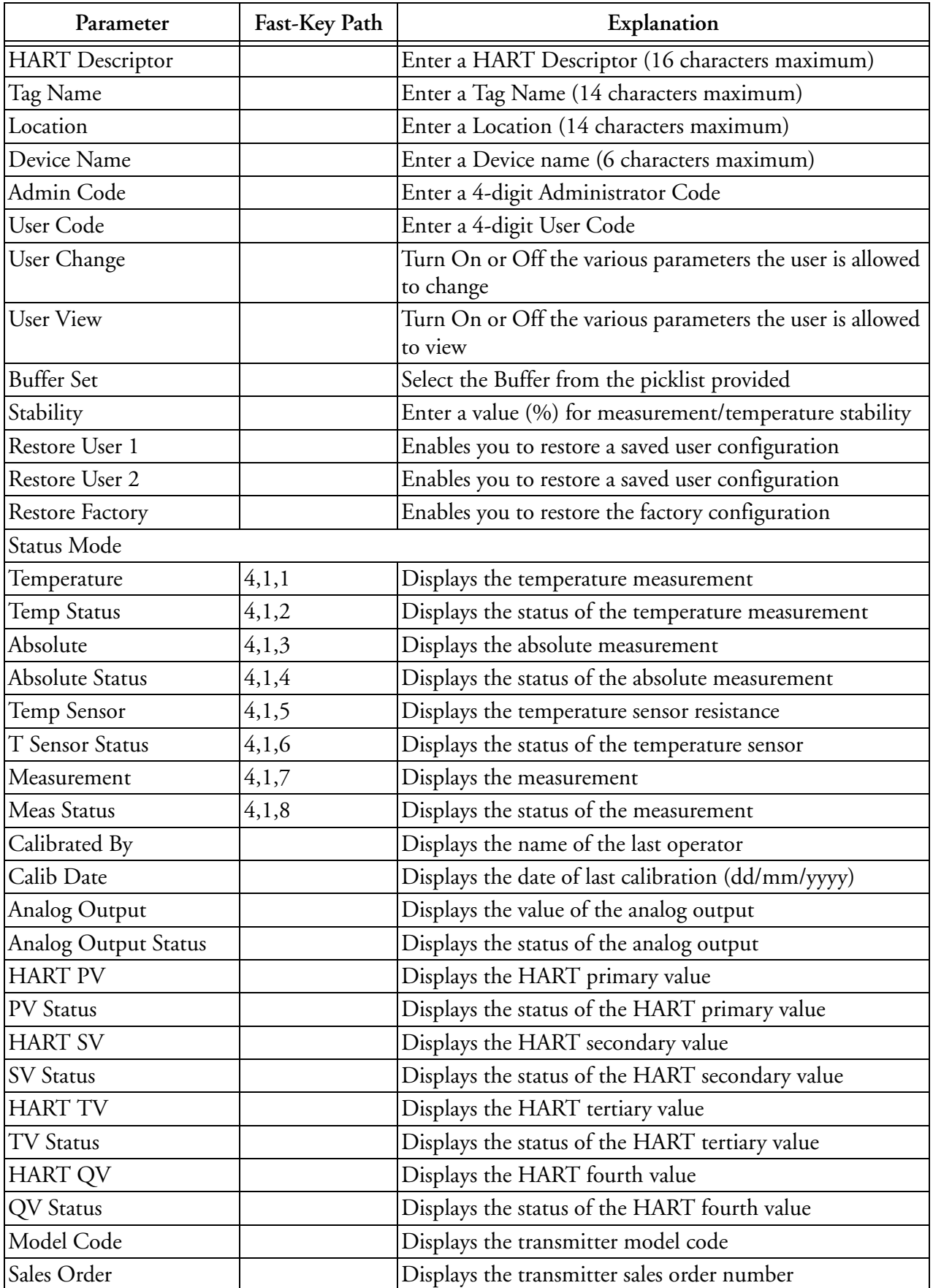

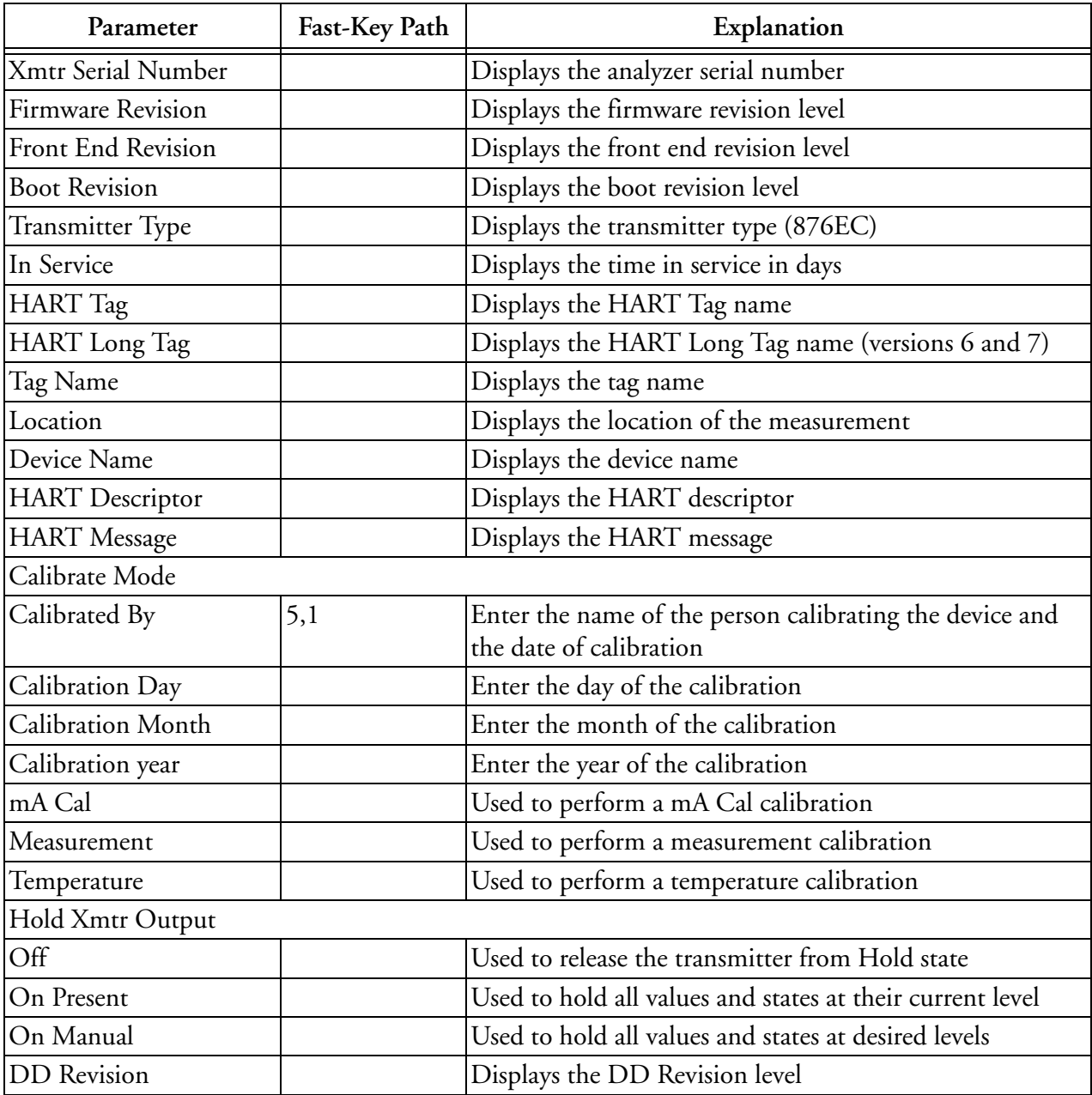

# *7. Maintenance*

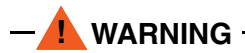

This product contains components that have critical safety characteristics. **Do not**  substitute components. Replace components only with identical factory supplied components. Component substitution may impair the electrical safety of this equipment and its suitability for use in hazardous locations.

The maintenance of the 876EC Transmitter is limited to replacement of the bezel/keypad assembly, the display printed wiring assembly (PWA), the processor PWA and the loop power (MAU) PWA. Attempts to repair printed wiring assemblies could result in damage and voiding of the warranty. The recommended repair procedure is return of the transmitter to the factory for repair.

To replace parts, refer to [Figure](#page-86-0) 28.

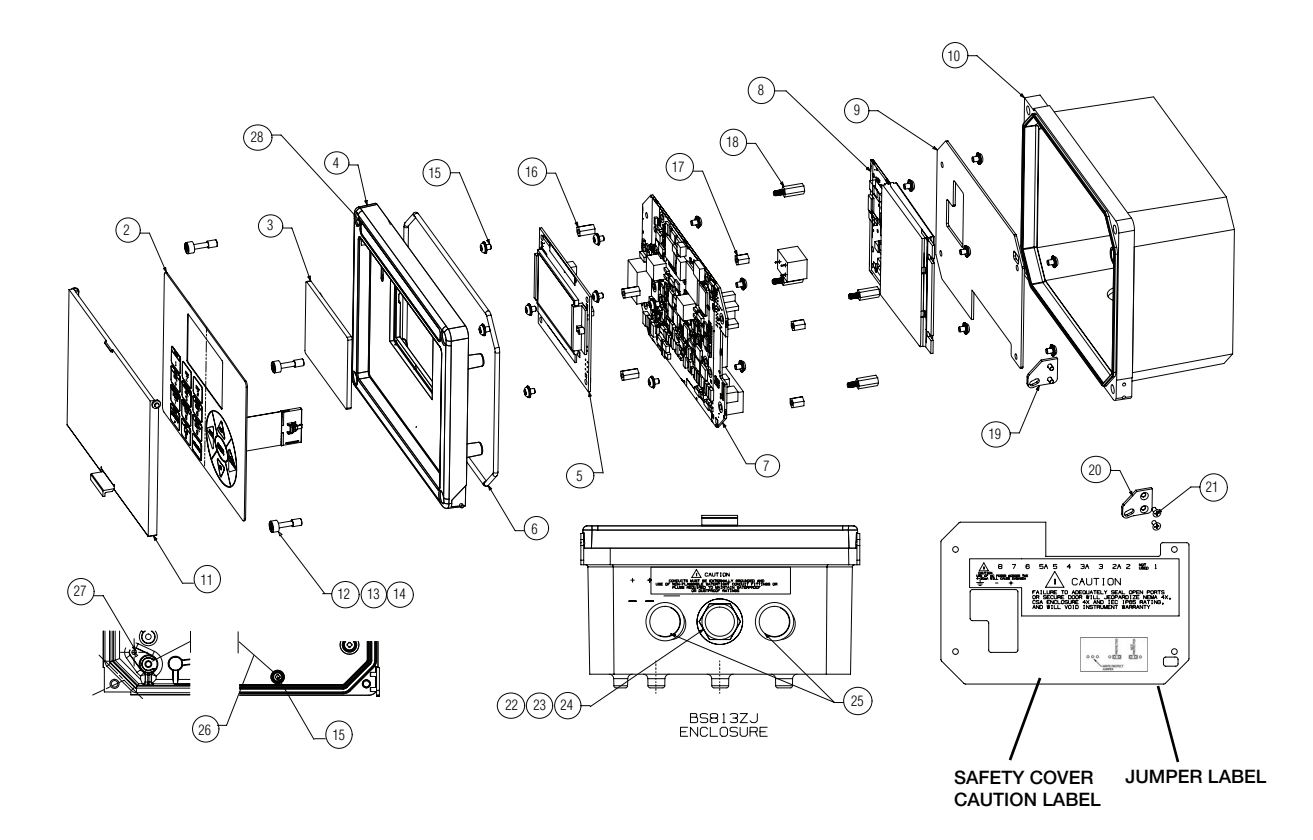

*Figure 28. Exploded View of 876EC Transmitter*

<span id="page-86-0"></span>**! WARNING** Before replacing parts, be sure to turn power off.

### **! CAUTION**

This unit uses printed wiring assemblies with components that are **highly susceptible to damage from electrostatic discharge (ESD)**. Relatively low static potential can rupture sensitive components resulting in degraded device characteristics or failure. All printed wiring assemblies **must** be handled with the user grounded via a conductive wrist strap (between 100  $\Omega$  minimum and 1 M $\Omega$  maximum).

# Replacing the Bezel/Keypad Assembly (Item 10)

**1.** Unscrew the four screws (Item 1) on the corners of the bezel/keypad assembly and open the assembly (Item 10) downward.

#### **! CAUTION**

The assembly does not open a full 180°. Do **not** press on it.

- **2.** Remove four Screws (Item 9) and remove the Safety Cover (Item 14).
- **3.** Remove four Standoffs (Item 7), disconnect the ribbon cable, and carefully lift off stack of boards.
- **4.** Remove screw (Item 18) that secures the ground wire (Item 19) to the bezel/keypad assembly (Item 10).
- **5.** Remove one of the two door Hinges (Item 15 or 16) by removing the two Screws (Item 17) that secure it. Remove the door.
- **6.** Install the new door by reversing Steps 1 though 5.

## Replacing the Loop Power (MAU) PWA (Item 13)

**1.** Unscrew the four screws (Item 1) on the corners of the bezel/keypad assembly and open the assembly (Item 10) downward.

#### **! CAUTION**

The assembly does not open a full 180°. Do **not** press on it.

- **2.** Disconnect wires from power terminals.
- **3.** Remove four Screws (Item 9) and remove the Safety Cover (Item 14).
- **4.** Remove the four Screws (Item 8) that secures the MAU PWA (Item 13) to the Standoffs (Item 6).
- **5.** Grasping the MAU PWA on both sides, carefully lift it straight up and off.
- **6.** Install the new MAU PWA by reversing Steps 1 though 5.

### Replacing the Processor PWA (Item 12)

- **1.** Remove the MAU PWA as described immediately above.
- **2.** Disconnect wires from sensor terminals.
- **3.** Remove the four Screws (Item 5) that secures the Processor PWA (Item 12) to the Standoffs (Item 3).
- **4.** Remove four Standoffs (Item 7) and save them.
- **5.** Carefully separate the Processor PWA (Item 12) and Display PWA (Item 11).
- **6.** Remove the four Screws (Item 4) and Standoffs (Item 6) from the Processor PWA (Item 12) and save them.
- **7.** Install the new Processor PWA by reversing Steps 1 though 6.

# Replacing the Display PWA (Item 11)

**1.** Unscrew the four screws (Item 1) on the corners of the bezel/keypad assembly and open the assembly (Item 10) downward.

### **! CAUTION**

The assembly does not open a full 180°. Do **not** press on it.

- **2.** Disconnect wires from power terminals.
- **3.** Remove four Screws (Item 9) and remove the Safety Cover (Item 14).
- **4.** Remove four Standoffs (Item 7), disconnect the ribbon cable, and carefully lift off stack of boards.
- **5.** Remove the four screws (Item 2) that secures the Display PWA to Standoffs (Item 3).
- **6.** Carefully separate the Processor PWA (Item 12) and Display PWA (Item 11).
- **7.** Install the new Display PWA by reversing Steps 1 though 6.

# *Appendix A. Configuration Structure Diagrams*

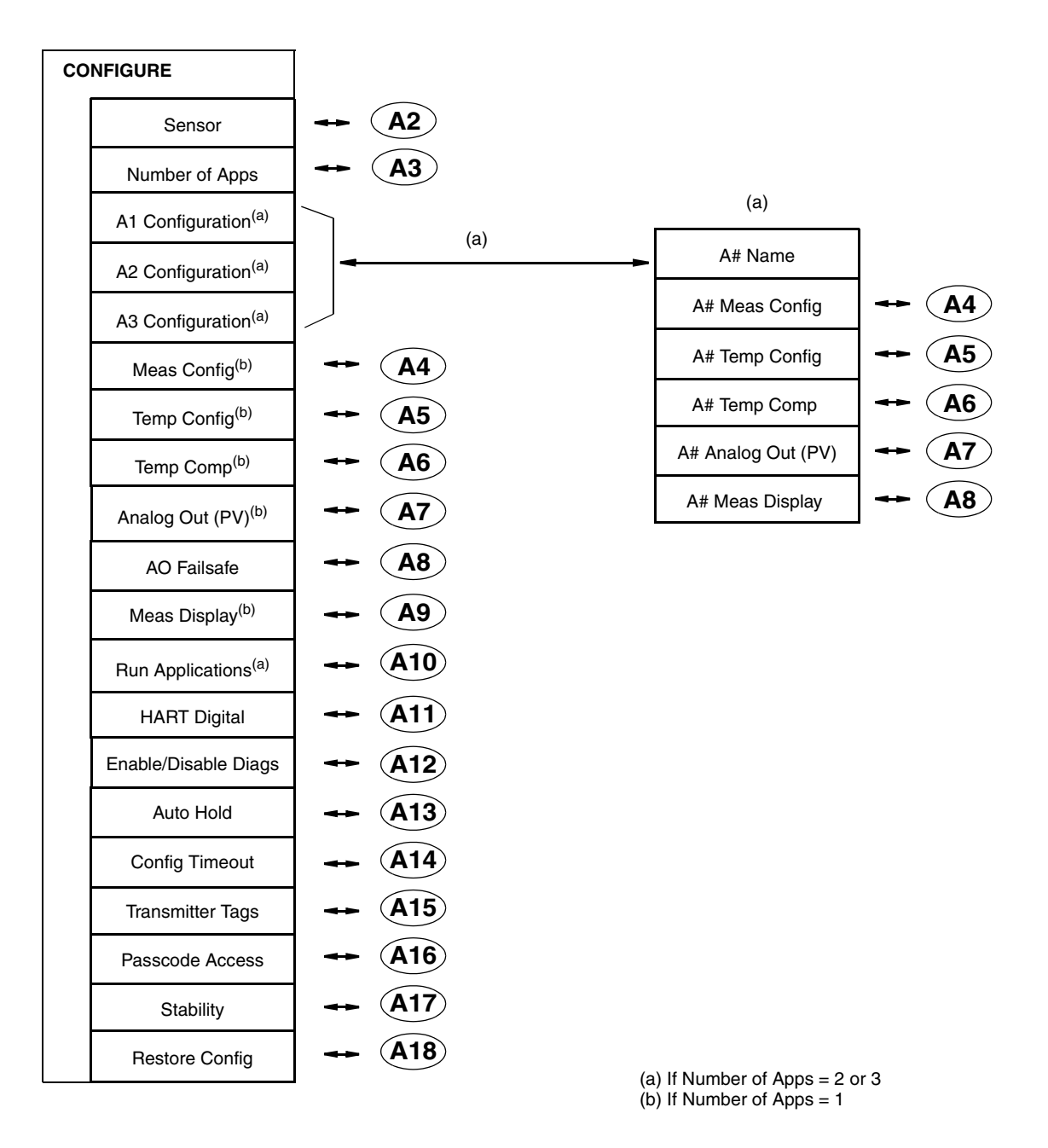

#### $-$  NOTE

Before entering Configuration mode, you must first enter a proper passcode. The factory default passcode is **0800**.

<span id="page-90-0"></span>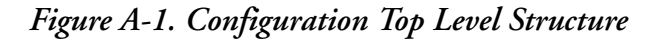

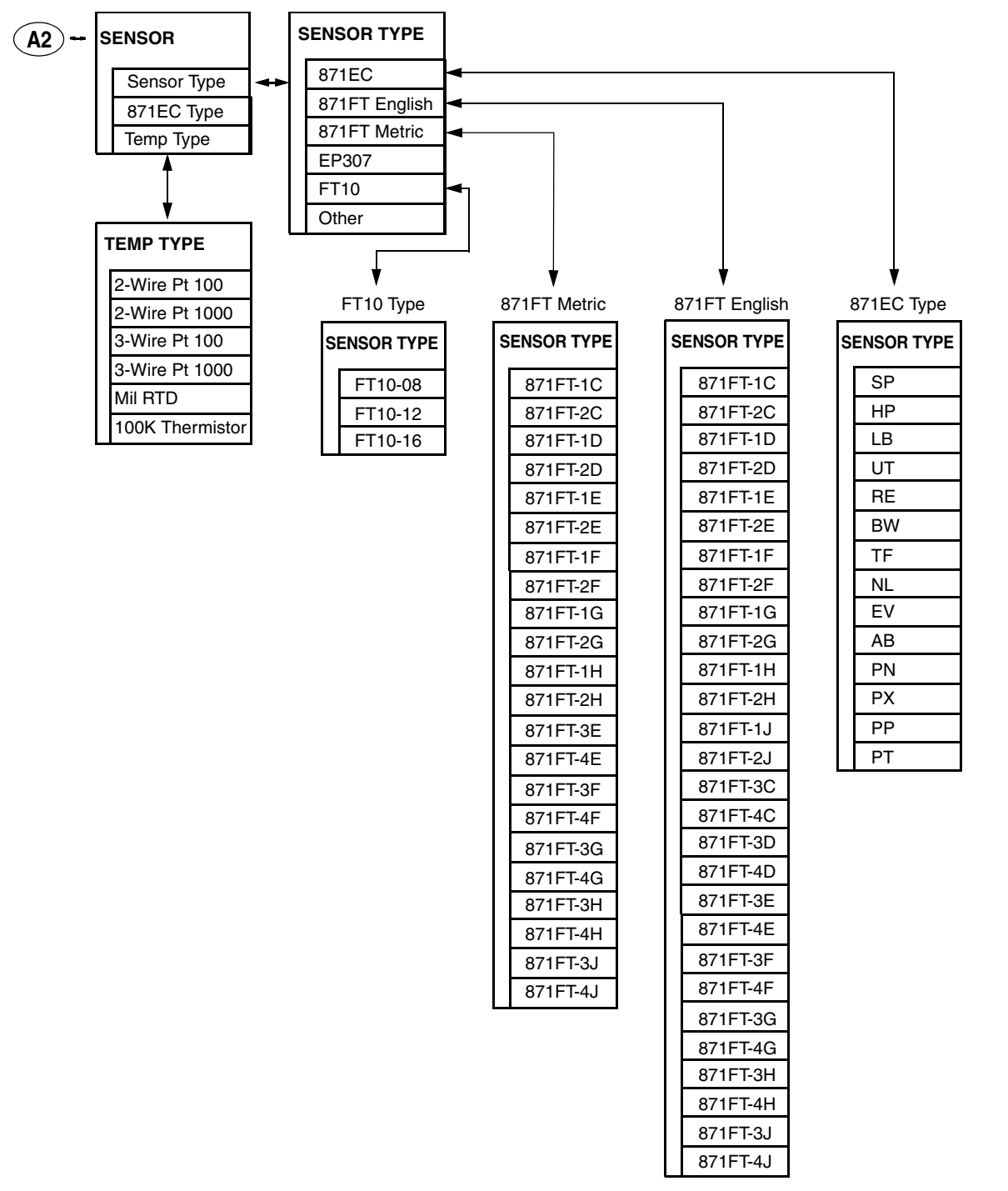

<span id="page-91-0"></span>*Figure A-2. Cell Configuration Structure*

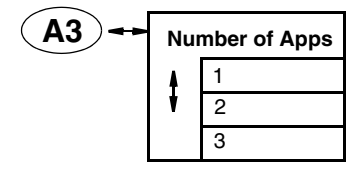

<span id="page-91-1"></span>*Figure A-3. Number of Applications Configuration Structure*

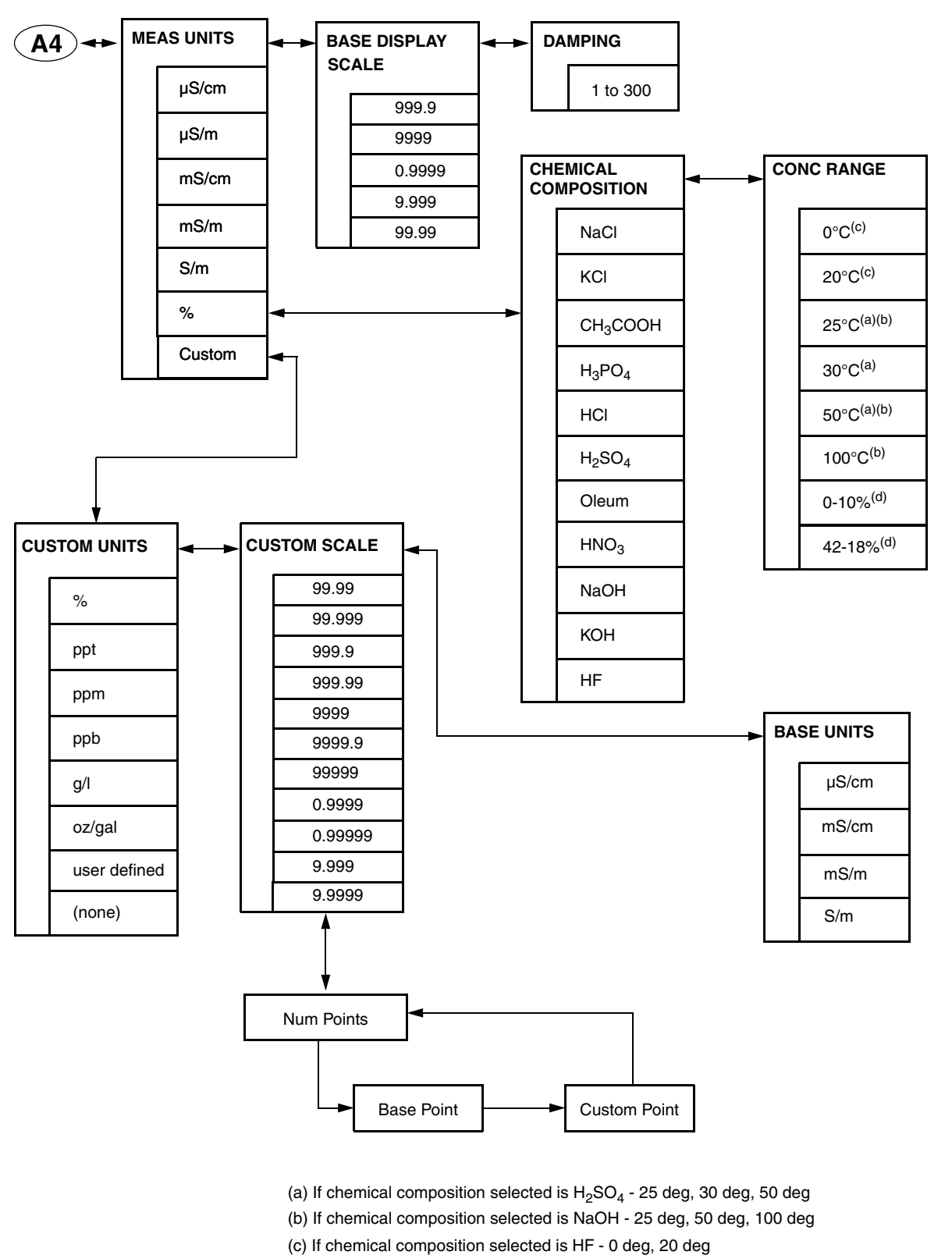

<span id="page-92-0"></span>(d) If chemical composition selected is Oleum

*Figure A-4. Measurement Configuration Structure*

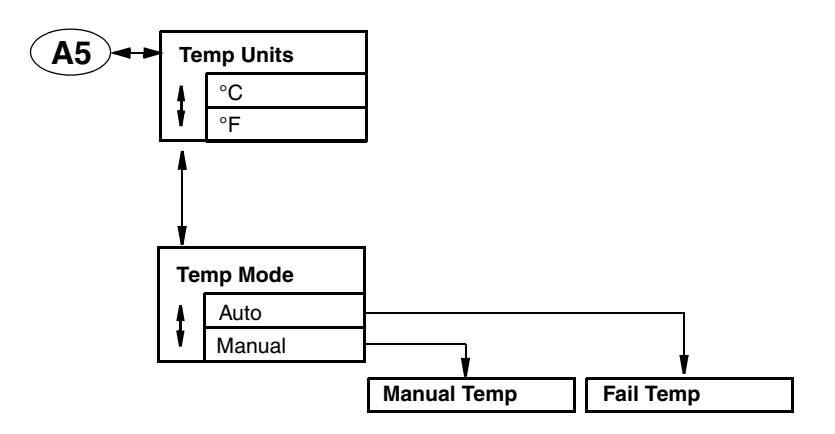

<span id="page-93-0"></span>*Figure A-5. Temperature Configuration Structure*

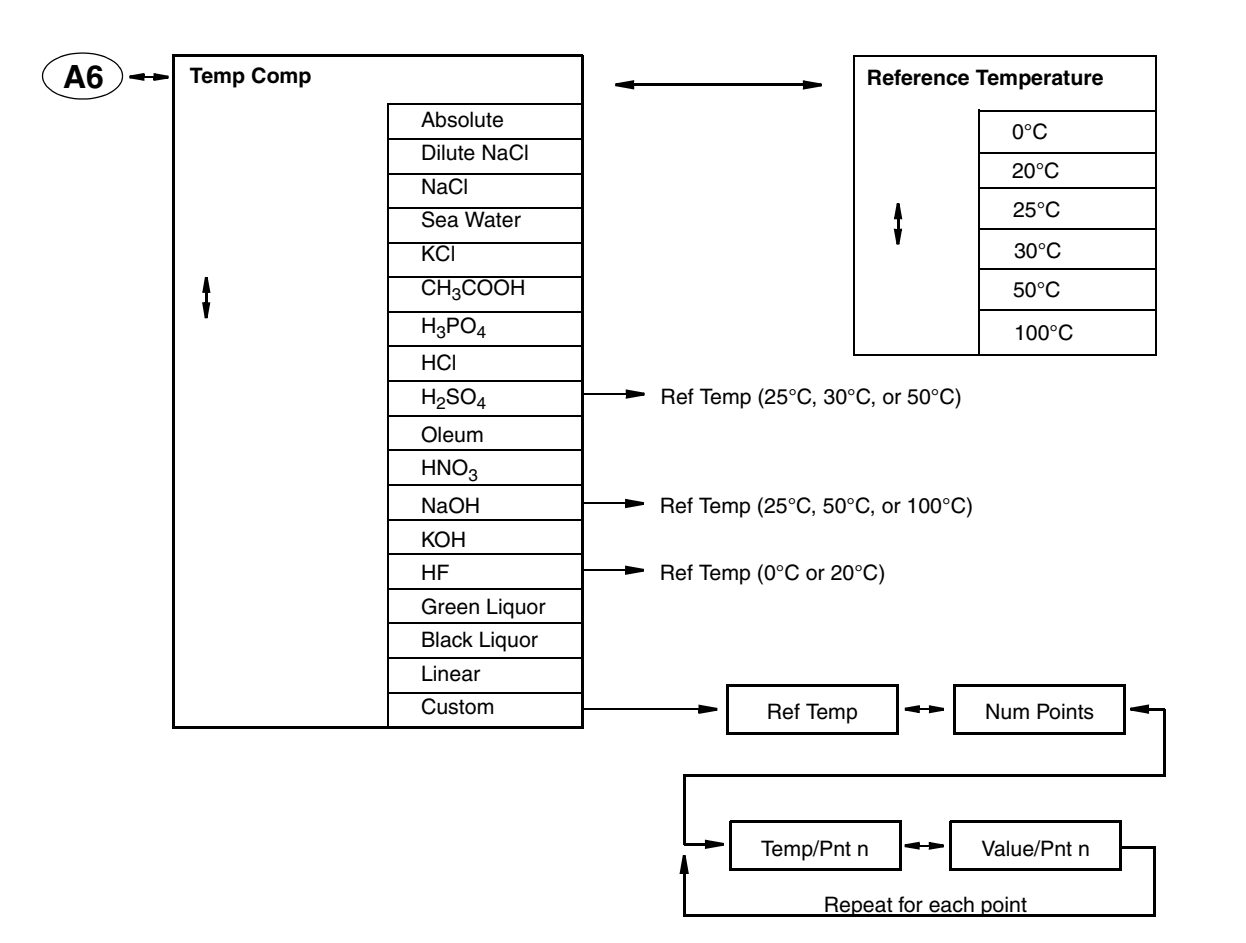

<span id="page-93-1"></span>*Figure A-6. Temperature Compensation Structure*

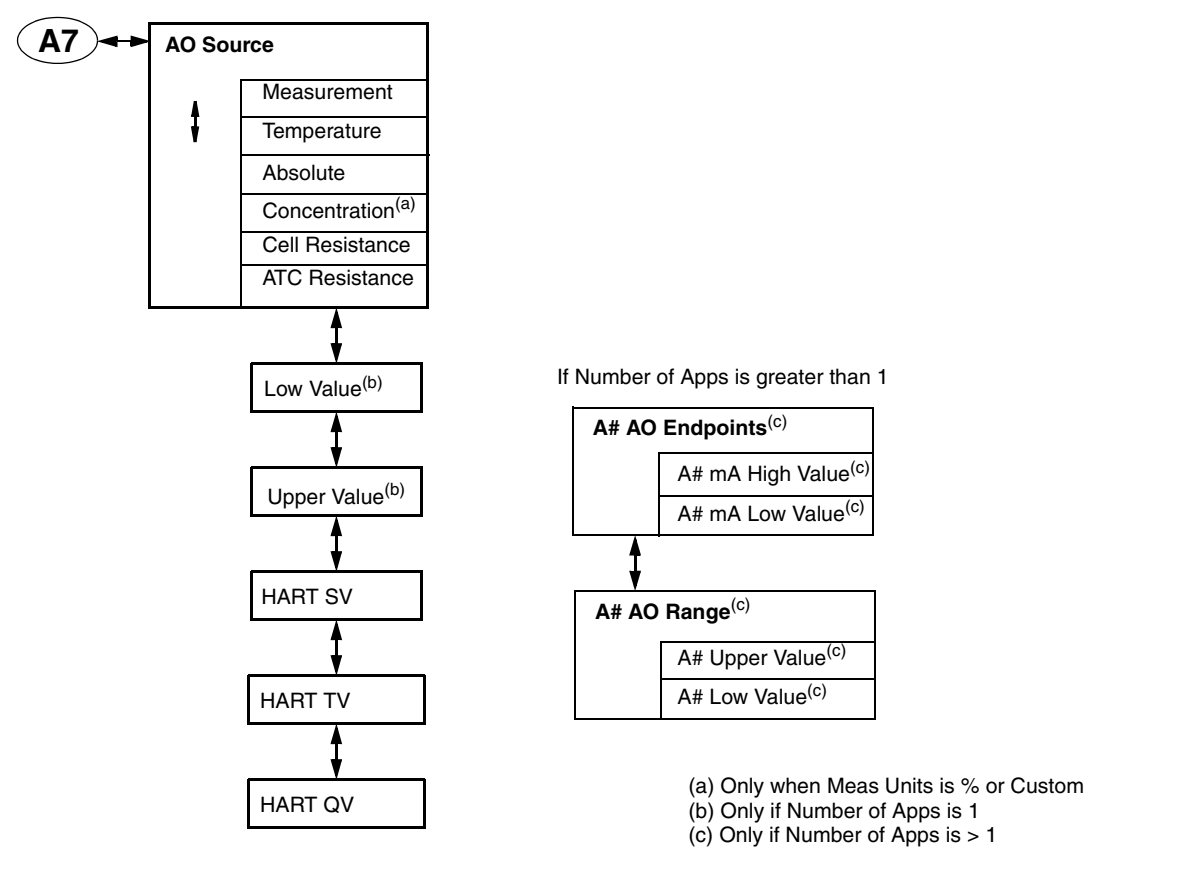

<span id="page-94-1"></span><span id="page-94-0"></span>*Figure A-7. Analog Output Structure*

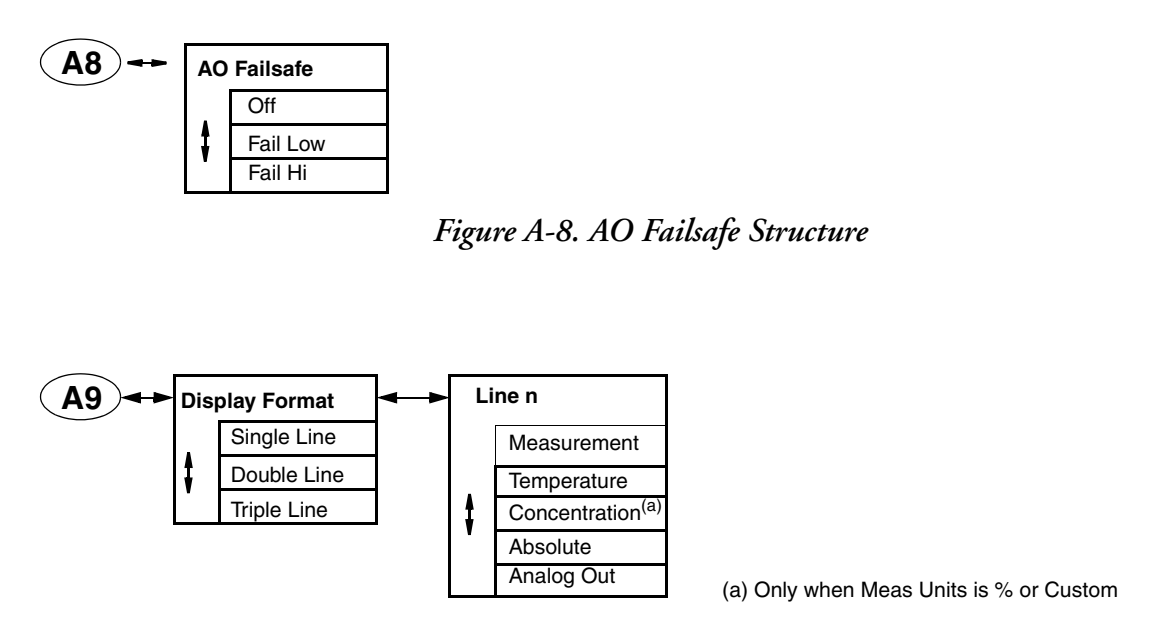

<span id="page-94-2"></span>*Figure A-9. Measurement Display Structure*

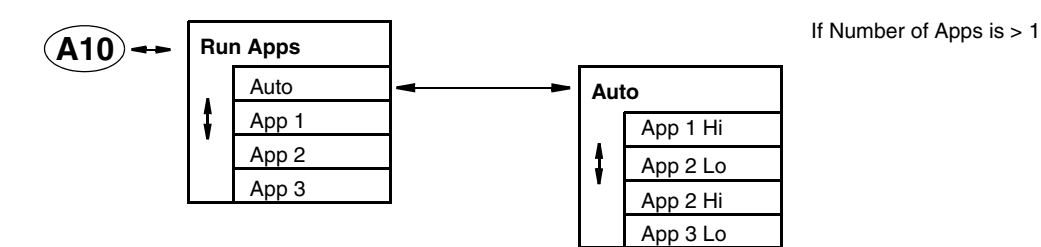

<span id="page-95-1"></span>*Figure A-10. Run Application Structure*

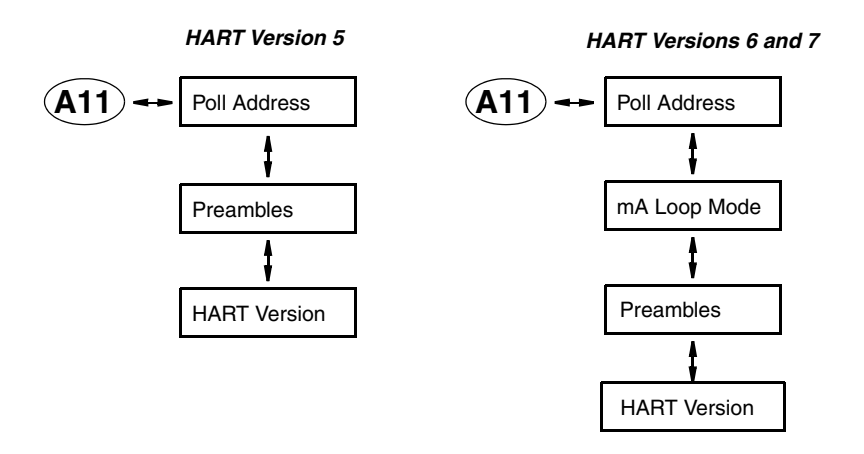

<span id="page-95-2"></span>*Figure A-11. HART Digital Structure*

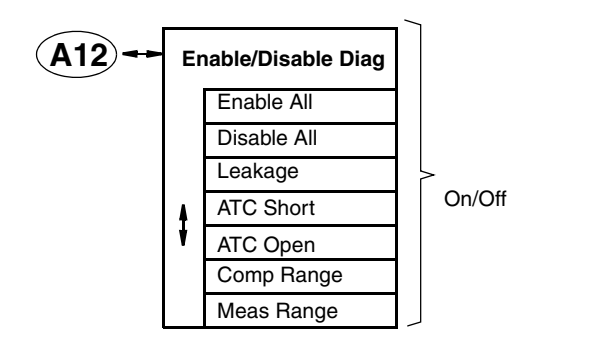

<span id="page-95-3"></span>*Figure A-12. Diagnostics Structure*

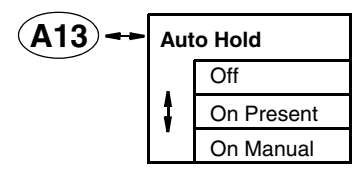

<span id="page-95-0"></span>*Figure A-13. Auto Hold Structure*

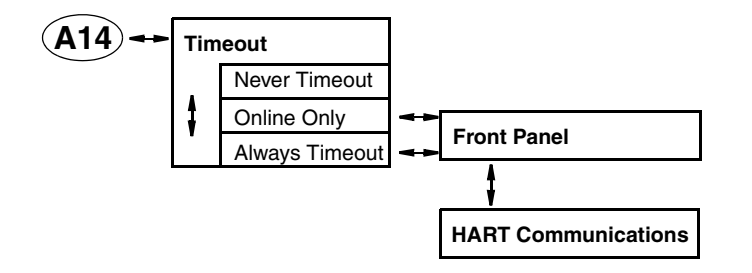

<span id="page-96-0"></span>*Figure A-14. Timeout Structure*

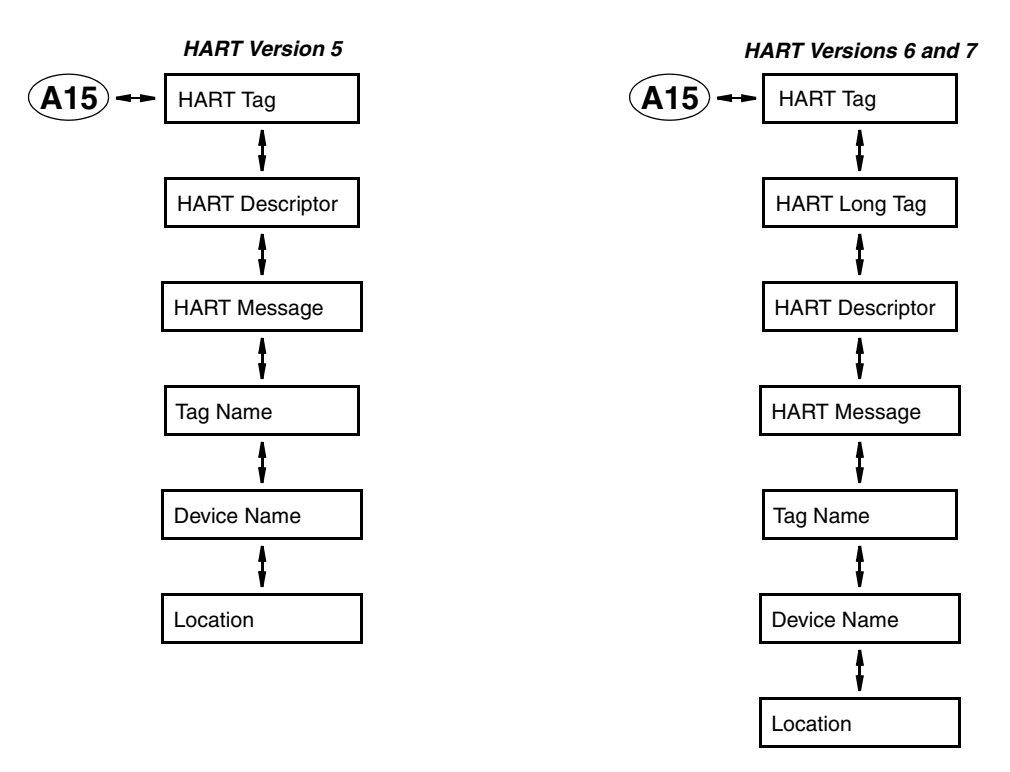

<span id="page-96-1"></span>*Figure A-15. Transmitter Tags Structure*

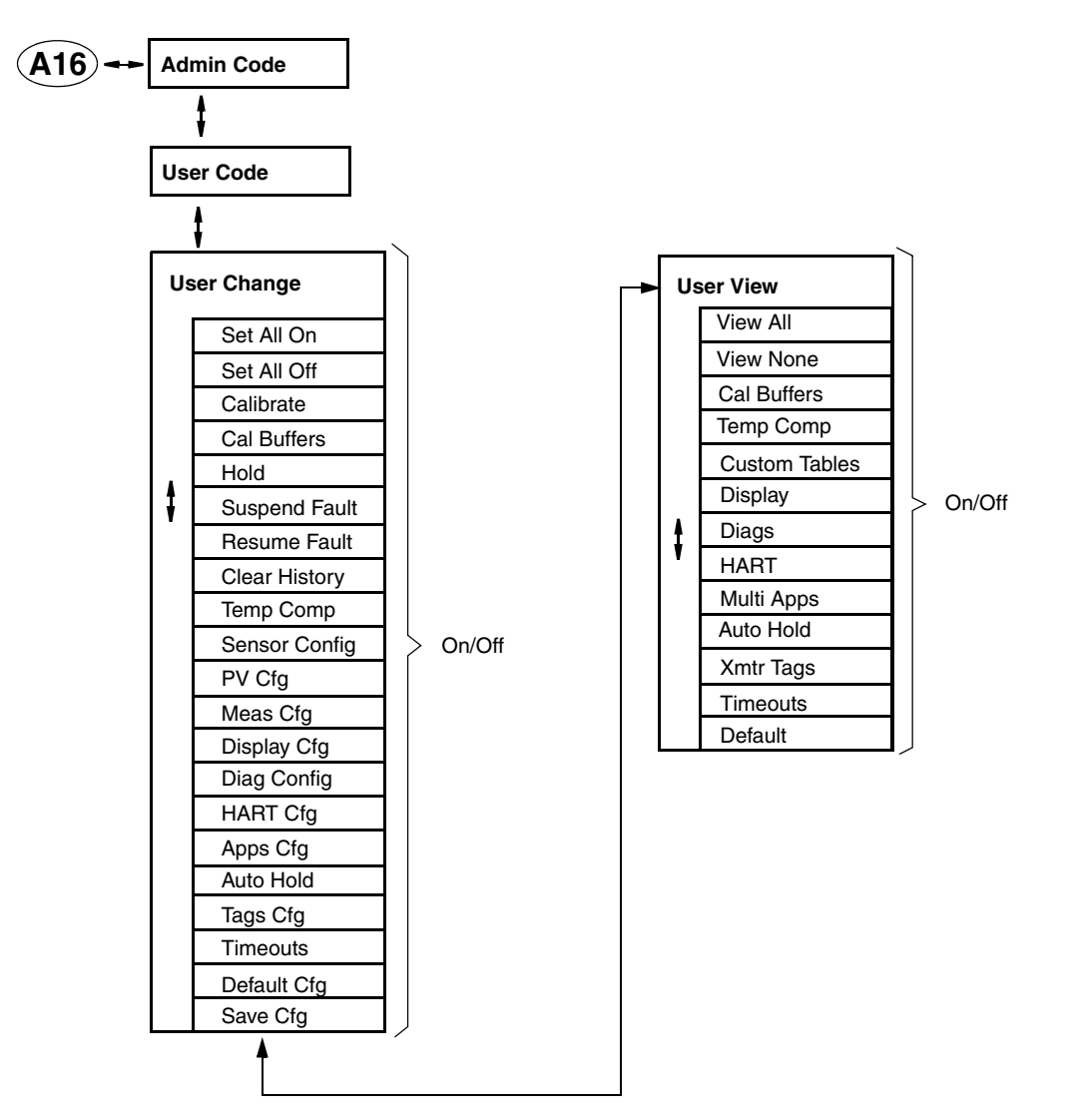

<span id="page-97-0"></span>*Figure A-16. Passcode Access Structure*

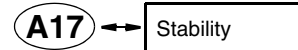

<span id="page-97-1"></span>*Figure A-17. Stability Structure*

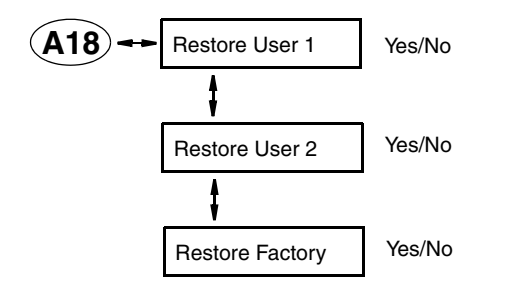

<span id="page-98-0"></span>*Figure A-18. Restore Config Structure*

# *Appendix B. Configuration Table*

This appendix contains information that helps you configure your transmitter. The information is presented in the form of a table containing each prompt/parameter, its limits, and its factory default value. It also provides space for you to record your specific configuration and notations.

 $-$  NOTE  $-$ Bold print in the Factory Configuration column indicates the configuration resulting from the Configure Factory Defaults menu.

Figure **Prompt/Parameter Parameter Limits Factory Configuration User Configuration Remarks and Notes** [A-1](#page-90-0) Configure Sensor Number of Apps A# Configuration Meas Config Temp Config Temp Comp Analog Out (PV) AO Failsafe Meas Display Run Applications HART Digital Enable/Disable Diags Auto Hold Config Timeout Transmitter Tags Passcode Access **Stability** Restore Config See below. See below. [A-2](#page-91-0) Sensor Sensor Type 871EC, 871FT English, 871FT, Metric, EP307, FT10, Other 871EC 871EC Type (if Sensor Type is 871EC) SP, HP, LB, UT, RE, BW, TF, NL, EV, AB, PN, PX, PP, PT **SP** Temp Type 100K Thermistor, 2-Wire Pt 100, 2-Wire Pt 1000, 3-Wire Pt 100, 3-Wire Pt 1000, Mil RTD 100K Thermistor [A-3](#page-91-1) Number of Apps 1, 2, 3 Limits of each parameter Standard factory configuration Space for you to record your specific configuration Additional information and space for your notations Identifies the structure diagram that contains a specific prompt/parameter Prompts to parameters in the order in which they are displayed when you step through the menu structure

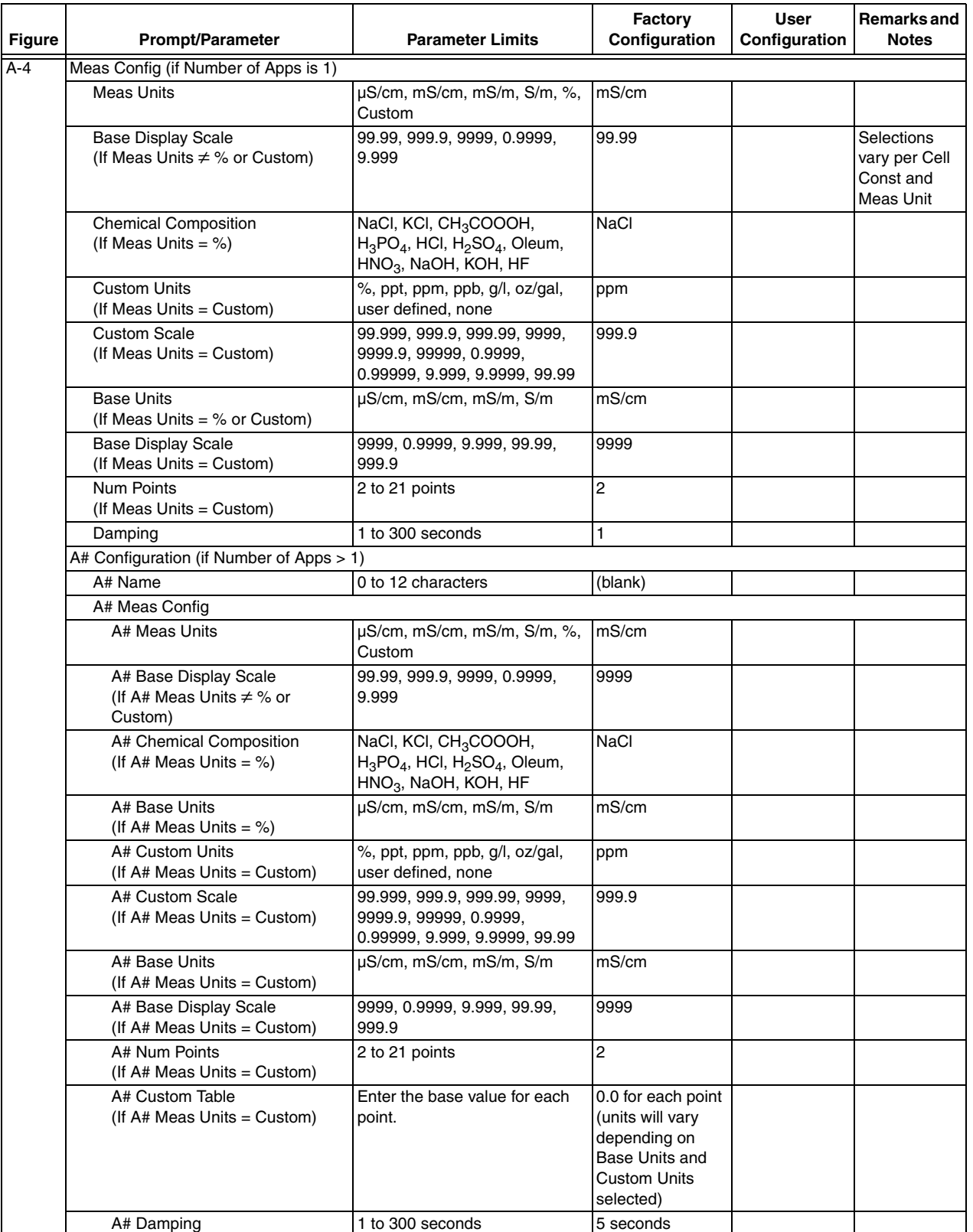

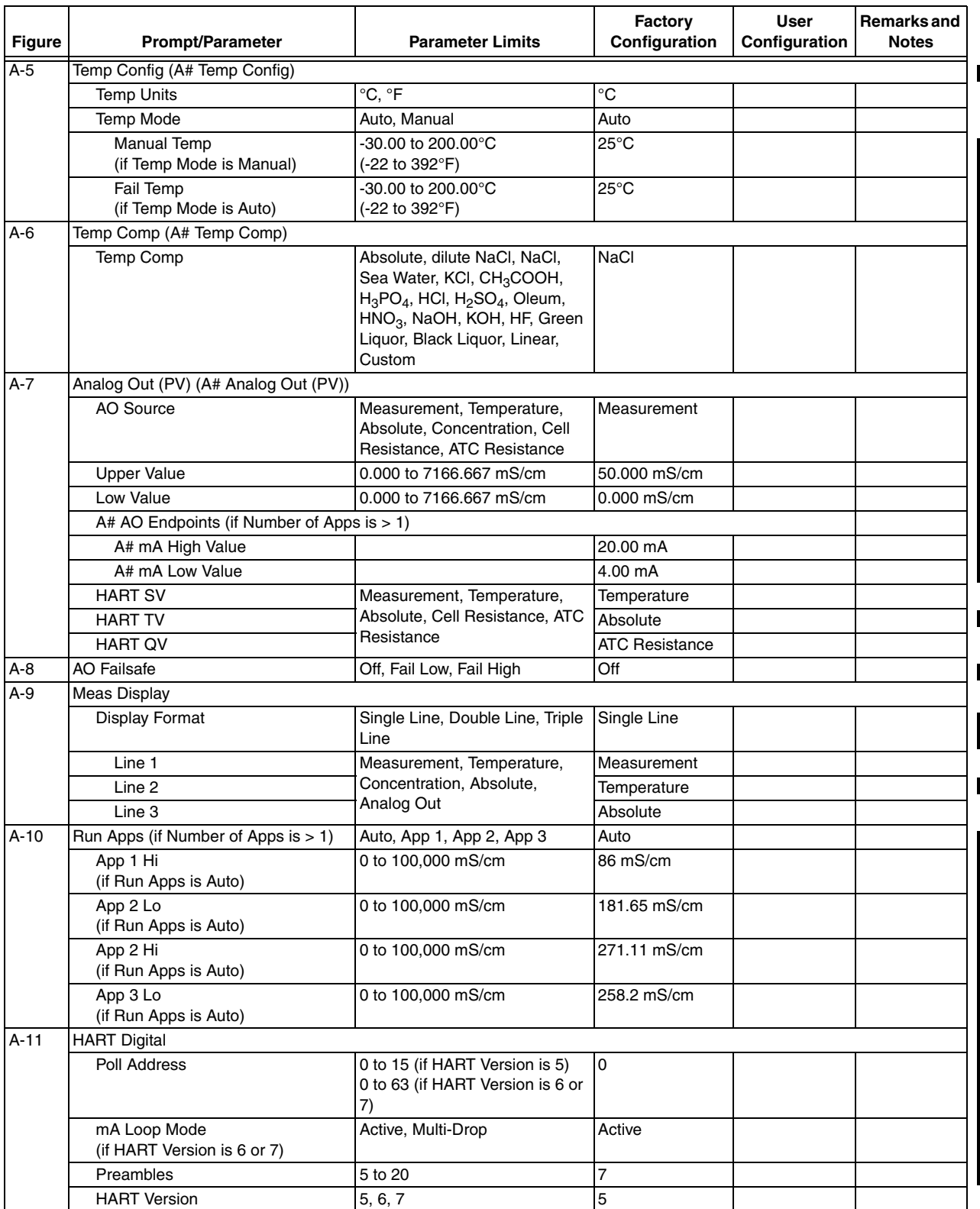

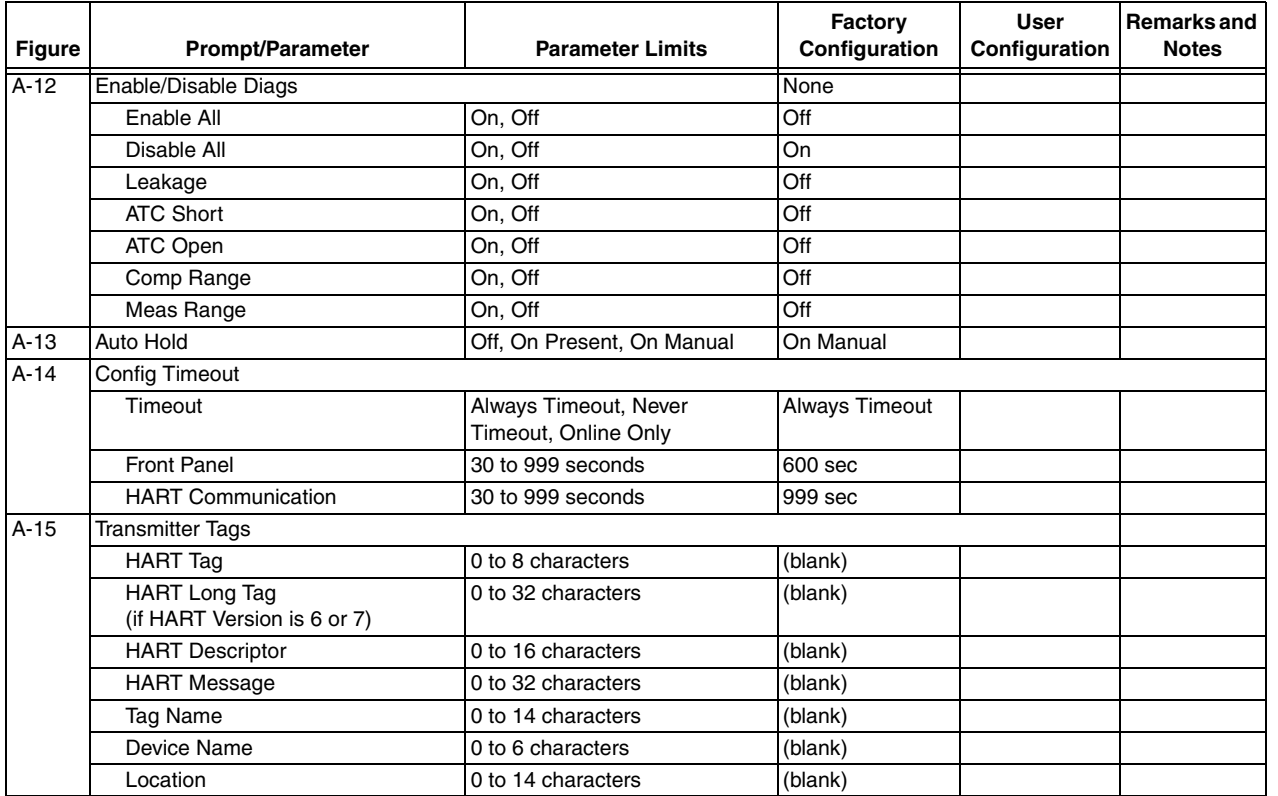

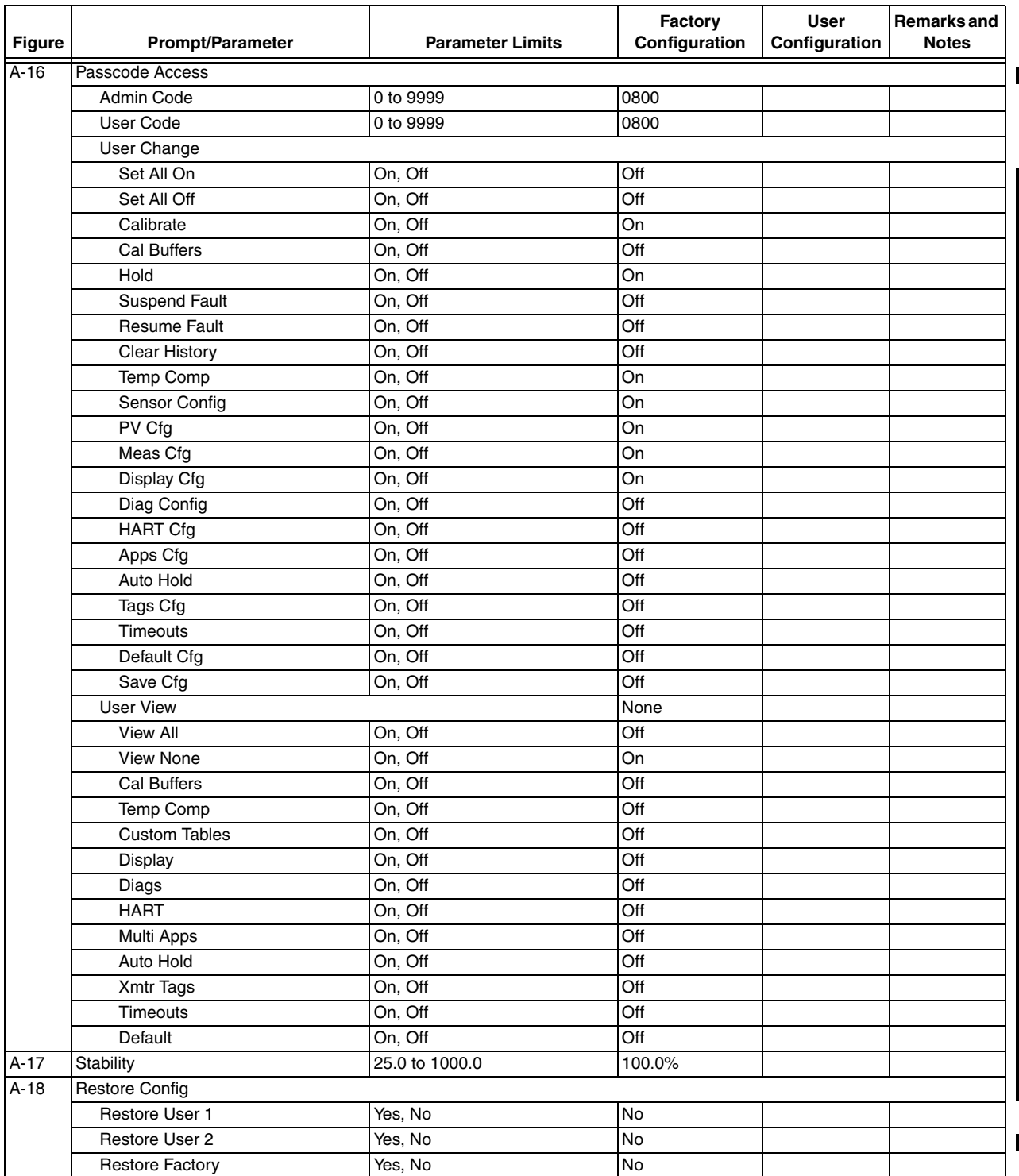

# *Index*

#### *A*

[A# Configuration 49](#page-58-0) [Analog Out \(PV\) 58](#page-67-0) [AO Failsafe 61](#page-70-0)

### *C*

[Cable Length, Sensor 13](#page-22-0) [Calibration Mode 27](#page-36-0) [Cell Constant 48](#page-57-0) [Changing and Viewing Data 19](#page-28-0) [Controls and Indicators 15](#page-24-1)

### *D*

[Damping 50](#page-59-0) [Diagnostic Mode 65](#page-74-1) [Diagnostics 21,](#page-30-0) [62](#page-71-0) [Display Format 50](#page-59-1)

### *H*

[HART Digital 61](#page-70-0) [Hold Mode 25](#page-34-0)

### *I*

[Indicators and Controls 15](#page-24-1)

#### *M*

[Measure Mode 20](#page-29-0) Mode [Status 21](#page-30-0) [Mounting 9](#page-18-0)

#### *O*

Operation [Via HART Communicator 69](#page-78-0)

#### *P*

[Passcode Access 18](#page-27-0)

#### *R*

[Reference 1](#page-10-0) [Reference Documents 1](#page-10-0)

#### *S*

[Specifications 1](#page-10-0) [Functional and Physical 7](#page-16-0) [Product Safety 8](#page-17-0) [Status Mode 21](#page-30-0)

#### *T*

[Temp Mode 53](#page-62-0) [Temperature Type 48](#page-57-1) [Timeout 18](#page-27-1)

*U* [Unpacking 9](#page-18-1)

#### *V*

[Viewing and Changing Data 19](#page-28-0) [Voltage Load Requirements 13](#page-22-1)

#### *W*

[Wiring 11](#page-20-0)

ISSUE DATES JUN 2011 AUG 2011

Vertical lines to the right of text or illustrations indicate areas changed at last issue date.

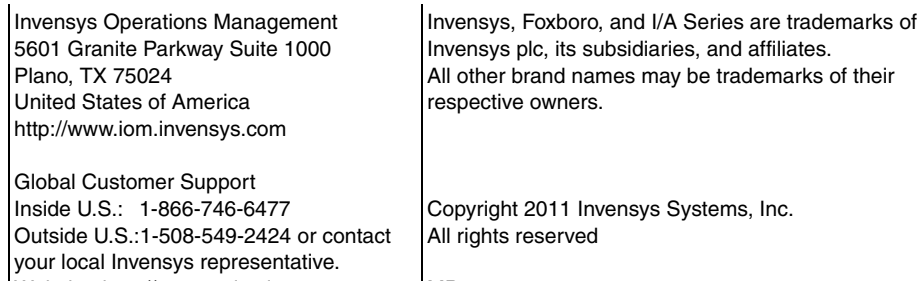

Website: http://support.ips.invensys.com MB 123 0811